# 5.1CH Blu-ray™ Home Entertainment System user manual

# imagine the possibilities

Thank you for purchasing this Samsung product. To receive more complete service, please register your product at www.samsung.com/register

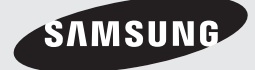

Download from Www.Somanuals.com. All Manuals Search And Download.

# Safety Information

# **Warning**

TO REDUCE THE RISK OF ELECTRIC SHOCK, DO NOT REMOVE THE COVER (OR BACK).

NO USER-SERVICEABLE PARTS ARE INSIDE. REFER SERVICING TO QUALIFIED SERVICE PERSONNEL.

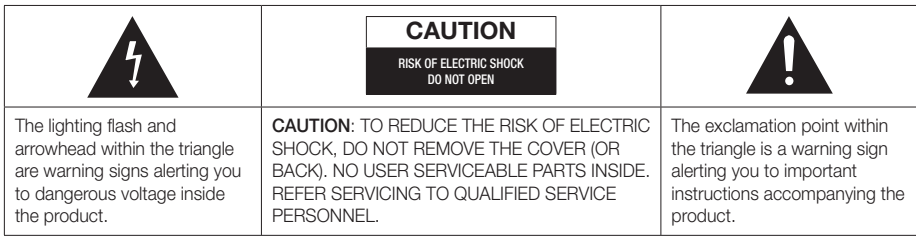

### WARNING

• To reduce the risk of fire or electric shock, do not expose this appliance to rain or moisture.

### Note to CATV system installer

This reminder is provided to call the CATV system installer's attention to Section 820~40 of the NEC which provides guidelines for proper grounding and, in particular, specifies that the cable ground shall be connected to the grounding system of the building, as close to the point of cable entry as practical.

### CLASS 1 LASER product

This product is classified as a CLASS 1 LASER product. Use of controls, adjustments or performance of procedures other than those specified herein may result in hazardous radiation exposure.

### DANGER :

• VISIBLE AND INVISIBLE LASER RADIATION WHEN OPEN. AVOID DIRECT EXPOSURE TO BEAM. (FDA 21 CFR)

#### CAUTION :

- CLASS 3B VISIBLE AND INVISIBLE LASER RADIATION WHEN OPEN. AVOID EXPOSURE TO THE BEAM (IEC 60825-1)
- THIS PRODUCT UTILIZES A LASER. USE OF CONTROLS OR ADJUSTMENTS OR PERFORMANCE OF PROCEDURES OTHER THAN THOSE SPECIFIED HEREIN MAY RESULT IN HAZARDOUS RADIATION EXPOSURE. DO NOT OPEN COVER AND DO NOT REPAIR YOURSELF. REFER SERVICING TO QUALIFIED PERSONNEL.

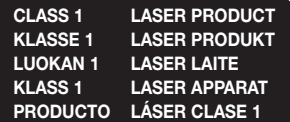

# **Precautions**

# Important Safety Instructions

Read these operating instructions carefully before using the unit. Follow all the safety instructions listed below. Keep these operating instructions handy for future reference.

- 1. Read these instructions.
- 2. Keep these instructions.
- 3. Heed all warnings.
- 4. Follow all instructions.
- 5. Do not use this apparatus near water.
- 6. Clean only with a dry cloth.
- 7. Do not block any ventilation openings. Install in accordance with the manufacturer's instructions.
- 8. Do not install near any heat sources such as radiators, heat registers, stoves, or other apparatus (including AV receivers) that produce heat.
- 9. Do not defeat the safety purpose of the polarized or grounding-type plug. A polarized plug has two blades with one wider than the other. A grounding type plug has two blades and a third grounding prong. The wide blade or the third prong are provided for your safety. If the provided plug does not fit into your outlet, consult an electrician for replacement of the obsolete outlet.
- 10. Protect the power cord from being walked on or pinched particularly at plugs, convenience receptacles, and the point where it exits the apparatus.
- 11. Only use attachments/accessories specified by the manufacturer.
- 12. Use only with the cart, stand, tripod, bracket, or table specified by the manufacturer, or sold with the apparatus. When a cart is used, use caution when moving the cart/ apparatus combination to avoid injury from tip-over.

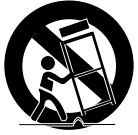

- 13. Unplug this apparatus during lightning storms or when unused for long periods of time.
- 14. Refer all servicing to qualified service personnel. Servicing is required when the apparatus has been damaged in any way, such as when the powersupply cord or plug is damaged, liquid has been spilled or objects have fallen into the apparatus, the apparatus has been exposed to rain or moisture, does not operate normally, or has been dropped.

# **Disc Storage & Management**

• Holding Discs

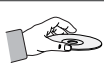

- Fingerprints or scratches on a disc may reduce sound and picture quality or cause skipping.
- Avoid touching the surface of a disc where data has been recorded.
- Hold the disc by the edges so that fingerprints will not get on the surface.
- Do not stick paper or tape on the disc.
- Cleaning Discs
	- If you get fingerprints or dirt on a disc, clean it with a mild detergent diluted in water and wipe with a soft cloth.

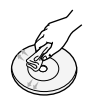

- When cleaning, wipe gently from the inside to the outside of the disc.
- Disc Storage
	- Do not keep in direct sunlight.
	- Keep in a cool ventilated area.
	- Keep in a clean protection jacket and store vertically.

# **Handling Cautions**

- Do not expose this apparatus to dripping or splashing. Do not put objects filled with liquids, such as vases, on the apparatus.
- To turn this apparatus off completely, you must pull the power plug out of the wall socket. Consequently, the power plug must be easily and readily accessible at all times.
- Do not touch the power plug with a wet hand. It can cause an electric shock.
- Do not plug multiple electric devices into the same wall socket. Overloading a socket can cause it to overheat, resulting in a fire.
- Before connecting other components to this product, be sure to turn them off.
- If you move your product suddenly from a cold place to a warm place, condensation may occur on the operating parts and lens and cause abnormal disc playback. If this occurs, unplug the product, wait for two hours, and then connect the plug to the power outlet. Then, insert the disc, and try to play back again.
- If the product makes an abnormal noise or produces a burning smell or smoke, turn off the power switch immediately and disconnect the power plug from the wall outlet. Then, contact the nearest customer service center for technical assistance. Do not use the product. Using the product as it is may cause a fire or an electric shock.

# Safety Information

• To turn this apparatus off completely, you must pull the power plug out of the wall socket. Consequently, the power plug must be easily and readily accessible at all times.

### **License**

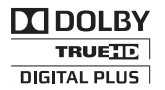

Manufactured under license from Dolby Laboratories. Dolby, Pro Logic, and the double-D symbol are

trademarks of Dolby Laboratories.

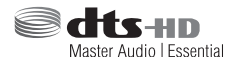

**Manufactured** under license under U.S. Patent Nos: 5,956,674; 5,974,380;

6,226,616; 6,487,535; 7,392,195; 7,272,567; 7,333,929; 7,212,872 & other U.S. and worldwide patents issued & pending. DTS-HD, the Symbol, & DTS-HD and the Symbol together are registered trademarks & DTS-HD Master Audio | Essential is a trademark of DTS, Inc. Product includes software. © DTS, Inc. All Rights Reserved.

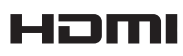

The terms HDMI and HDMI High-Definition Multimedia Interface, and the HDMI

Logo are trademarks or registered trademarks of HDMI Licensing LLC in the United States and other countries.

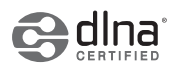

DLNA®, the DLNA Logo and DLNA CERTIFIED® are trademarks, service marks,

or certification marks of the Digital Living Network Alliance.

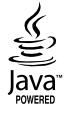

Oracle and Java are registered trademarks of Oracle and/or its affiliates. Other names may be trademarks of their respective owners.

This item incorporates copy protection technology that is protected by U.S. patents and other intellectual property rights of Rovi Corporation. Reverse engineering and disassembly are prohibited.

Blu-ray Disc™, Blu-ray™, and the logos are trademarks of Blu-ray Disc Association.

This product uses Cinavia technology to limit the use of unauthorized copies of some commerciallyproduced film and videos and their soundtracks. When a prohibited use of an unauthorized copy is detected, a message will be displayed and playback or copying will be interrupted.

More information about Cinavia technology is provided at the Cinavia Online Consumer Information Center at http://www.cinavia.com. To request additional information about Cinavia by mail, send a postcard with your mailing address to: Cinavia Consumer Information Center, P.O. Box 86851, San Diego, CA, 92138, USA." This product incorporates proprietary technology under license from Verance Corporation and is protected by U.S. Patent 7,369,677 and other U.S. and worldwide patents issued and pending as well as copyright and trade secret protection for certain aspects of such technology. Cinavia is a trademark of Verance Corporation. Copyright 2004-2010 Verance Corporation. All rights reserved by Verance. Reverse engineering or disassembly is prohibited.

#### - Open Source License Notice

In the case of using open source software, Open Source Licenses are available on the product menu.

# **Using the 3D Function**

IMPORTANT HEALTH AND SAFETY INFORMATION FOR 3D PICTURES.

Read and understand the following safety information before using the 3D function.

- Some viewers may experience discomfort while viewing 3D TV such as dizziness, nausea, and headaches. If you experience any such symptom, stop viewing 3D TV, remove the 3D Active Glasses, and rest.
- Watching 3D images for an extended period of time may cause eye strain. If you feel eye strain, stop viewing 3D TV, remove your 3D Active Glasses, and rest.
- A responsible adult should frequently check on children who are using the 3D function. If there are any reports of tired eyes, headaches, dizziness, or nausea, have the child stop viewing 3D TV and rest.
- Do not use the 3D Active Glasses for other purposes (such as general eyeglasses, sunglasses, protective goggles, etc.)
- Do not use the 3D function or 3D Active Glasses while walking or moving around. Using the 3D function or 3D Active Glasses while moving around may cause you to bump into objects, trip, and/or fall, and cause serious injury.
- If you want to enjoy 3D content, connect a 3D device (3D compliant AV receiver or TV) to the product's HDMI OUT port using a high-speed HDMI cable. Put on 3D glasses before playing the 3D content.
- The product outputs 3D signals only through HDMI cable connected to the HDMI OUT port.
- As the video resolution in 3D play mode is fixed according to the resolution of the original 3D video, you can not change the resolution to your preference.
- Some functions such as BD Wise, screen size adjustment, and resolution adjustment may not operate properly in 3D play mode.
- You must use a high-speed HDMI cable for proper output of the 3D signal.
- Stay at least three times the width of the screen from the TV when watching 3D images. For example, if you have a 46 inch screen, stay 138 inches (11.5 feet) from the screen.
	- Place the 3D video screen at eye level for the best 3D picture.
- When the product is connected to some 3D devices, the 3D effect may not function properly.
- This product does not convert 2D content into 3D.
- "Blu-ray 3D" and "Blu-ray 3D" logo are trademarks of the Blu-ray Disc Association.

# **Copyright**

© 2013 Samsung Electronics Co.,Ltd.

All rights reserved; No part or whole of this user's manual may be reproduced or copied without the prior written permission of Samsung Electronics Co.,Ltd.

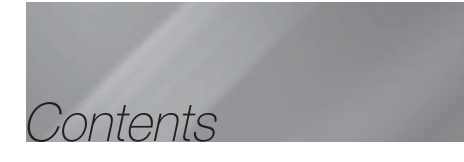

#### SAFETY INFORMATION

- 2 Warning
- 3 Precautions
- 3 Disc Storage & Management
- 3 Handling Cautions
- 4 License
- 4 Using the 3D Function
- 5 Copyright

#### GETTING STARTED

- 6 Disk and Format Compatibility
- 7 Logos of Discs the product can play
- 9 Accessories
- 10 Front Panel
- 10 Rear Panel
- 11 Remote Control

## **CONNECTIONS**

- 12 Connecting the Speakers
- 14 Connecting to a Network Router
- 15 Connecting to TV/External Devices

#### **SETTINGS**

- 16 The Initial Settings Procedure
- 17 The Home Screen
- 17 Accessing the Settings Screen
- 18 Settings Menu Functions
- 20 Networks and the Internet
- 21 Upgrading Software
- 22 Setting Up DLNA

### MEDIA PLAY

- 23 Playing Files on a USB Device
- 23 Playing a Disc with User Recorded Content
- 24 Playing a Commercial Video Disc
- 24 Controlling Video Playback
- 25 Playing a Pre-Recorded Commercial Audio Disc
- 26 Controlling Music Playback
- 26 Controlling Photo Playback
- 27 Listening to Radio
- 27 Using the TV SOUND Button on the Remote Control

### NETWORK SERVICES

- 28 Using BD-LIVE™
- 28 Using DLNA

### APPENDIX

- 29 Additional Information
- 32 Troubleshooting
- 35 Specifications

# Getting Started

# **Disk and Format Compatibility**

# Disc Types and Contents Your Product Can Play

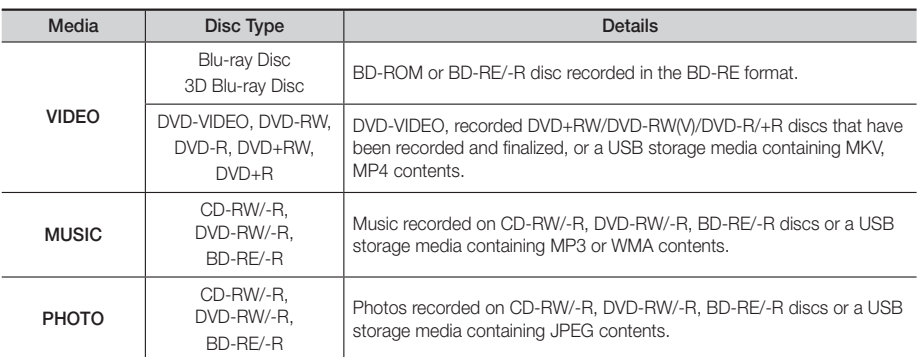

#### | NOTES |

- The product may not play certain CD-RW/-R and DVD-R because of the disc type or recording conditions.
- If a DVD-RW/-R disc has not been recorded properly in DVD video format, it will not be playable.
- Your product will not play content that has been recorded on a DVD-R at a bitrate that exceeds 10 Mbps.
- Your product will not play content that has been recorded on a BD-R or USB device at a bitrate that exceeds 30 Mbps.
- Playback may not work for some types of discs, or when you use specific operations, such as angle change and aspect ratio adjustment. Information about the discs is written in detail on the disc box. Please refer to this if necessary.
- When you play a BD-J title, loading may take longer than a normal title or some functions may perform slowly.

# Disc Types Your Product Cannot Play

- HD DVD
- DVD-RAM
- DVD-ROM/PD/MV-Disc, Super Audio CD etc
- - (except CD layer)
- DVD-RW(VR mode)
- CVD/CD-ROM/CDV/ CD-G/CD-I/LD

not graphics.)

- (CD-Gs play audio only,
- 3.9 GB DVD-R Disc for Authoring.

#### | NOTES |

- This product may not respond to all operating commands because some Blu-ray Disc, DVD, and CD discs allow specific or limited operation and provide only certain features during playback. Please note that this is not a defect in the product.
- Samsung cannot guarantee that this product will play every disc bearing the Blu-ray Disc, DVD or CD logo because disc formats evolve, and problems and errors may occur during the creation of Blu-ray Disc, DVD, and CD software and/or the manufacture of discs.
- Please contact the SAMSUNG Customer Care Center at 1-800-726-7864 if you have questions or encounter difficulty when playing Blu-ray Disc, DVD, or CD discs in this product. Also, refer to rest of this user manual for additional information on playback restrictions.
- Some commercial discs and DVD discs purchased outside your region may not play on this product.

# Region Code

Both products and discs are coded by region. These regional codes must match for a disc to play. If the codes do not match, the disc will not play.

The Region Number for this product is displayed on the rear panel of the product.

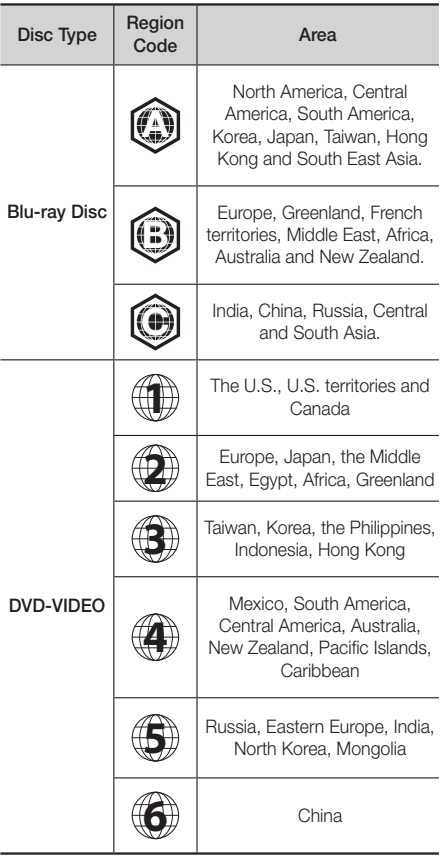

## | NOTES |

- If the Region number of a Blu-ray Disc/DVDs does not correspond to the Region number of this product, the product cannot play the disc.

# **Logos of Discs the product can play**

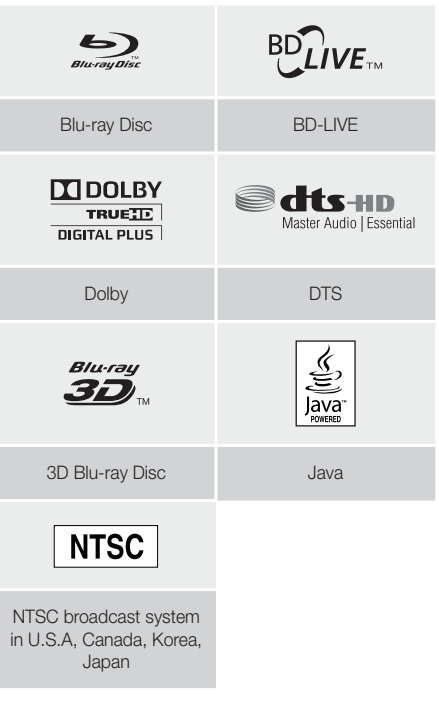

# Supported Formats

# Music File Support

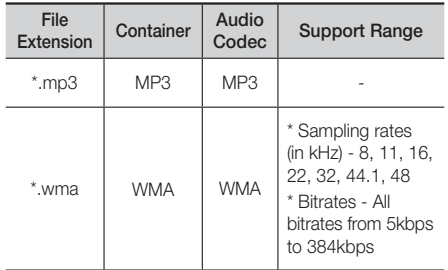

÷

# Getting Started

### Picture File Support

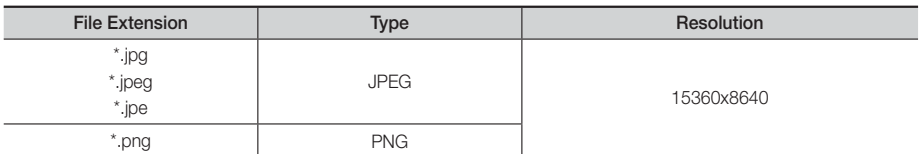

### Video File Support

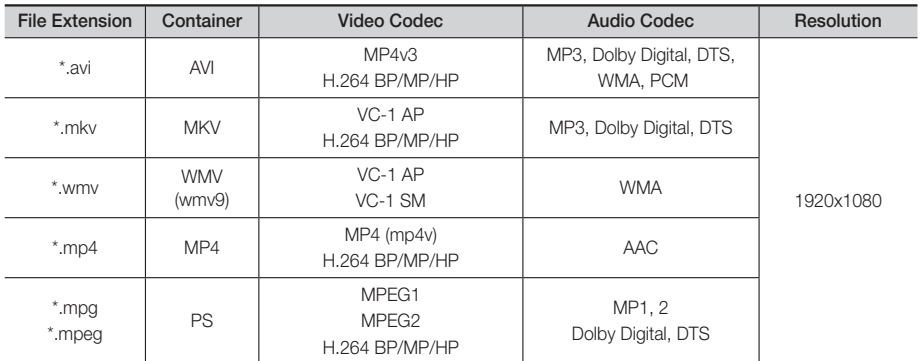

#### **Limitations**

- Even when a file is encoded by a supported codec listed above, the file might not be played if its content has a problem.
- Normal playback is not guaranteed if the file's container information is wrong or the file itself is corrupted.
- Files having a higher bitrate/frame rate than standard may stutter during sound/video playback.
- The Seek (skip) function is not available if the file's index table is damaged.

#### ■ Video decoder

- Supports up to H.264 Level 4.1 and AVCHD
- Does not support H.264 FMO/ASO/RS and VC1 SP/MP/AP L4
- $-$  MPFG4 SP ASP  $\cdot$ Below 1280 x 720  $\cdot$  60 frames max Above 1280 x 720 : 30 frames max
- Does not support GMC 2 or higher
- Audio decoder
- Supports WMA 7, 8, 9 and STD
- Does not support WMA sampling rate of 22050Hz mono.
- AAC: Max sampling rate: 96Khz (8, 11, 12, 16, 22,24, 32,44.1, 48, 64, 88.2, 96) Max bitrate: 320kbps

### AVCHD (Advanced Video Codec High Definition)

- This product can play back AVCHD format discs. These discs are normally recorded and used in camcorders.
- The AVCHD format is a high definition digital video camera format.
- The MPEG-4 AVC/H.264 format compresses images with greater efficiency than the conventional image compressing format.
- Some AVCHD discs use the "x.v.Color" format. This product can play back AVCHD discs that use "x.v.Color" format.
- "x.v.Color" is a trademark of Sony Corporation.
- "AVCHD" and the AVCHD logo are trademarks of Matsushita Electronic Industrial Co., Ltd. and Sony Corporation.

#### | NOTES |

- Some AVCHD format discs may not play, depending on the recording conditions.
- AVCHD format discs need to be finalized.
- "x.v.Color" offers a wider color range than normal DVD camcorder discs.
- Some MKV and MP4 format discs may not play, depending on their video resolution and frame rate.

#### Notes on the USB connection

- Your product supports USB storage media, MP3 players, digital cameras, and USB card readers.
- The product does not support folder or file names longer than 128 characters.
- Some USB/External HDD/digital camera devices may not be compatible with the product.
- Your product supports the FAT 16, FAT 32, and NTFS files systems.
- Connect USB devices directly to the product's USB port. Connecting through a USB cable may cause compatibility problems.
- Inserting more than one memory device into a multi-card reader may cause the reader to operate improperly.
- The product does not support the PTP protocol.
- Do not disconnect a USB device during a "loading" process.
- The bigger the image resolution, the longer the image takes to display.
- This product cannot play MP3 files with DRM (Digital Rights Management) downloaded from commercial sites.
- Your product only supports video that is under 30fps (frame rate).
- You must remove the USB storage device safely (by performing the "Safely Remove USB" function) to prevent possible damage to the USB memory.

Press the HOME button to move to the home menu, press the YELLOW (C) button, and then press the  $\blacksquare$  button.

• SAMSUNG is not responsible for any data file damage or data loss.

# **Accessories**

Check for the supplied accessories below.

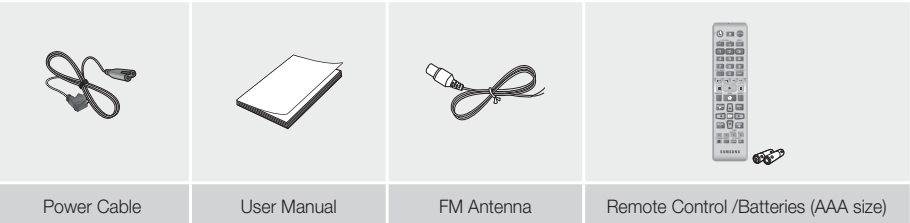

- Figures and illustrations in this User Manual are provided for reference only and may differ from actual product appearance.
- An administration fee may be charged if either
	- a. an engineer is called out at your request and there is no defect in the product (i.e. where you have failed to read this user manual)
	- b. you bring the unit to a repair center and there is no defect in the product (i.e. where you have failed to read this user manual).
- The amount of such administration charge will be advised to you before any work or home visit is carried out.

# Getting Started

# **Front Panel**

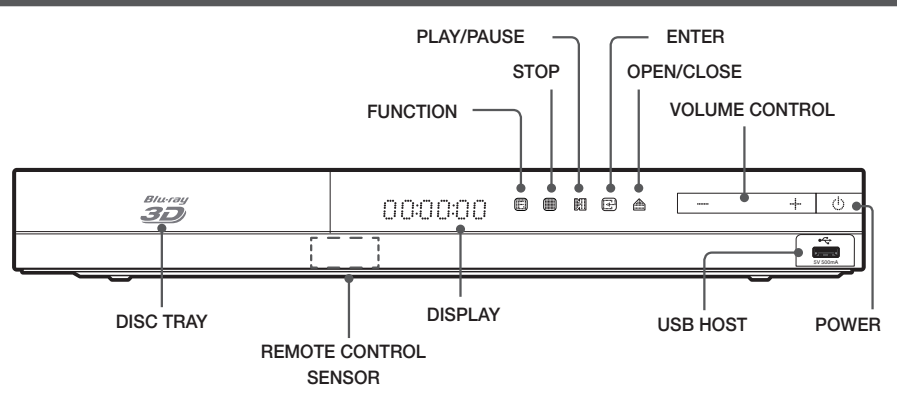

#### | NOTES |

- To upgrade the product's software through the USB Host jack, you must use a USB memory stick.
- When the product displays the Blu-ray Disc menu, you cannot start the movie by pressing the **D** button on the product or the remote. To play the movie, you must select Play Movie or Start in the disc menu, and then press the  $\blacksquare$  button.
- If you use the Internet service or play the USB device contents on the TV, you cannot select the BD/DVD mode with the **FUNCTION** button. Stop the playing contents on the TV first to select the **BD/DVD** mode.

# **Rear Panel**

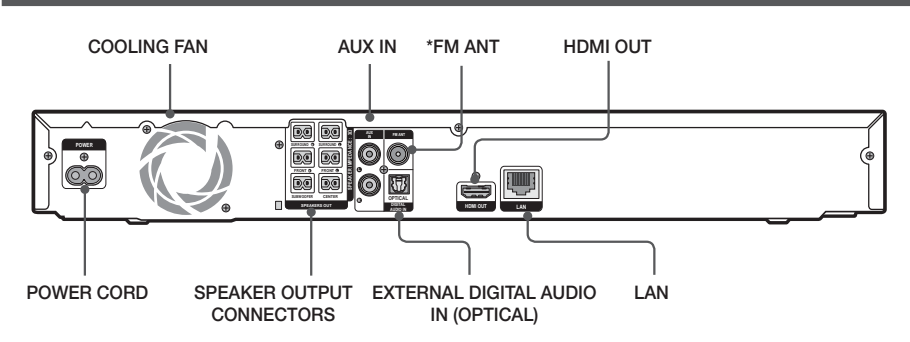

#### \* Connecting the FM Antenna

- 1. Connect the FM antenna supplied to the FM ANTENNA Jack.
- 2. Slowly move the antenna wire around until you find a location where reception is good, then fasten it to a wall or other rigid surface.

#### | NOTES |

- Ensure a minimum of 4 inches of clear space on all sides of the home theater to ensure adequate ventilation. Do not obstruct the cooling fan or ventilation holes.
- $\triangleright$  This product does not receive AM broadcasts.

# **Remote Control**

# Tour of the Remote Control

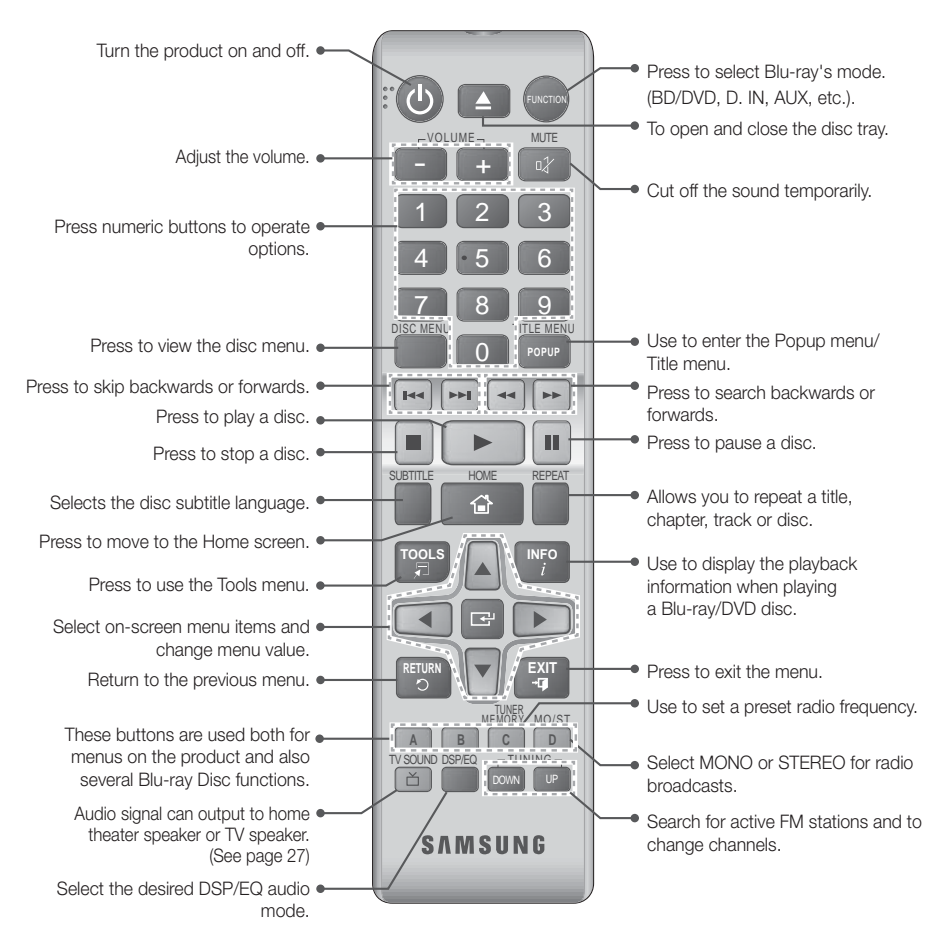

# Installing batteries in the Remote Control

- Make sure to match the "+" and "–" ends of the batteries with the diagram inside the compartment.
- Assuming typical TV usage, the batteries last for about one year.
- $\triangleright$  The remote control can be used up to approximately 23 feet (7 meters) from the product in a straight line.

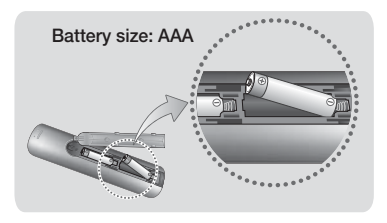

Download from Www.Somanuals.com. All Manuals Search And Download.

English **11** <sup>|</sup>

# Connections

This section describes various methods of connecting the product to other external components. Before moving or installing the product, be sure to turn off the power and disconnect the power cord.

# **Connecting the Speakers**

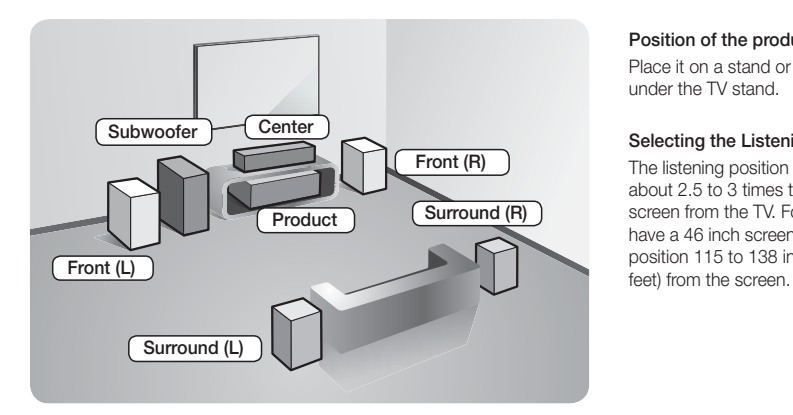

#### Position of the product

Place it on a stand or cabinet shelf, or under the TV stand.

#### Selecting the Listening Position

The listening position should be located about 2.5 to 3 times the size of the TV's screen from the TV. For example, if you have a 46 inch screen, locate the listening position 115 to 138 inches (9.6 to11.5

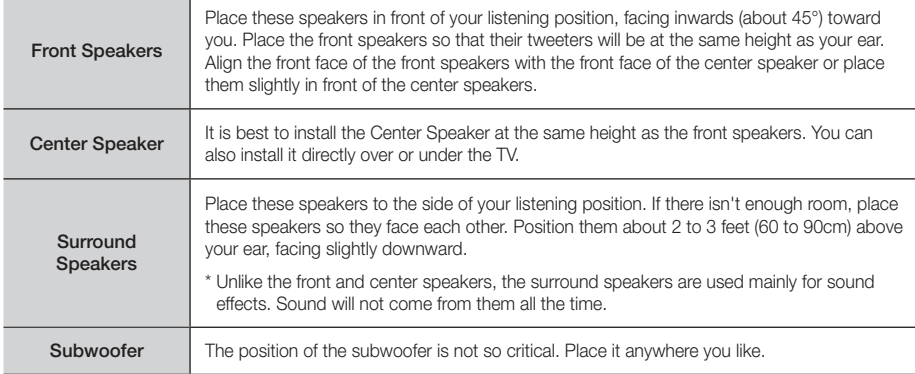

# Speaker Components

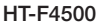

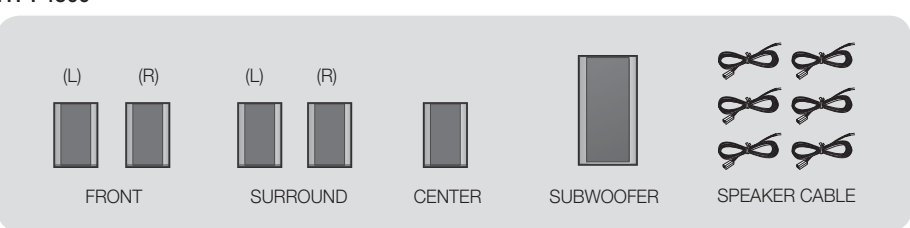

SCREW (5x20): 8EA

# Installing the Speakers on the Tallboy Stand

## \* HT-F4530 only - Front Speakers

FRONT

(L) (R)

HT-F4530

- 1. Turn the Stand Base upside-down and connect it to the Stand.
- 2. Use the driver to combine the screws on the 3 marked holes.
- 3. Straighten a supplied speaker wire to the gravity direction and put in the hole on the center of Stand Base.
- 4. Connect the upper Speaker to the assembled Stand.
- 5. Insert a screw clockwise into the hole on the rear of the speaker using a screwdriver. And then connect a speaker cable.
- 6. This is the appearance after the speaker is installed. Follow this steps to install other speaker.

# Connecting The Speakers

- 1. Match each speaker cable bundle to the correct speaker by matching the color coded plug on each bundle to the colored sticker on the bottom of each speaker.
- 2. To attach speaker wire to each speaker:
	- a. Press down the red tab on the back of the speaker, insert the red wire, and then release the tab.
	- b. Press down the black tab on the back of the speaker, insert the black wire, and then release the tab.
- 3. Connect the speaker wire plugs from each speaker to the back of the product by matching the colors of the speaker plugs to the colors of the speaker jacks.

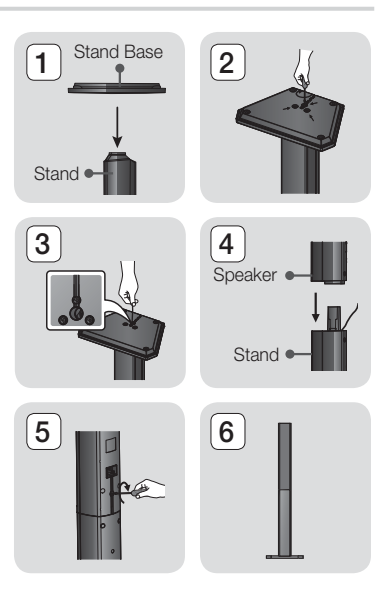

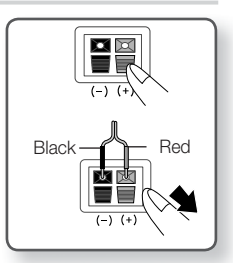

Download from Www.Somanuals.com. All Manuals Search And Download.

STAND STAND BASE SURROUND SUBWOOFER

SLIBROUND

 $(L)$   $(R)$ 

**CENTER** 

SPEAKER CABLE

\$\$\$ 00000000

STAND BASE

# Connections

# In case of HT-F4500

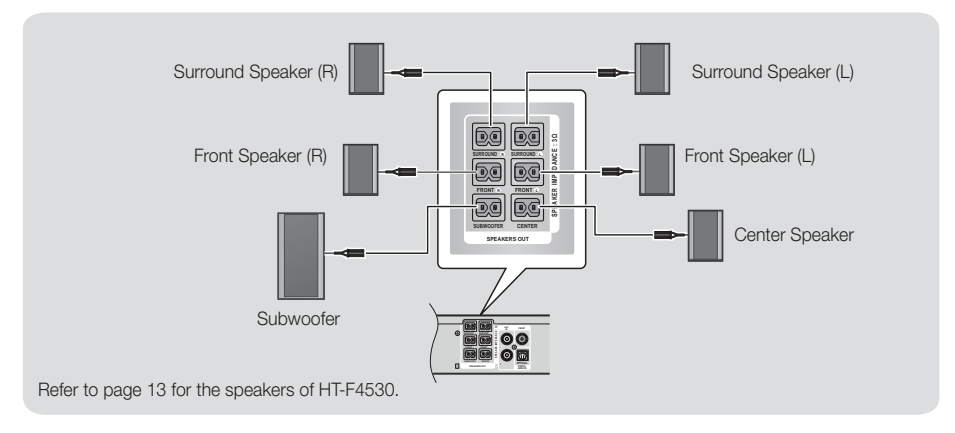

#### | CAUTION |

- If you want to install the speakers on the wall, fasten screws or nails (not provided) firmly to the wall wherever you want to hang a speaker, and then, using the hole in the rear of each speaker, carefully hang each speaker on a screw or nail.
- Do not let children play with or near the speakers. They could get hurt if a speaker falls.
- ▶ When connecting the speaker wires to the speakers, make sure that the polarity (+/-) is correct.
- Keep the subwoofer speaker out of reach of children to prevent children from inserting their hands or alien substances into the duct (hole) of the subwoofer speaker.
- Do not hang the subwoofer on the wall through the duct (hole).

#### | NOTES |

- If you place a speaker near your TV set, the screen color may be distorted because of the magnetic field.

# **Connecting to a Network Router**

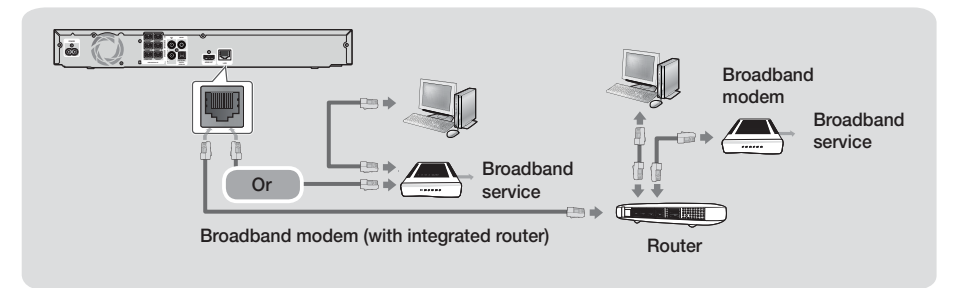

#### | NOTES |

- ▶ Your router or your Internet Service Provider's policies may prevent the product from accessing Samsung's software update server. If this occurs, contact your Internet Service Provider (ISP) for more information.
- DSL users, please use a router to make a network connection.
- To use the DLNA function, you must connect a PC to the network as shown in the figure. The connection can be wired or wireless.

# **Connecting to TV/External Devices**

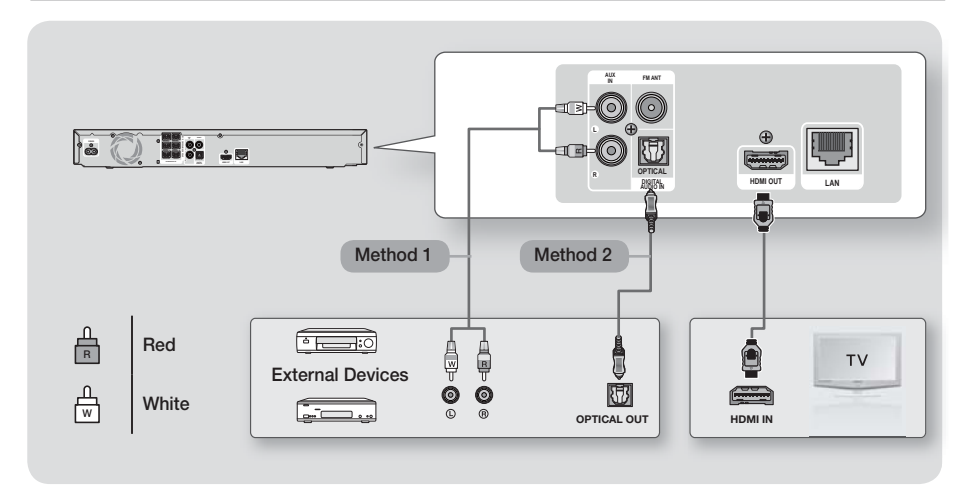

# Connecting to a TV

Connect an HDMI cable (not supplied) from the HDMI OUT jack on the back of the product to the HDMI IN jack on your TV. If the TV supports ARC, you can hear the audio from your TV through the home theater with only this cable connected. See page 19 in this manual and the section on ARC in your TV's user's manual for details.

# Connecting to External Devices

To select the correct mode for an external device after you have connected the device, press the FUNCTION button. Each time you press the button, the mode changes in this order :  $B\textsf{D/DVD}\to\textsf{D}.$  IN  $\to$   $\textsf{AUX}\to\textsf{FM}$ Two methods of connecting external devices to your home theater are explained below.

# Method 1 AUX IN : Connecting an External Analog Component

Using an RCA audio cable (not supplied), connect the AUDIO In jack on the product to the AUDIO Out jack on the external analog component.  $\Rightarrow$  Select the AUX mode.

• Be sure to match the colors on the cable plugs to the colors on the input and output jacks.

# Method 2 OPTICAL : Connecting an External Digital Audio Component

Use to connect the digital audio output of digital signal components such as Cable Boxes and Satellite Receivers (Set-Top-Boxes).

Using a digital optical cable (not supplied), connect the Optical Digital Audio In jack on the product to the Digital Optical Out jack of the external digital device using a digital optical cable.

 $\Rightarrow$  Select the **D. IN** mode

#### | NOTES |

- To see video from your Cable Box/Satellite receiver, you must connect its video output directly to your TV.
- This system supports Digital sampling frequencies of 32 kHz or higher from external digital components.
- This system supports only DTS and Dolby Digital audio. MPEG audio, a bitstream format, is not supported.

# **The Initial Settings Procedure**

- The Home menu will not appear if you do not configure the initial settings.
- The OSD (On Screen Display) may change in this product after you upgrade the software version.
- The access steps may differ depending on the menu you selected.
- 1. Turn on your TV after connecting the product, and then turn on the product. When you turn on the product for the first time, the product automatically displays the Initial Settings Language screen.
- 2. Press the **AV** buttons to select the desired language, and then press the  $\blacksquare$  button.
- 3. Press the **E** button to start function setup.

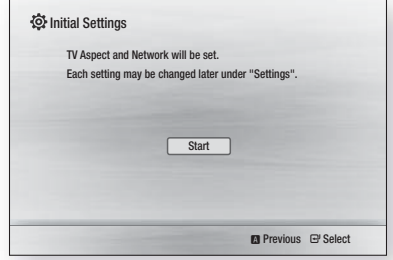

4. The TV Aspect screen appears. Press the ▲▼ buttons to select a TV Aspect ratio, and then press the  $\blacksquare$  button.

You have four choices:

16:9 Original - For widescreen TVs. Displays widescreen pictures in their original 16:9 format and 4:3 pictures (the old, standard format) in 4:3 pillar box format with black bars on the left and right.

16:9 Full - For widescreen TVs. Displays widescreen pictures in their original 16:9 format and expands 4:3 pictures to fill the 16:9 screen.

4:3 Letter Box - For older, standard screen, analog TVs. Displays 4:3 pictures in full screen and 16:9 pictures in letter box format that retains the 16:9 aspect ratio but puts black bars above and below the picture.

4:3 Pan-Scan - For older, standard screen, analog TVs. Displays 4:3 pictures in full screen and 16:9 pictures in Pan-Scan format that fills the screen, but cuts off the left and right sides of the picture and enlarges the middle vertically.

- 5. The Network Wired screen appears.
	- If you have a network with dynamic IP addresses - and most people do - select Auto, press the E button, and then go to Step 6.
	- If you have a network with static IP addresses, we suggest you select Skip by pressing the BLUE (D) button, and then go to "Configuring Your Network Connection" on page 20 after you have completed the initial setup. "Configuring Your Network Connection" provides a full explanation of how to configure your network connection manually.
	- If you have no network, select **Skip** by pressing the **BLUE (D)** button. The Initial Settings Complete screen appears, and then the Home screen appears.

#### | NOTES |

- If you skip network setup here or the setup does not work correctly, you can go to "Configuring Your Network Connection" on page 20 to set up the product's network connection later.

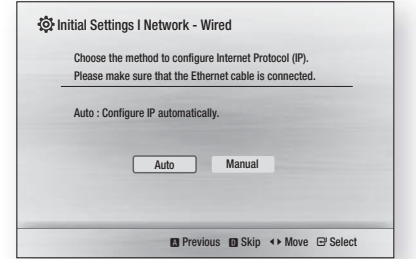

6. The product verifies the network connection and then connects to the network. When it is done, press the E button. The Initial Settings Complete screen appears, and then the Home screen appears

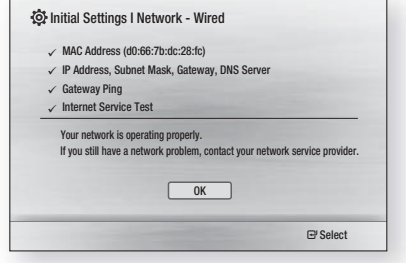

#### | NOTES |

- If you want to display the Initial Setting screen again and make changes, select the Reset option. (See page 20)
- If you use an HDMI cable to connect the product to an Anynet+ (HDMI-CEC)-compliant Samsung TV and 1.) You have set the Anynet+ (HDMI-CEC) feature to ON in both the TV and the product and 2.) You have set the TV to a language supported by the product. the product will select that language as the preferred language automatically.

# **The Home Screen**

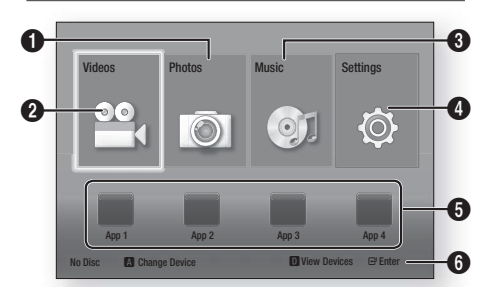

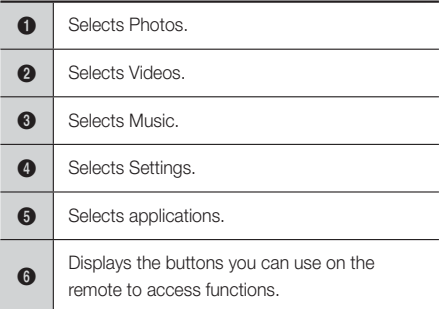

1. To select an option on the Home screen, move the cursor using the ▲▼◄► buttons until it highlights the option of your choice, and then press the  $\blacksquare$ button.

### | NOTES |

 $\triangleright$  To play or view video, photo, music files located on your PC, you must connect your home theater and PC to a home network and you must download, install, and configure the DLNA software on your PC. (See page 22.)

# **Accessing the Settings Screen**

1. Select Settings on the Home screen, and then press the **E** button. The Settings screen appears.

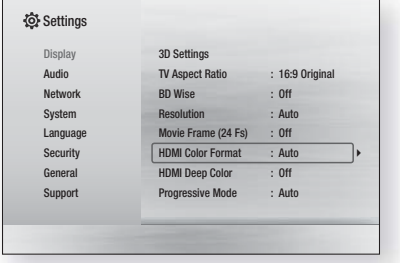

2. To access the menus, sub-menus, and options on the Settings screen, please refer to the remote control illustration below.

#### | NOTES |

If you leave the product in the stop mode for more than 5 minutes without using it, a screen saver will appears on your TV. If the product is left in the screen saver mode for more than 20 minutes, the power automatically turns off.

# Buttons on the Remote Control Used for the Settings Menu

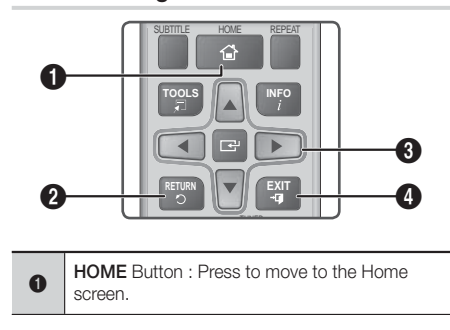

# Settings

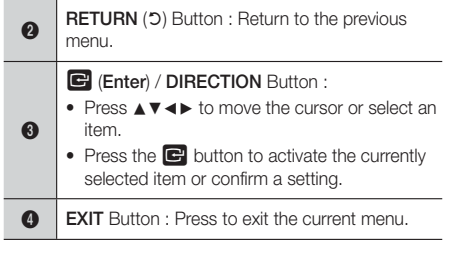

#### | NOTES |

If The **E** button on the product's front panel can be used for same purpose as the  $\Box$  button on the remote control.

### Detailed Function Information

Each Settings function, menu item, and individual option is explained in detail on-screen. To view an explanation, use the ▲▼◄► buttons to select the function, menu item, or option.

The explanation will usually appear on the bottom of the screen. A short description of each Settings function starts on this page. Additional information on some of the functions is also in the Appendix of this manual.

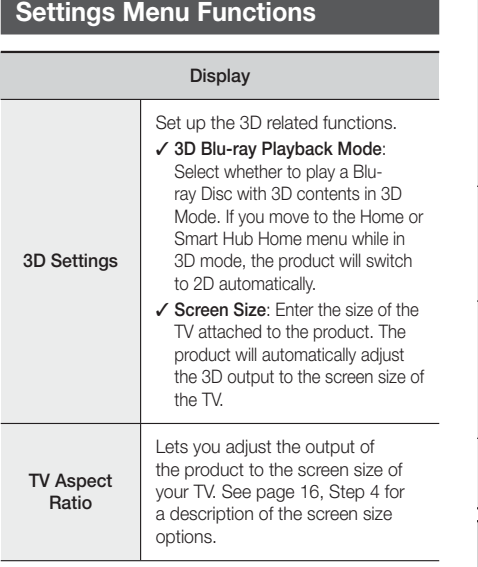

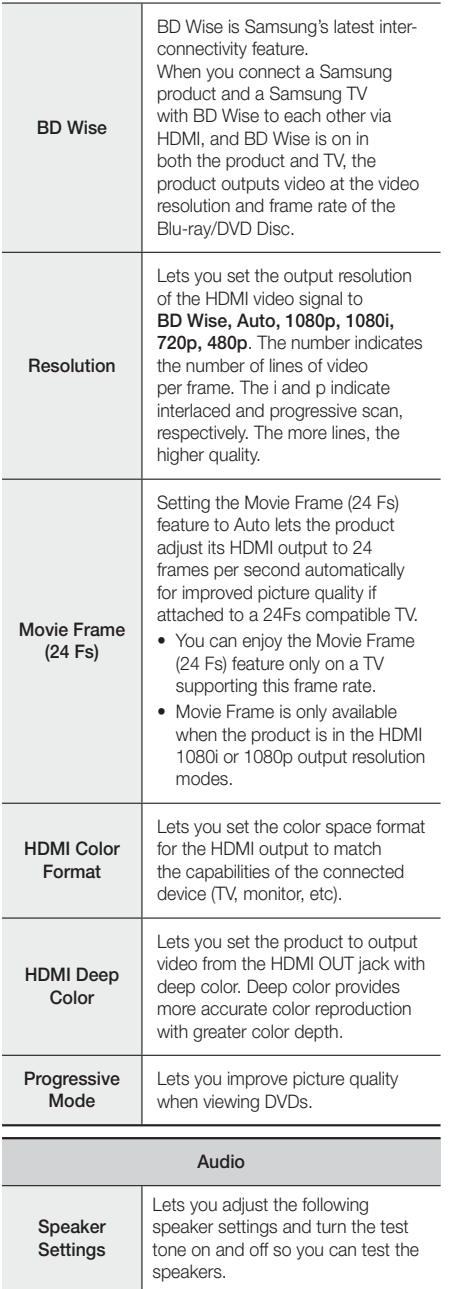

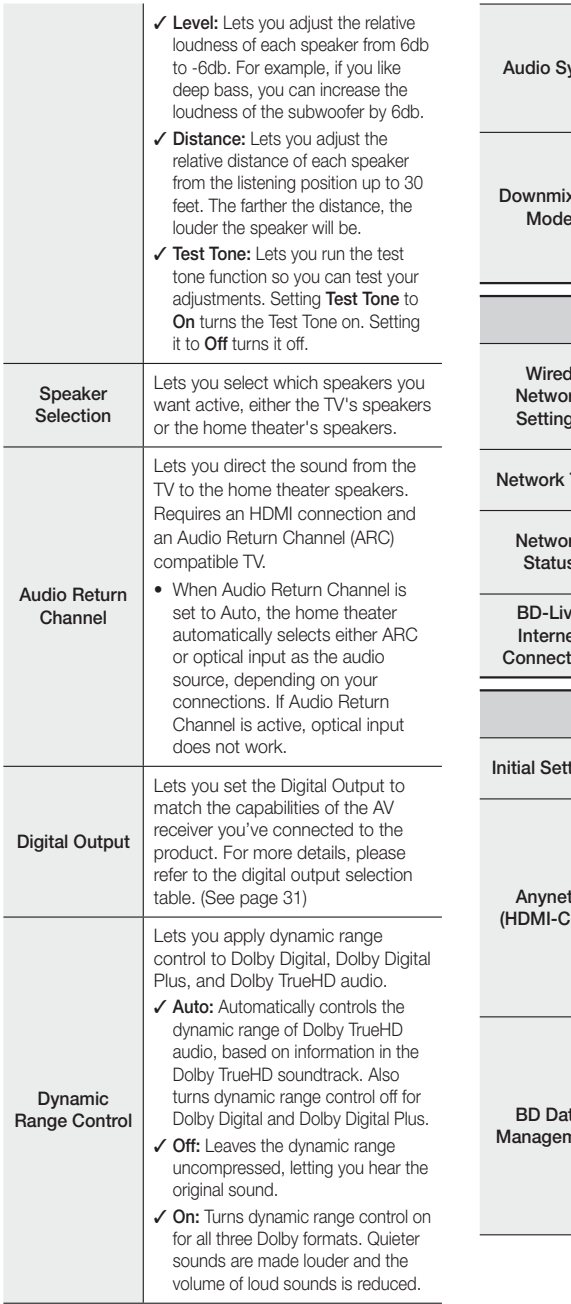

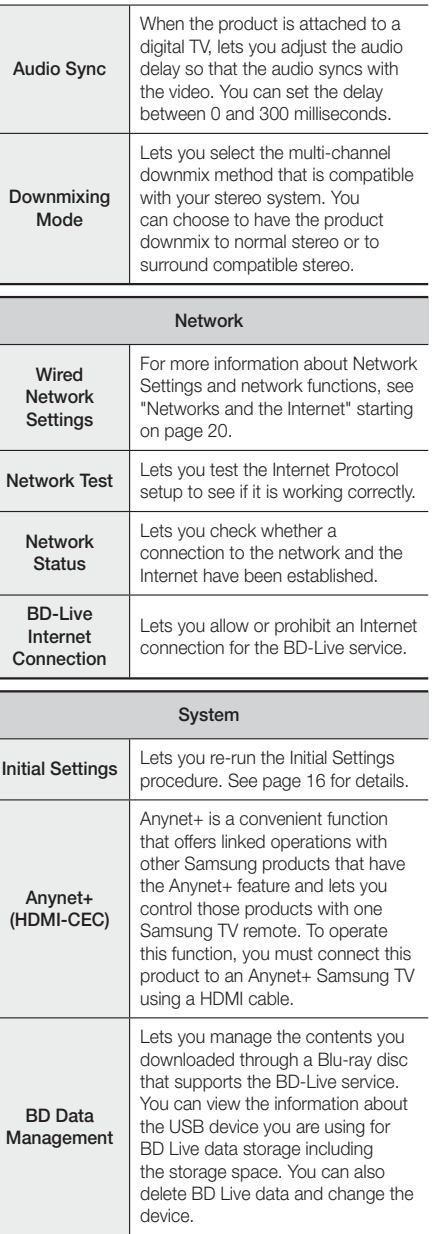

#### Language

You can select the language you prefer for the On-Screen Menu, disc menu, etc.

• The selected language will only appear if it is supported on the disc.

#### **Security**

The default PIN is 0000. Enter the default PIN to access the security function if you haven't created your own PIN.

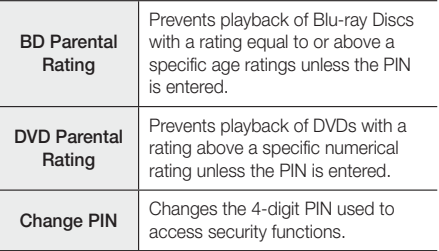

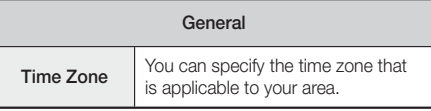

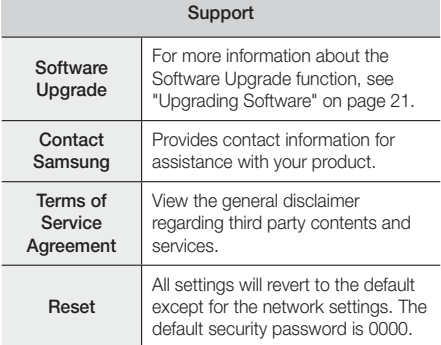

# **Networks and the Internet**

When you connect this product to a network, you can use network based applications and functions such as BD-LIVE and upgrade the product's software through the network connection.

# Configuring Your Network Connection

If you skipped network setup during the Initial Setup, follow the instructions below to configure the home theater's network connection.

Before you begin, contact your ISP to find out if your IP address is static or dynamic. If it is dynamic, we recommend you use the automatic procedure below. If it is static, you must use the manual procedure that follows.

• Before you begin, confirm that the product is connected to your router with a network cable.

#### ❑ Automatic

To start the configuration process, follow these steps:

- 1. In the Home menu, select **Settings**, and then press the  $\blacksquare$  button.
- 2. Select Network, and then press the **E** button.
- 3. Select Wired Network Settings, and then press the  $\blacksquare$  button.

The Wired Network Settings screen appears.

4. Press the ► button on the Internet Protocol Setup menu.

Use ▲▼ button to select Auto, and then press the E button.

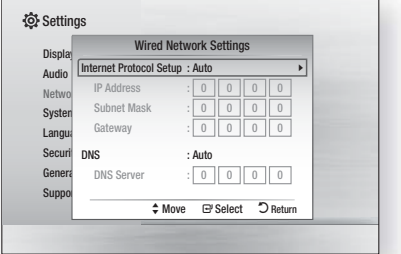

- 5. The Network function acquires and fills in the values for IP Address, Subnet Mask, etc., automatically.
- 6. After the Network function has acquired the network values, press the RETURN (5) button.
- **7.** Select **Network Test**, and then press **E.** The home theater validates the network connection. When it is done, press the  $RETURN$  ( $\bigcirc$ ) button.

#### ❑ Manual

If you have a static IP address or the Automatic procedure does not work, you'll need to set the Network Settings values manually. You can get the Network Settings from your Internet Service Provider (ISP).

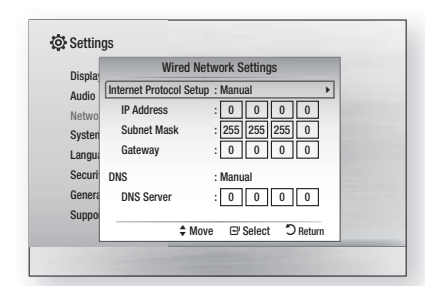

- 1. Follow the first four steps in the Automatic procedure, but select Manual instead of Auto in Step 4.
- 2. Press the ▼ button to go to the first entry field (IP Address).
- 3. Use the number buttons on your remote to enter numbers.
- 4. When done with each field, use the ► button to move successively to the next field. You can also use the other arrow buttons to move up, down, and back.
- 5. Enter the IP Address, Subnet Mask, and Gateway values.
- 6. Press the ▼ button to go to DNS.
- 7. Press the ▼ button to go to the first DNS entry field. Enter the numbers as above.
- 8. Press the RETURN (5) button on your remote.
- 9. Select Network Test, and then press **E.** When the test is completed, press the **RETURN** (5) button to exit to the previous screen.
- 10. Select Network Status, and then press **E.**
- 11. The Network Status screen appears. The product verifies the network connection and then connects to the network. When it is done, highlight  $OK$ , and then press  $\Box$

# **Upgrading Software**

The Software Upgrade menu allows you to upgrade the product's software for performance improvements or additional services.

- Never turn the product off or back on manually during the update process.
- 1. In the Home menu, select Settings, and then press the **E** button.
- 2. Select Support, and then press the **E** button.
- 3. Select Software Upgrade, and then press the button.
- 4. Select one of the following methods:
	- By Online
	- By USB
	- Auto Upgrade Notification
- 5. Press the **E** button. Directions for each method begin below.

#### | NOTES |

- $\triangleright$  The update is complete when the product turns off after restarting. Press the **POWER** button to turn on the updated product for your use. Never turn the product on or off manually during the update process.
- Samsung Electronics takes no legal responsibility for product malfunction caused by an unstable Internet connection or consumer negligence during a software upgrade.
- If you want to cancel the upgrade while the upgrade software is downloading, press the  $\blacksquare$  button.

# By Online

Your product must be connected to the Internet to use the By Online function. Remove all discs before you begin.

- 1. Select By Online, and then press the **E** button. The Connecting to Server message appears.
- 2. If an update is available, a popup message appears asking if you want to upgrade. If you select Yes, the product turns off automatically, turns on, and then begins the upgrade.

#### | IMPORTANT |

- Never turn the home theater on or off manually during a software upgrade.
- 3. The update progress popup appears. When the update is completed, the product turns off automatically again.
- 4. Press the POWER button to turn on the product.

#### | NOTES |

- $\triangleright$  The update is complete when the product turns off after restarting. Press the **POWER** button to turn on the updated product for your use.
- Never turn the product off or on manually during the update process.
- Samsung Electronics takes no legal responsibility for a product malfunction caused by an unstable internet connection or consumer negligence during software upgrade.

# By USB

- 1. Visit www.samsung.com.
- 2. Click **SUPPORT** on the top right of the page.

# Settings

- 3. Enter the product's model number into the search field. As you enter the model number, a drop down will display products that match the model number.
- 4. Left click your product's model number in the drop down list.
- 5. On the page that appears, scroll down to and then click Firmware Manuals & Downloads.
- 6. Click **Firmware** in the center of the page.
- 7. Click the ZIP icon in the File column on the right side of the page.
- 8. Click Send in the first pop-up that appears. Click OK in the second pop-up to download and save the firmware file to your PC.
- 9. Unzip the zip archive to your computer. You should have a single folder with the same name as the zip file.
- 10. Copy the folder to a USB flash drive.
- 11. Make sure no disc is inserted in the product, and then insert the USB flash drive into the USB port of the product.
- 12. In the product's menu, go to Settings > Support > Software Upgrade.
- 13. Select By USB.

| NOTES |

- $\triangleright$  There should be no disc in the product when you upgrade the software using the USB Host jack.
- Never turn the product off or on manually during the update process.
- When the software upgrade is done, check the software details in the Software Upgrade menu.

# Auto Upgrade Notification

If your product is connected to the network and you set Auto Upgrade Notification on, the product will notify you if a new software version is available with a pop-up message.

- 1. Turn on the product.
- 2. In the Software Upgrade menu, set Auto Upgrade Notification to On. If there is a new software version available, the product will notify you with a pop-up message.
- 3. To upgrade the firmware, select Yes. The product turns off automatically, turns on, and then begins the upgrade.
- 4. The update progress popup will appear. When the update is complete, the product will turn off automatically again.
- 5. Press the **POWER** button to turn on the product.

#### | NOTES |

- $\triangleright$  The update is complete when the product turns off after restarting. Press the POWER button to turn on the updated product for your use. Never turn the product on or off manually during the update process.
- Samsung Electronics takes no legal responsibility for a product malfunction caused by an unstable Internet connection or consumer negligence during software upgrade.

# **Setting Up DLNA**

DLNA enables you to play music, video and photo files located in your PC using this product. To use DLNA, you must connect the product to your PC via the network (See page 14) and install the SAMSUNG PC Share Manager on the PC.

# To Download the DLNA Software

To use DLNA with your PC, you must install DLNA software on your PC. You can download the PC software and get detailed instructions for using DLNA from the Samsung.com website.

- 1. Go to www.samsung.com.
- 2. Click **SUPPORT** at the top of the page.
- 3. Enter the product's model number into the search field. As you enter the model number, a drop down will display products that match the model number.
- 4. Left click your product's model number in the drop down list.
- 5. On the page that appears, scroll down to and then click Firmware Manuals & Downloads.
- 6. Click the Software tab.
- 7. On the software tab, click the EXE icon on the right side of the DLNA line.
- 8. In the first pop-up that appears, click Send. In the second pop-up, click Save File.
- 9. Find the DLNA install file on your disk, and then double click the file.
- 10. In the pop-up that appears, click Run, and then follow the directions that appear on your screen.

Download the DLNA Installation/Instruction manual from the same Software Tab by clicking the corresponding PDF file symbol in the File column on the right. The file, in PDF format, will download and open. Follow the directions to install and setup DLNA. You can view and/or save the file.

#### | NOTES |

 $\triangleright$  To use DLNA with your smartphone, you need to connect your set & smartphone to the same router.

# **Playing Files on a USB Device**

You can play multimedia files located on a connected USB device.

- 1 Move to the Home menu.
- 2. In Stop mode, connect the USB storage device to the USB port on the front panel of the product. The message "Do you want to access the device?" is displayed.
- 3. Press the ◄► button to select Yes, then press the E button.
- 4. Press the RED (A) button.

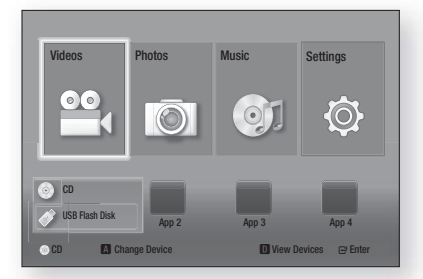

- 5. Press the ▲▼ buttons to select USB Flash Memory or USB Flash Disc, and then press the **E** button.
- 6. Press the ◄► buttons to select Videos, Photos or Music, then press the **E** button.
- 7. If files appear on the screen go to Step 8. If file folders appear on the screen, use the ▲▼◄► buttons to select a folder, press  $\blacksquare$ , and then go to Step 8.
- 8. Use the  $\triangle \blacktriangledown \blacktriangle \blacktriangleright$  buttons to select a file to play or view, and then press the  $\blacksquare$  button.
- OR
- 4-1. Press the BLUE (D) button.

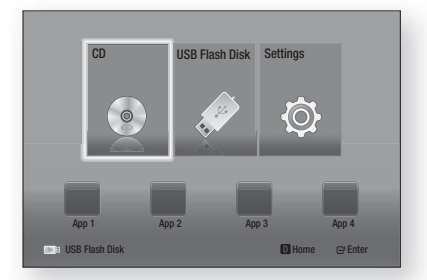

5-1. Press the ◄► buttons to select USB Flash Memory or USB Flash Disc, and then press the **E** button.

- 6-1. Press the ▲▼ buttons to select Videos, Photos or Music, then press the **E** button.
- $7<sup>1</sup>$ . If files appear on the screen go to Step  $8<sup>-1</sup>$ . If file folders appear on the screen, use the ▲▼◄► buttons to select a folder, press  $\blacksquare$ , and then go to Step 8-1.
- 8<sup>-1</sup>. Use the **▲▼ ← >** buttons to select a file to play or view, and then press the  $\blacksquare$  button.

#### | NOTES |

- ▶ 3D file playback is not supported.
- $\triangleright$  To prevent possible damage to the USB memory, you must remove the USB storage device safely using the "Safely Remove USB" function. Press the HOME button to move to the Home menu, select the YELLOW (C) button, and then press the **E** button.

# **Playing a Disc with User Recorded Content**

You can play multimedia files you have recorded on DVD or CD discs.

- 1 Turn on the home theater
- 2. Open the disc tray, place a user recorded disc into the disc tray with the disc's label facing up, and then close the tray.
- 3. After the disc loads, press the RED (A) button.
- 4. Press the ▲▼◄► buttons to select CD or DVD, and then press the  $\blacksquare$  button.
- 5. Press the ▲▼ buttons to select Videos, Photos or Music, then press the **E** button.
- 6. If files appear on the screen, go to Step 7. If file folders appear on the screen, use the ▲▼◄► buttons to select a folder, press  $\mathbf{C}$ , and then go to Step 7.
- 7. Use the  $\blacktriangle \blacktriangledown \blacktriangle \blacktriangleright$  buttons to select a file to play or view, and then press the  $\blacksquare$  button.

#### OR

- 3<sup>-1</sup>. After the disc loads, press the **BLUE (D)** button.
- 4-1. Press the ◄► buttons to select CD or DVD, and then press the  $\blacksquare$  button.
- 5-1. Press the ▲▼ buttons to select Videos, Photos or Music, and then press the **E** button.
- 6-1. If files appear on the screen go to Step 7-1. If file folders appear on the screen, use the ▲▼◄► buttons to select a folder, press  $\blacksquare$ , and then go to Step  $7<sup>-1</sup>$ .
- 7-1. Use the ▲▼◄► buttons to select a file to play or view, and then press the  $\blacksquare$  button.

# Media Play

# **Playing a Commercial Video Disc**

Place a disc into the disc tray with the disc's label facing up and then close the disc tray. Playback starts automatically. If it does not playback automatically, move to Videos in the Home menu and press the  $\blacksquare$  button. In most cases, commercial videos will display a disc menu. To play the movie on the disc, select Play on the disc menu, and then press  $\blacksquare$ .

### | NOTES |

- For more information about playing videos, go to "Controlling Video Playback" on this page.

# **Controlling Video Playback**

You can control the playback of video files located on Blu-ray, DVD, and CD discs, and on USB storage devices. Depending on the media, some of the functions described in this manual may not be available.

# Buttons on the Remote Control used for Video Playback

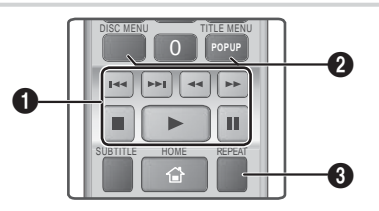

#### Playback related buttons

The product does not play sound in Search, Slow, or Step mode.

- **D** : Starts playback.
- $\cdot$   $\Box$  : Stops playback.
- $\bullet$   $\Box$  : Pauses playback.
- Fast Motion Play : During playback, press the  $3$  or  $2$  button. Each time you press the  $\triangleleft$  or  $\triangleright$  button, the playback speed will change.
- $\bullet$ • Slow Motion Play : In pause mode, press the **button** Each time you press the  $\blacktriangleright$  button, the
	- playback speed will change. • Step Motion Play : In pause mode, press the **T** button.

Each time you press the  $\blacksquare$  button, a new frame appears.

• Skip Motion Play : During playback, press the **13** or 22 button. Each time you press  $K$  or  $2$  button, the disc

moves to the previous or next chapter or file.

Using the disc menu, title menu, popup menu and title list

- DISC MENU : During playback, press this button to display the Disc menu.
- TITLE MENU : During playback, press this button to display the Title menu.
	- If your disc has a playlist, press the GREEN (B) button to go to the playlist.
- POPUP MENU : During playback, press this button to display the Pop-up menu.
- DISC MENU or TITLE MENU : During playback, press this button to display the title list.

#### Repeat Playback

 $\Omega$ 

- 1. During playback, press the REPEAT button on the remote control.
- 2. Press the **AV** buttons to select Off, Title, Chapter, All or Repeat A-B then press the E button.

#### ❑ Repeat A-B

- 1. Press the **E** button at the point where you want repeat play to start (A).
- 2. Press the **E** button at the point where you want repeat play to stop (B).
- 3. To return to normal play, press the REPEAT button again.
- 4. Press the **E** button.

#### | NOTES |

 $\boldsymbol{\Omega}$ 

- Depending on the disc, the screen may not display all repeat options.
- The screen may not display Chapter or Title immediately. Continue to press the ▲▼ buttons until your choice is inside the applicable field.
- $\triangleright$  To return to normal play, press the REPEAT button again, press the ▲▼ buttons to select Off, and then press the **E** button.
- $\triangleright$  The screen may not display Repeat A-B immediately. Continue to press the ▲▼ buttons until Repeat A-B is inside the applicable field.
- ▶ You must set point (B) at least 5 seconds of playing time after point (A).

# Using the TOOLS Menu

During playback, press the TOOLS button.

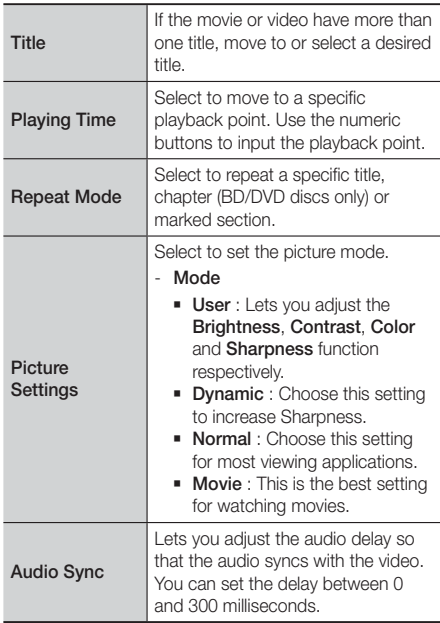

### Menu that appears only when a BD/DVD

### disc plays

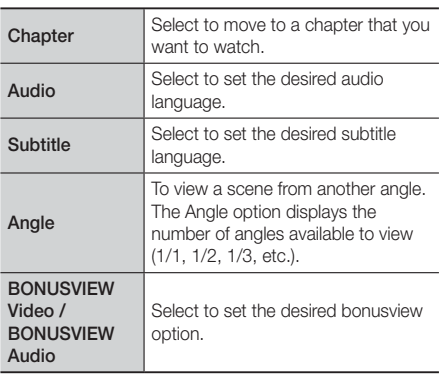

### Menu that appears only when a file plays

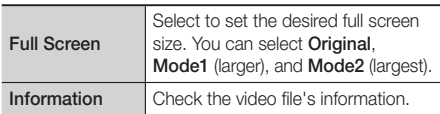

### | NOTES |

**•** Depending on the disc or storage device, the Tools menu may differ. All options may not be displayed.

# Creating a Video Playlist

You can create a playlist of video files in a way that is nearly identical to the way you create a playlist of music files. For instructions, see "Creating a Music Playlist" on page 26.

# **Playing a Pre-Recorded Commercial Audio Disc**

- 1. Insert an Audio CD (CD-DA) or an MP3 Disc into the disc tray.
	- For an Audio CD (CD-DA), the first track will be played automatically. Tracks on a disc are played in the order in which they were recorded on the disc.
	- For an MP3 disc, press the ▲▼ buttons to select Music, then press the **E** button.

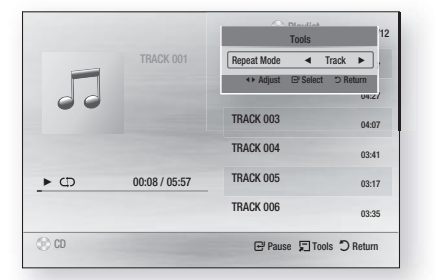

2. To play a particular track, use the ▲▼ buttons on the remote to select the track, and then press the  $\blacksquare$ button.

#### | NOTES |

▶ For more information about playing music, go to "Controlling Music Playback" on page 26.

# Media Play

# **Controlling Music Playback**

You can control the playback of music content located on DVDs, CDs, and USB storage devices.

# Buttons on the Remote Control used for Music Playback

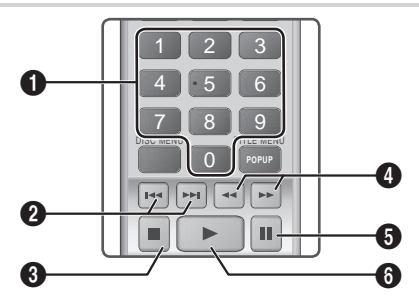

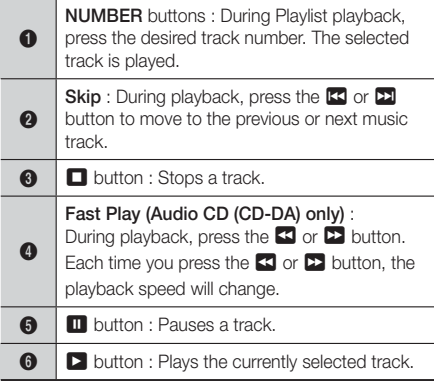

# Repeating Tracks

You can set the product to repeat tracks.

- 1. During music playback, press the **TOOLS** button.
- 2. Use <► button to select Off, Track or One, All or Shuffle in Repeat Mode, and then press the  $\blacksquare$ button.

# Creating a Music Playlist

1. If playing music from a commercial CD or DVD, press the  $\Box$  or RETURN ( $\odot$ ) button. The Music List Screen appears. If you are creating a playlist from music on a user created disk or USB device, access the Music list as described in "Playing Files on a USB Device" on page 23 or "Playing a Disc with User Recorded Content" on page 23.

2. Press the  $\triangle \blacktriangledown \blacktriangle \blacktriangleright$  buttons to move to the desired file, and then press the YELLOW (C) button to select it. Repeat this procedure to select additional files.

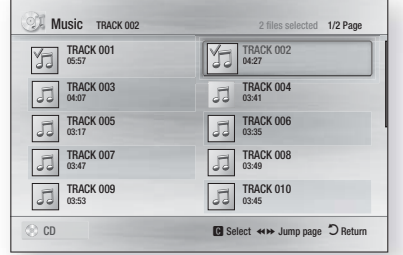

- 3. To remove a file from the Playlist, move to the file, and then press the YELLOW (C) button.
- 4. Press the **E** button to play the selected files. The Playlist screen appears.
- 5. To go to the Music List, press the  $\Box$  or RETURN ( $\Im$ ) button.
- 6. To go back to the Playlist, press the **E** button.

#### | NOTES |

- You can create a playlist with up to 99 tracks on Audio CDs (CD-DA).
- If you go to the Music List from the Playlist, and then return to the Playlist, the Playlist will start playing again from the beginning.

# **Controlling Photo Playback**

You can control the playback of photos located on DVDs, CDs, and USB storage devices.

# Using the Tools Menu

During playback, press the TOOLS button.

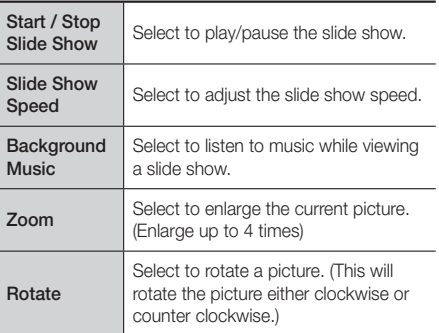

Information Shows the picture information including the name and size, etc.

#### | NOTES |

- **Depending on the disc or storage device, the Tools** menu may differ. All options may not be displayed.
- $\triangleright$  To enable the background music function, the photo file must be in the same storage media as the music file. However, the sound quality can be affected by the bitrate of the MP3 file, the size of the photo, and the encoding method.

# Creating a Photo Playlist

You can create a playlist of photos in a way that is nearly identical to the way you create a playlist of music files. For instructions, see "Creating a Music Playlist" on page 26.

# **Listening to Radio**

# Using Buttons on the Remote Control

- 1. Press the **FUNCTION** button to select **FM**.
- 2. Tune in to the desired station.
	- Preset Tuning 1 : Press the  $\Box$  button to select PRESET and then press the TUNING UP. DOWN button to select the preset station.
		- Before you can tune to preset stations, you must add preset stations to the product's memory. See Presetting Stations below.
	- Manual Tuning : Press the  $\Box$  button to select MANUAL and then press the TUNING UP, DOWN button to tune in to a lower or higher frequency.
	- Automatic Tuning : Press the  $\Box$  button to select MANUAL and then press and hold the TUNING UP, DOWN button to automatically search the band.

# Setting Mono/Stereo

Press the MO/ST button.

- Each time you press the button, the sound switches between STEREO and MONO.
- In a poor reception area, select MONO for a clear, interference-free broadcast.

# Presetting Stations

Example : Presetting FM 89.10 into memory.

- 1. Press the **FUNCTION** button to select **FM.**
- 2. Press the TUNING UP, DOWN button to select <89.10>.
- 3. Press the TUNER MEMORY button.
	- NUMBER flashes on the display.
- 4. Press the TUNER MEMORY button again.
	- Press the TUNER MEMORY button before NUMBER disappears from the display on its own.
	- After you press the TUNER MEMORY button. NUMBER disappears from the display and the station is stored in memory.
- 5. To preset another station, repeat steps 2 to 4.
	- To tune in to a preset station, press the TUNING UP, DOWN button.

# **Using the TV SOUND Button on the Remote Control**

If you have a TV that supports Anynet+ (HDMI-CEC), the TV SOUND button lets you direct the TV's audio to the Home Theater Speakers or the TV Speakers. To use, follow these steps:

- 1 Connect an HDMI cable to the TV and home theater. (See page 15.)
- 2. Set Anynet+ (HDMI-CEC) On in the home theater and TV.
- 3. Press the TV SOUND button on the remote control. TV SOUND ON flashes on the display on the front panel, and then changes to D. IN.
	- When TV SOUND is on, TV audio outputs through the Home Theater speakers.
- 4. Press the TV SOUND button again to turn TV SOUND off.
	- When TV SOUND is off, TV audio outputs through the speakers of the connected Anynet+ TV.

### ❑ Use TV SOUND:

- 1) When you want to listen to the TV's audio through the home theater speakers.
- 2) When you want to listen to the audio from a USB device plugged into the TV through the home theater speakers.

# ❑ TV SOUND ON/OFF support specification

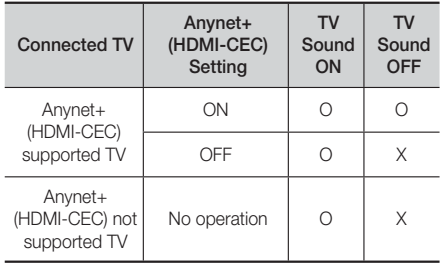

# Network Services

# **Using BD-LIVE™**

- 1. Connect the product to the network. (See page 14)
- 2. Configure the network settings. (See pages 20~21)

Once the product is connected to your network, you can enjoy various movie-related service contents available on BD-LIVE compliant discs.

- 1. Attach a USB memory stick to the USB jack on the front of the product, and then use BD Data Management to check its remaining memory. The memory device must have at least 1GB of free space to accommodate the BD-LIVE services.
- 2. Select Settings on the Home screen, and then press the  $\blacksquare$  button.
- 3. Select System, and then press the **E** button.
- 4. Select **BD Data Management**, and then press the E button.
- 5. Select Change Device, and then press the button.
- 6. Select USB Flash Disk, and then press the **E** button.
- 7. Insert a Blu-ray Disc that supports BD-LIVE.
- 8. Select an item from the list of BD-LIVE service contents provided by the disc manufacturer.

#### | NOTES |

 $\triangleright$  The way you use BD-LIVE and the provided contents may differ, depending on the disc manufacturer.

# **Using DLNA**

DLNA lets you access and play files located on your PC through your home theater.

Follow the directions in the DLNA user's guide to setup DLNA on your PC and to tag folders and files you want to share with the home theater.

To access and play files located on your PC after you have setup DLNA, follow these steps:

- 1. Turn on your PC, your TV, and the home theater.
- 2. Make sure the DLNA Shared server is running on your PC.
- 3. On your home theater, press the **BLUE (D)** button (View Devices).
- 4. Use the ◄► button to select your PC in the Device List.
- 5. Select the kind of file you want to view or play, Videos, Photos, or Music, and then press  $\blacksquare$ .
- 6. Use the ▲%◄► button to select the folder with the kind of files you selected, and then press  $\blacksquare$ . The File List is displayed.
- 7. Select the file you want to view or play, and then  $pres \nightharpoonup$ .

#### | NOTES |

- You can create Playlists from files on your PC in the same way you create playlists from files on USB devices and discs.
- With a few exceptions, you can control the playback of files on your PC in the same fashion you control the playback of files on USB devices and discs.
- You can also access files on your PC by first selecting Videos, Photos, or Music on the Home screen and then selecting your PC from the device list that appears.

# Appendix

# **Additional Information**

### Notes

#### **Connections**

#### HDMI OUT

- Certain HDMI output resolutions may not work, depending on your TV.
- You must have an HDMI connection to enjoy videos with 3D technology.
- A long HDMI cable may cause screen noise. If this occurs, set HDMI Deep Color to Off in the menu.

#### **Settings**

#### 3D Settings

- For some 3D discs, to stop a movie during 3D playback, press the  $\Box$  button once. The movie stops and the 3D mode option is de-activated. To change a 3D option selection when you are playing a 3D movie, press the  $\Box$  button once. The Blu-ray menu appears. Press the  $\Box$  button again, then select 3D Settings in the Blu-ray menu.
- Depending on the content and the position of the picture on your TV screen, you may see vertical black bars on the left side, right side, or both sides.

#### TV Aspect Ratio

- Depending on the disc type, some aspect ratios may not be available.
- If you select an aspect ratio and option which is different than the aspect ratio of your TV screen, the picture might appear to be distorted.
- If you select the 16:9 Original, your TV may display 4:3 Pillarbox (black bars on sides of picture).

#### BD Wise (Samsung Products only)

- When BD Wise is on, the Resolution setting automatically defaults to BD Wise and BD Wise appears in the Resolution menu.
- If the product is connected to a device that does not support BD Wise, you can not use the BD Wise function.
- For proper operation of BD Wise, set the BD Wise option in both the product and the TV to On.

#### Digital Output

- Be sure to select the correct Digital Output or you will hear no sound or just loud noise.
- If the HDMI device (AV receiver, TV) is not compatible with compressed formats (Dolby Digital, DTS), the audio signal outputs as PCM.
- Regular DVDs do not have BONUSVIEW audio and Navigation Sound Effects.
- Some Blu-ray Discs do not have BONUSVIEW audio and Navigation Sound Effects.
- This Digital Output setup does not affect the analog (L/R) audio or HDMI audio output to your TV. It affects the optical and HDMI audio output when your product is connected to an AV receiver.
- If you play MPEG audio soundtracks, the audio signal outputs as PCM regardless of your Digital Output selections (PCM or Bitstream).
- Digital Output can be activated when Speaker Selection is set to TV Speaker.

#### BD-Live Internet Connection

• The Internet connection may be restricted while you are using BD-LIVE contents.

#### Anynet+ (HDMI-CEC)

- Depending on your TV, certain HDMI output resolutions may not work. Please refer to the user manual of your TV.
- This function is not available if the HDMI cable does not support CEC.
- If your Samsung TV has an Anynet+ logo, then it supports the Anynet+ function.

#### BD Data Management

- In the external memory mode, disc playback may be stopped if you disconnect the USB device in the middle of playback.
- Only those USB devices formatted in the FAT file system (DOS 8.3 volume label) are supported. We recommend you use USB devices that support the USB 2.0 protocol with 4 MB/sec or faster read/ write speeds
- The Resume Play function may not work after you format the storage device.
- The total memory available to BD Data Management may differ, depending on conditions.

#### Speaker Settings

• When Speaker Selection is set to TV Speaker. audio is produced through the TV speakers.

#### HDMI audio

• When HDMI audio is outputted to the TV speaker, it is automatically down-mixed to 2 channels.

#### Audio Return Channel

- When Anynet+ (HDMI-CFC) is Off, the Audio Return Channel function is not available.
- Using an HDMI cable not certified for ARC (Audio Return Channel) may cause a compatibility problem.
- The ARC function is only available if an ARCcompliant TV is connected.

#### Playback

#### Playing a Video files

• Video files with high bitrates of 20Mbps or more strain the product's capabilities and may stop playing during playback.

#### Selecting the Audio Language

- The ◀▶ indicator will not appear on the screen if the BONUSVIEW section does not contain any BONUSVIEW audio settings.
- The languages available through the Audio Language function depend on the languages that are encoded on the disc. This function or certain languages may not be available.
- Some Blu-ray Discs may allow you to select either the PCM or Dolby Digital audio English soundtrack.

#### Selecting the Subtitle Language

- Depending on the Blu-ray Disc / DVD, you may be able to change the subtitle language in the Disc Menu. Press the DISC MENU button.
- This function depends on the selection of subtitles that are encoded on the disc and may not be available on all Blu-ray Discs/DVDs.
- Information about the main feature BONUSVIEW mode will also appear if the Blu-ray Disc has a BONUSVIEW section.
- This function changes both the primary and secondary subtitles at the same time.
- The total number of primary and secondary subtitles are displayed respectively.

#### Playing a JPEG files

• You can't enlarge the subtitle and PG graphic in the full screen mode.

### Media Play

#### Using the TOOLS button while playing pictures

- If the system is connected to a BD Wise compliant TV that has set BD Wise to On, the Picture Settings menu will not appear.
- The Background Music function will not work unless the music file and the photo file are located on the same storage media. Also, sound quality can be impacted by the bitrate of the MP3 music file, the size of the photos, and the encoding method.

#### Playing back a USB Storage Device

• You must remove the USB storage device safely by performing the "Safely Remove USB" function to prevent possible damage to the USB memory. Press the HOME button to move to the Home menu, select the YELLOW (C) button, and then press the  $\blacksquare$ button.

# Digital Output Selection

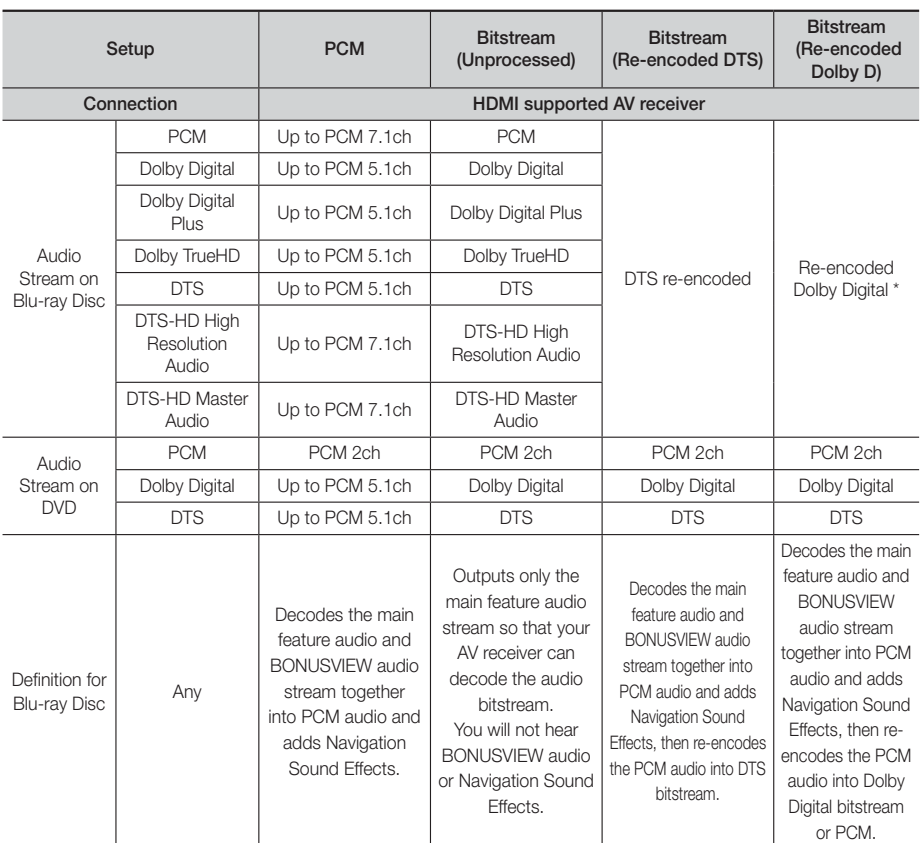

If the Source Stream is 2ch or mono, "Re-encoded Dolby D" Setting are not applied. Output will be PCM 2ch.

Blu-ray Discs may include three audio streams :

- Main Feature Audio : The audio soundtrack of the main feature.
- BONUSVIEW audio : An additional soundtrack such as the director or actor's commentary.
- Navigation Sound Effects: Sound effects that occur when you navigate the disc's or movie's menu. Navigation Sound Effects are different on each Blu-ray disc.

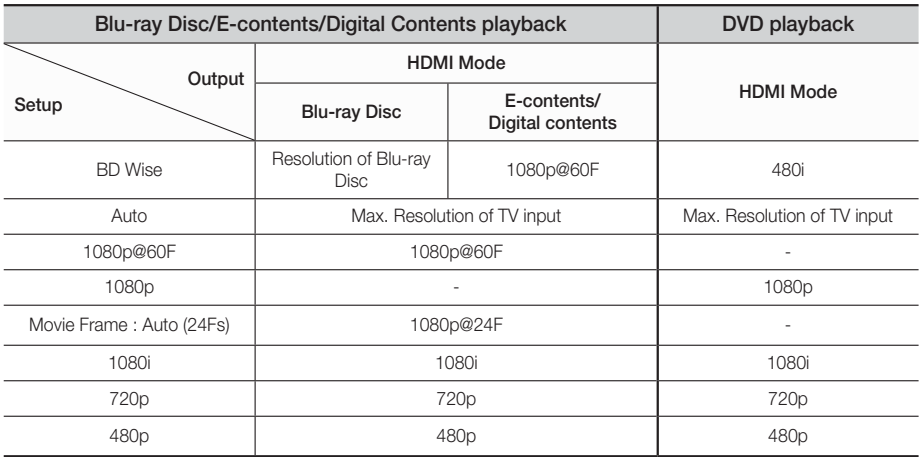

# Resolution according to the output mode

# **Troubleshooting**

Refer to the table below when this product does not function properly. If the problem you are experiencing is not listed below or if the instructions below do not help, turn off the product, disconnect the power cord, and contact Samsung Electronics at 1-800-SAMSUNG.

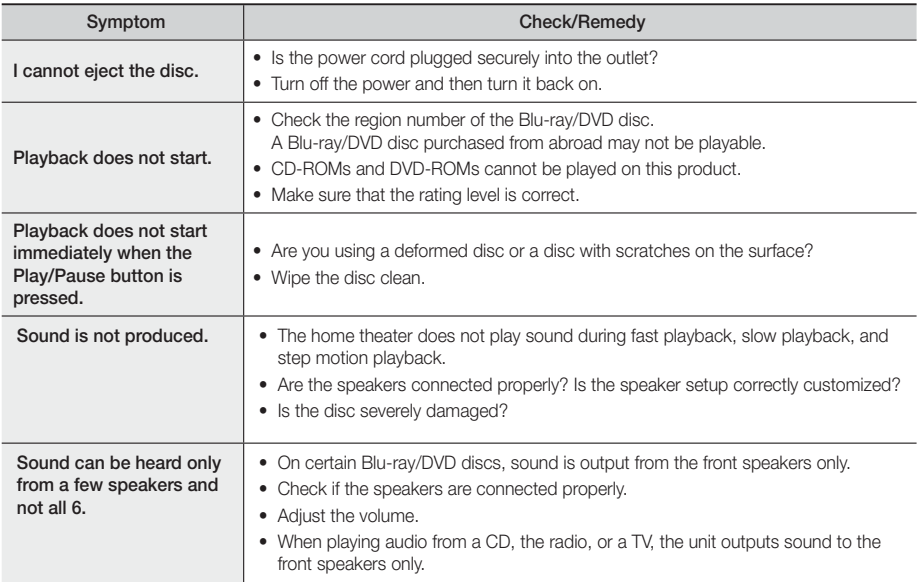

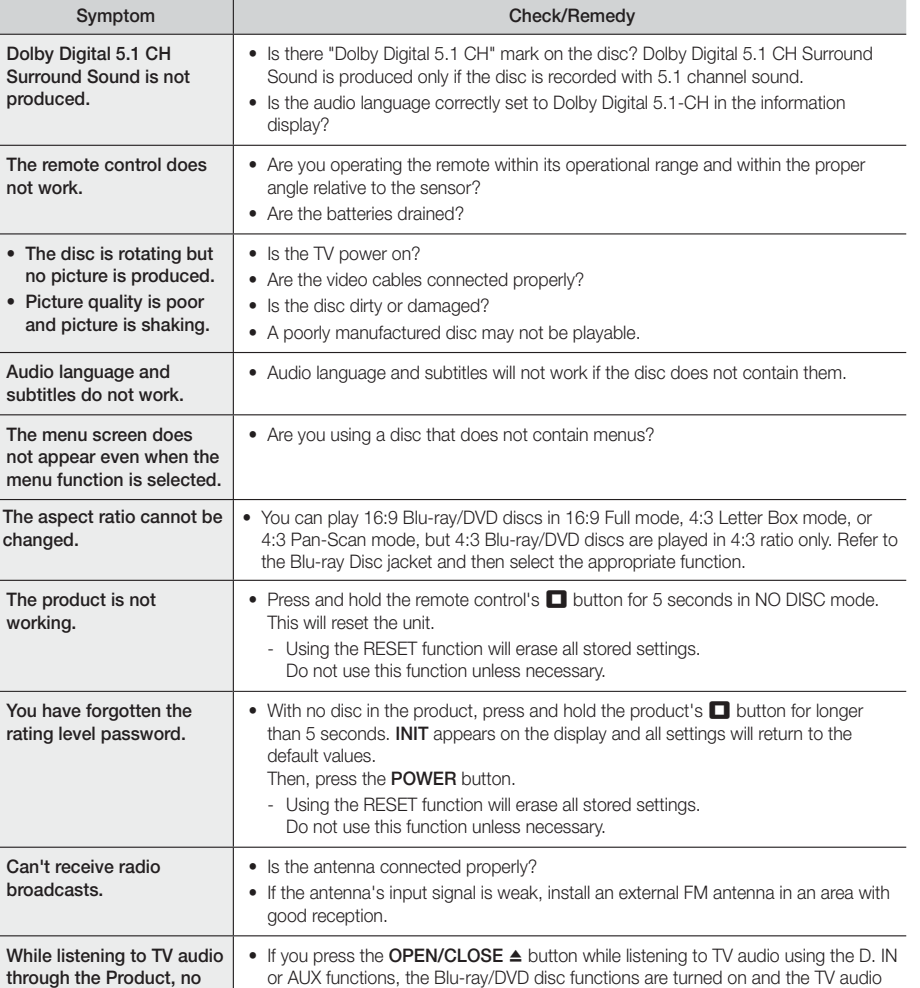

• The features or action cannot be completed at this time because:

2. The Blu-ray/DVD disc's software doesn't support the feature (e.g., angles)

4. You've requested a title or chapter number or search time that is out of range.

1. The Blu-ray/DVD disc's software restricts it.

3. The feature is not available at the moment.

produced.

not work.

The menu

changed.

working.

sound is heard.

on screen.

"Not Available" appears

 $\overline{q}$ 

Appendix

is muted.

# Appendix

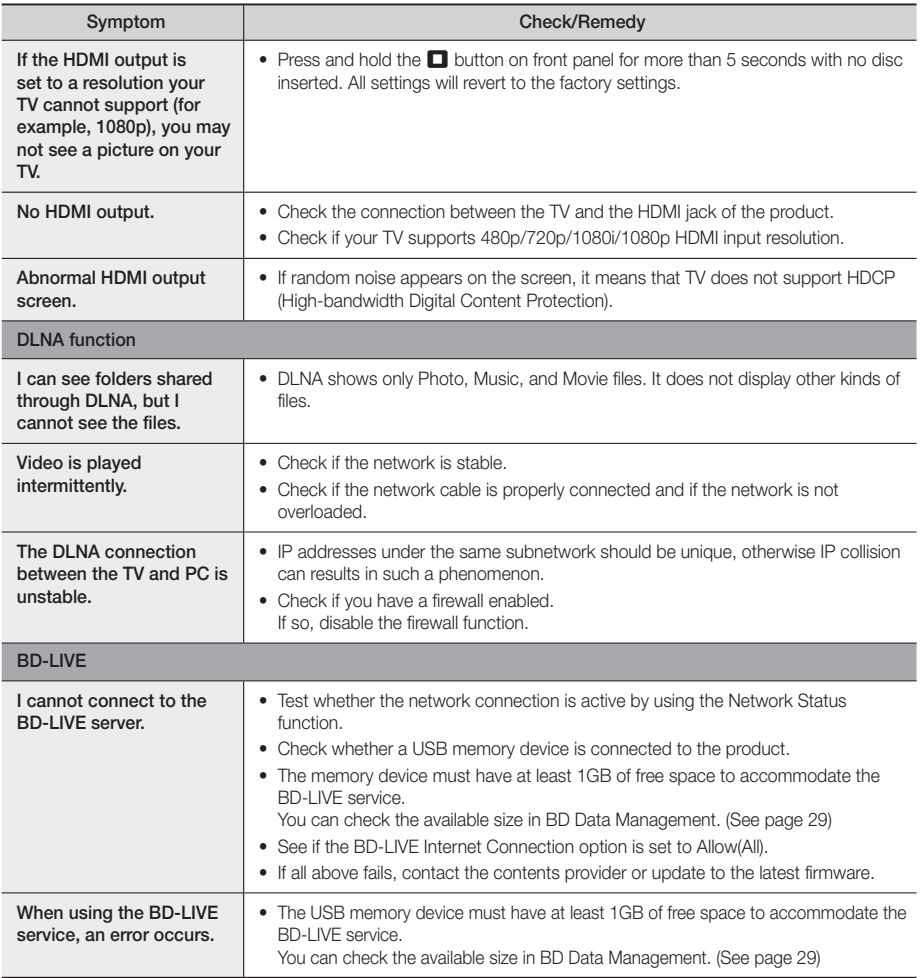

# | NOTES |

- When the factory default settings are restored, all stored user BD data is deleted.

# **Specifications**

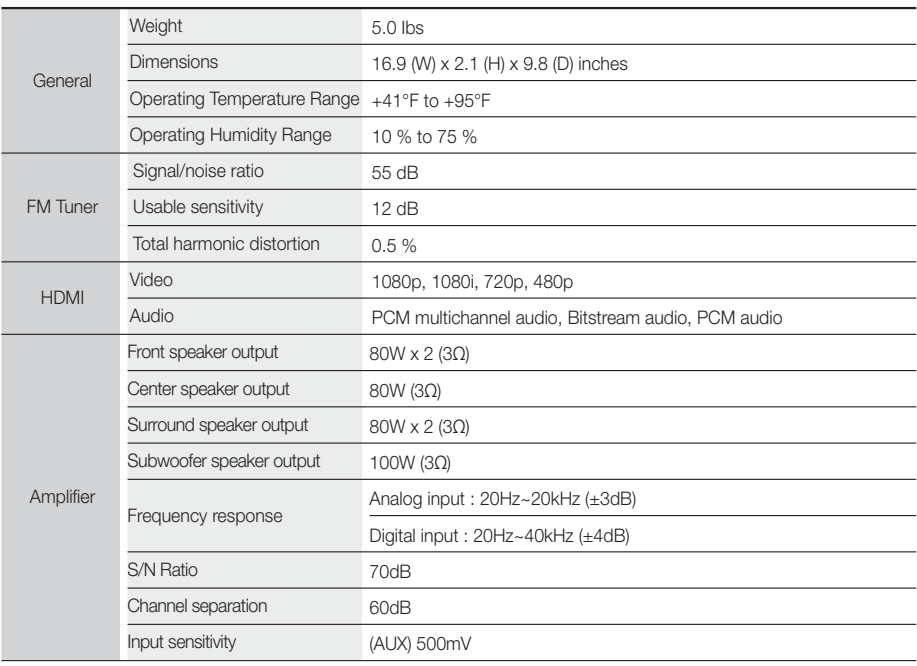

# Appendix

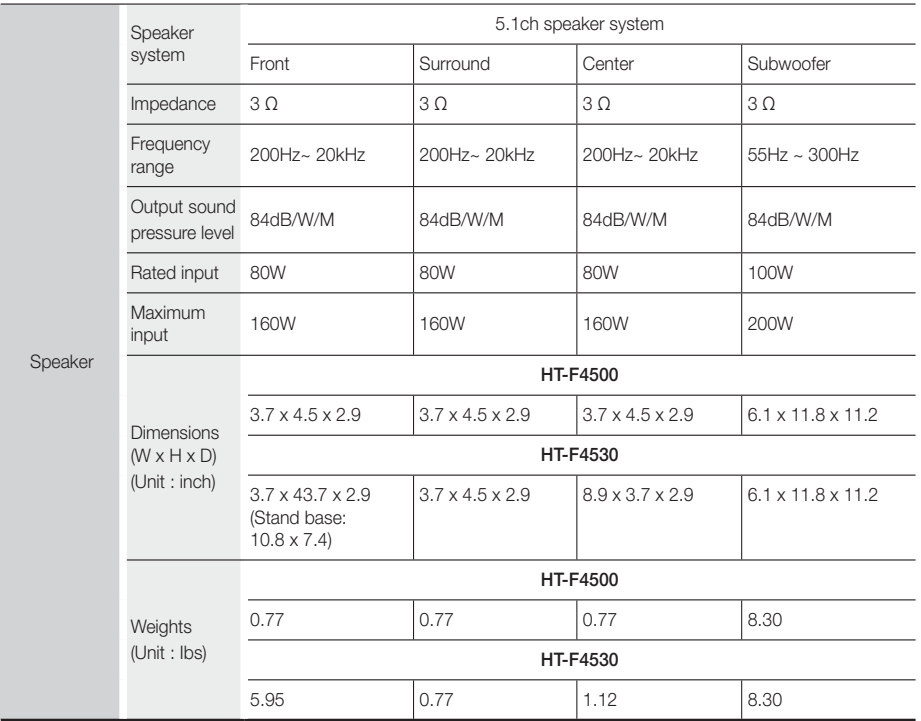

• Samsung Electronics Co., Ltd reserves the right to change the specifications without notice.

• Weight and dimensions are approximate.

• Design and specifications are subject to change without prior notice.

• For the power supply and Power Consumption, refer to the label attached to the product.
Samsung Electronics Canada Inc.(SECA), warrants that this product is free from defective material and workmanship.

SECA further warrants that if this product falls to operate properly within the specified warranty period and the failure is due to improper workmanship or defective materials, SECA will repair or replace the product at its option.

All warranty repairs must be performed by a SECA Authorized Service Center. (The name and address of the location nearest you can be obtained by calling toll free: 1- 800- SAMSUNG)

> PARTS One year

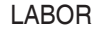

**SAMSUNG3** 

One year (Carry- in)

On carry-in models, transportation to and from the service center is the customer's responsibility.

The original dated sales receipt must be retained by the customer and is the only acceptable proof of purchase. It must be presented to the authorized service center at the time service is requested.

## EXCLUSIONS (WHAT IS NOT COVERED)

This warranty does not cover damage due to accident, fire, flood and/ or other acts of God; misuse, incorrect line voltage, improper installation, improper or unauthorized repairs, commercial use or damage that occurs in shipping. Exterior and interior finish, lamps, glass are not covered under this warranty. Customer adjustments which are explained in the instruction manual are not covered under the terms of this warranty. This warranty will automatically be voided for any unit found with a missing or altered serial number. This warranty is valid only on products purchased and used in Canada.

#### **HEADOUARTERS**

SAMSUNG ELECTRONICS CANADA INC., CUSTOMER SERVICE 55 STANDISH COURT MISSISSAUGA, ONTARIO L5R 4B2 CANADA FABRIQUE EN CORÉE 1-800-SAMSUNG (1-800-7267864) WWW.SAMSUNG.COM/CA

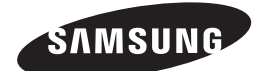

### Contact SAMSUNG WORLD WIDE

If you have any questions or comments relating to Samsung products, please contact the SAMSUNG customer care center.

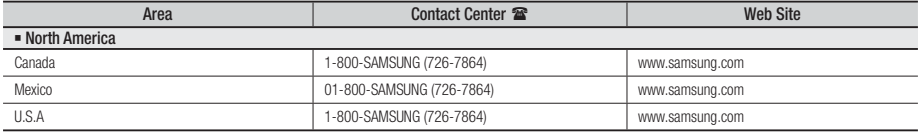

# **Technoloisir** Blu-ray™ 5,1 canaux Guide d'utilisation

## imaginez les possibilités

Merci d'avoir acheté ce produit Samsung. Pour obtenir notre service complet, veuillez enregistrer votre produit sur www.samsung.com/register

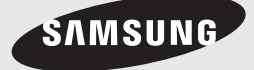

Download from Www.Somanuals.com. All Manuals Search And Download.

## Information relative à la sécurité

## **Avertissement**

POUR RÉDUIRE LES RISQUES D'ÉLECTROCUTION, NE RETIREZ JAMAIS LE CAPOT (NI L'ARRIÈRE). LES PIÈCES DE CE PRODUIT NE SONT PAS RÉPARABLES PAR L'UTILISATEUR. VEUILLEZ CONTACTER UN TECHNICIEN QUALIFIÉ POUR TOUTE RÉPARATION.

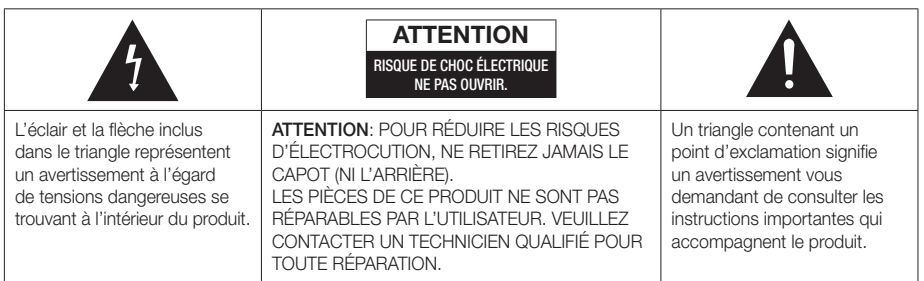

#### AVERTISSEMENT

• Afin de réduire tout risque d'incendie ou d'électrocution, n'exposez jamais cet appareil à la pluie ou à l'humidité.

#### Note à l'installateur du système de

#### câblodistribution

Le présent rappel a pour but d'inviter l'installateur du système de câblodistribution à consulter la section 820~40 du Code national du bâtiment (NEC) qui renferme des directives sur la mise à la terre et qui stipule que la mise à la terre du câble doit être reliée au système de mise à la terre du bâtiment, et ce, le plus près possible du point d'entrée du câble dans le bâtiment.

#### PRODUIT LASER DE CLASSE 1

Cet appareil est homologué comme produit LASER DE CLASSE<sub>1</sub>

L'utilisation des commandes, les réglages ou l'exécution de procédures autres que celles spécifiées ci-dessus peuvent conduire à une exposition à des radiations dangereuses.

#### DANGER :

• PEUT ÉMETTRE UN RAYONNEMENT LASER VISIBLE OU INVISIBLE SI LE COUVERCLE EST OUVERT. ÉVITEZ UNE EXPOSITION DIRECTE AUX RAYONS. (FDA 21 CFR)

#### ATTENTION :

- PEUT ÉMETTRE UN RAYONNEMENT LASER VISIBLE OU INVISIBLE DE CLASSE B SI LE COUVERCLE EST OUVERT. ÉVITEZ UNE EXPOSITION AUX RAYONS (IEC 60825-1)
- CET APPAREIL UTILISE UN LASER. EFFECTUER DES CONTROLES OU DES REGLAGES OU BIEN EXECUTER DES PROCEDURES AUTRES QUE CELLES SPECIFIEES DANS CE MANUEL PEUT PROVOQUER UNE EXPOSITION A UN RAYONNEMENT DANGEREUX. N'OUVREZ PAS LE CAPOT ET N'EFFECTUEZ PAS DE REPARATION VOUS-MEME. VEUILLEZ CONTACTER UN TECHNICIEN QUALIFIÉ POUR TOUTE RÉPARATION.

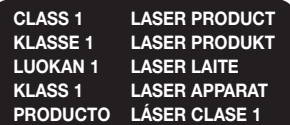

## **Précautions**

### Consignes de sécurité importantes

Lisez attentivement ces instructions d'utilisation avant d'utiliser l'appareil. Suivez toutes les consignes de sécurité ci-dessous.

Conservez ces instructions d'utilisation à portée de la main pour consultation future.

- 1. Lisez ces instructions.
- 2. Conservez ces instructions.
- 3. Tenez compte de tous les avertissements.
- 4. Suivez toutes les instructions.
- 5. N'utilisez jamais cet appareil à proximité de l'eau.
- 6. Nettoyez l'appareil uniquement avec un linge sec.
- 7. N'obstruez aucun orifice de ventilation. Installez l'appareil en respectant les consignes du fabricant.
- 8. Ne l'installez jamais à proximité de sources de chaleur telles que les radiateurs, les registres de chaleur, les poêles ou autres appareils (y compris les récepteurs A/V) qui dégagent de la chaleur.
- 9. Ne démontez pas le dispositif de sécurité de la fiche polarisée ou de mise à la terre. Les fiches polarisées sont pourvues de deux lames, dont l'une est plus large que l'autre. Les fiches de mise à la terre sont pourvues de deux lames et d'une broche de mise à la terre. La broche large ou la troisième broche garantissent votre sécurité. Si la fiche fournie ne peut pas rentrer dans votre prise, demandez à un électricien de remplacer cette prise, car elle est obsolète.
- 10. Protégez le cordon contre le piétinement ou les pincements, en particulier près des fiches, des prises murales et à son point de sortie de l'appareil.
- 11. Utilisez uniquement les accessoires recommandés par le fabricant.
- 12. Utilisez uniquement le chariot, le socle, le trépied, le support ou la table recommandés par le fabricant ou vendus avec l'appareil. Si l'équipement est placé sur un meuble à roulettes, déplacez ce meuble avec

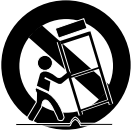

précaution, afin d'éviter les blessures que pourrait entraîner le basculement de l'appareil.

- 13. Débranchez cet appareil en cas d'orage ou si vous ne l'utilisez pas pendant une période prolongée.
- 14. Confiez toute réparation à du personnel qualifié. Une réparation est nécessaire si l'appareil a été endommagé d'une façon ou d'une autre : cordon d'alimentation ou fiche endommagée, projection de liquide ou chute d'objets sur l'appareil, exposition à la pluie ou à l'humidité, fonctionnement anormal, chute de l'appareil.

## **Rangement et gestion des disques**

- Manipulation des disques
	- Les traces de doigts ou les éraflures sur un disque peuvent nuire à la qualité du son et de l'image ou causer des sauts.

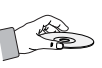

- Évitez de toucher la surface d'un disque sur laquelle des données ont été enregistrées.
- Tenez le disque par les bords pour éviter les traces de doigts sur la surface.
- Ne collez pas de papier ou de ruban sur le disque.
- Nettoyage des disques
	- Enlevez les traces de doigts ou la saleté qui s'est déposée sur le disque avec un chiffon doux humecté de détergent doux dilué dans de l'eau.

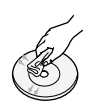

- Lorsque vous nettoyez le disque, essuyez-le délicatement de l'intérieur vers l'extérieur.
- Rangement des disques
	- Ne les laissez pas sous la lumière directe du soleil.
	- Gardez-les dans un endroit frais et ventilé.
	- **Laissez-les dans une pochette de protection** propre et rangez-les verticalement.

### **Précautions de manipulation**

- N'exposez pas cet appareil aux égouttements ou aux éclaboussures. Ne placez pas d'objet contenant des liquides, comme des vases, sur l'appareil.
- Pour éteindre complètement cet appareil, vous devez le débrancher de la prise murale. Par conséquent, cette prise de courant doit être facilement et rapidement accessible en tous temps.
- Ne touchez pas la fiche d'alimentation électrique avec les mains mouillées, car cela pourrait entraîner un choc électrique.
- Ne branchez pas plusieurs appareils électriques dans la même prise murale. La surcharge d'une prise peut causer une surchauffe qui pourrait entraîner un feu.
- Avant de connecter d'autre composants à ce produit, veillez à les éteindre.
- Si vous déplacez sans transition votre produit d'un endroit froid vers un endroit chaud, de la condensation pourrait se former sur les pièces mobiles et sur les lentilles et provoquer une lecture anormale. Si cela se produit, débranchez le produit et attendez deux heures avant de le brancher dans la prise murale. Ensuite, insérez le disque et tentez une nouvelle lecture.
- Si vous percevez un bruit anormal ou une odeur de brûlé ou si vous apercevez de la fumée, éteignez immédiatement le produit et débranchez la fiche d'alimentation électrique de la prise murale. Ensuite, communiquez avec le centre de service à la clientèle le plus proche pour obtenir de l'assistance technique. N'utilisez pas le produit. L'utilisation du produit pourrait entraîner un feu ou un choc électrique.

Download from Www.Somanuals.com. All Manuals Search And Download.

## Information relative à la sécurité

• Pour mettre cet appareil totalement hors tension, yous devez retirer la fiche électrique de la prise murale. Par conséquent, la fiche doit être aisément accessible en tout temps.

### **Licence**

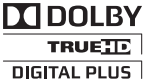

Fabriqué sous licence concédée par Dolby Laboratories. Dolby, Pro Logic et le symbole

du double-D sont des marques de commerce de Dolby Laboratories.

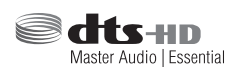

Fabriqué sous licence et sous les numéros de brevets américains suivants

: 5,956,674; 5,974,380; 6,226,616; 6,487,535; 7,392,195; 7,272,567; 7,333,929; 7,212,872, U.S. et d'autres brevets américains ou étrangers, émis ou en instance. DTS-HD, le symbole, et DTSHD avec le symbole sont des marques de commerce déposées de DTS-HD Master Audio | Essential est une marque de commerce de DTS, Inc. Le produit comprend le logiciel.

© DTS, Inc. Tous droits réservés.

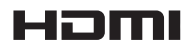

Les termes HDMI, High-Definition Multimedia Interface et le logo HDMI

sont des marques de commerce ou des marques déposées de HDMI Licensing LLC aux États-Unis ou dans d'autres pays.

$$
\bigodot \underset{\text{Centlerb}}{\text{dim}}
$$

DLNA®, le logo DLNA et DLNA CERTIFIED® sont des marques de commerce, des

marques de service ou des marques de certification de Digital Living Network Alliance.

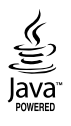

Oracle et Java sont des marques déposées de Oracle et/ou de ses sociétés affiliées. D'autres noms pourraient être des marques de commerce de leurs propriétaires respectifs.

Ce produit est pourvu de la technologie de protection contre la copie. Cette technologie est protégée par des brevets américains et par d'autres droits de propriété intellectuelle appartenant à Rovi Corporation. Tout désossage ou désassemblage est interdit.

Blu-ray Disc™, Blu-ray™ et les logos sont des marques de commerce de Blu-ray Disc Association.

Ce produit utilise la technologie Cinavia pour limiter l'utilisation de copies non autorisées de certains films et de certaines vidéos commercialisés et de leurs bandes sonores. Si l'utilisation interdite d'une copie non autorisée est détectée, un message s'affiche et la lecture ou la copie s'interrompt.

De plus amples renseignements sur la technologie Cinavia sont fournis au Centre d'information en ligne Cinavia à l'adresse http://www.cinavia.com. Pour demander de l'information supplémentaire sur Cinavia par courrier postal, envoyez une carte comportant votre adresse à : Cinavia Consumer Information Center, P.O. Box 86851, San Diego, CA, 92138, USA.

Ce produit comprend la technologie exclusive accordée sous licence par Verance Corporation et protégée par le brevet américain 7 369 677 et par d'autres brevets américains et étrangers, émis ou en instance; certains aspects de cette technologie sont aussi protégés par des droits d'auteur et contre la divulgation du secret de fabrication. Cinavia est une marque de commerce de Verance Corporation.

Droit d'auteur 2004-2010 Verance Corporation. Tous droits réservés par Verance. Tout désossage ou désassemblage est interdit.

- Avis relatif à la licence de logiciel en code source ouvert

Si vous utilisez un logiciel à code source ouvert, des licences de logiciel en code source ouvert sont proposées dans le menu du produit.

## **Utilisation de la fonction 3D**

INFORMATION IMPORTANTE SUR LA SANTÉ ET LA SÉCURITÉ CONCERNANT LES FILMS EN 3D. Vous devez lire et comprendre les consignes de sécurité suivantes avant d'utiliser la fonction 3D.

- Lorsqu'ils regardent la télévision 3D, certains spectateurs pourraient ressentir certains troubles, tels que des vertiges, des nausées ou des maux de tête. Si vous manifestez certains de ces symptômes, arrêtez de regarder la télévision 3D, retirez les lunettes 3D actives et reposez-vous.
- Le fait de regarder des images 3D pendant une période prolongée peut fatiguer les yeux. Si vos yeux se fatiguent, arrêtez de regarder la télévision 3D, retirez les lunettes 3D actives et reposez-vous.
- Un adulte responsable devrait surveiller régulièrement les enfants qui utilisent la fonction 3D. En cas de fatigue des yeux, de maux de tête, de vertiges ou de nausées, l'enfant doit arrêter de regarder la télévision en 3D et se reposer.
- N'utilisez pas les lunettes 3D actives à d'autres fins (p. ex., comme lunettes de vue, de soleil, de protection, etc.).
- N'utilisez pas la fonction 3D ou les lunettes 3D actives lorsque vous marchez ou lorsque vous vous déplacez. Si vous utilisez la fonction 3D ou des lunettes 3D actives tout en marchant ou en vous déplacant, vous pourriez vous heurter à des objets, trébucher et/ou tomber et vous blesser gravement.
- Si vous souhaitez visionner du contenu 3D, connectez un appareil 3D (récepteur A/V ou téléviseur compatible 3D) au port de sortie HDMI OUT du produit à l'aide d'un câble HDMI haute vitesse. Mettez les lunettes 3D avant de visionner le contenu 3D.
- Le produit émet les signaux 3D uniquement par le câble HDMI connecté au port de sortie HDMI OUT.
- Comme la résolution de la vidéo en mode de lecture 3D est définie en fonction de la résolution de la vidéo 3D originale, vous ne pouvez pas choisir la résolution.
- Certaines fonctions comme BD Wise ou les réglages de la taille de l'écran et de la résolution pourraient ne pas fonctionner correctement en mode de lecture 3D.
- Vous devez utiliser un câble HDMI haute vitesse pour obtenir une sortie correcte du signal 3D.
- Tenez-vous à une distance du téléviseur équivalente à trois fois au moins la largeur de l'écran du téléviseur lorsque vous visionnez des images 3D. Par exemple, si votre écran est de 46 po, tenez-vous à 138 po (11,5 pi/3,50 m) de l'écran.
	- Placez l'écran vidéo 3D à la hauteur de vos yeux pour obtenir la meilleure image 3D.
- Quand le produit est connecté à certains appareils 3D, l'effet 3D pourrait ne pas fonctionner correctement.
- Ce produit ne convertit pas le contenu 2D en 3D.
- Les logos « Blu-ray 3D » et « Blu-ray 3D » sont des marques de commerce de Blu-ray Disc Association.

## **Droits d'auteur**

© 2013 Samsung Electronics Co.,Ltd.

Tous droits réservés. Le présent guide d'utilisation ne peut être reproduit ou copié, partiellement ou dans son intégralité, sans le consentement écrit préalable de Samsung Electronics Co., Ltd.

Table des matières

### INFORMATION RELATIVE À LA SÉCURITÉ

- 2 Avertissement
- 3 Précautions
- 3 Rangement et gestion des disques
- 3 Précautions de manipulation
- 4 Licence
- 4 Utilisation de la fonction 3D
- 5 Droits d'auteur

### POUR DÉMARRER

- 6 Compatibilité du disque et du format
- 7 Logos des disques que le produit peut lire
- 9 Accessoires
- 10 Face avant
- 10 Face arrière
- 11 Télécommande

#### **CONNEXIONS**

- 12 Connexion des enceintes
- 14 Connexion à un routeur réseau
- 15 Branchement à des périphériques externes/un téléviseur

#### DÉFINITION DES PARAMÈTRES

- 16 Procédure relative aux paramètres
- 17 Écran Accueil
- 17 Accès à l'écran Paramètres
- 18 Fonctions du menu Paramètres
- 20 Réseaux et Internet
- 21 Mise à niveau logicielle
- 22 Configuration de la fonction DLNA

#### DIFFUSEUR DE MÉDIAS

- 23 Lecture des fichiers stockés sur un périphérique USB
- 23 Lecture d'un disque à contenu enregistré par l'utilisateur
- 24 Lecture d'un disque vidéo disponible dans le commerce
- 24 Commande de la lecture des vidéos
- 25 Lecture d'un disque audio préenregistré disponible dans le commerce
- 26 Commande de la lecture de la musique
- 26 Commande de la lecture photo
- 27 Écoute de la radio
- 27 Appuyez sur la touche TV SOUND de la télécommande

### SERVICES RÉSEAU

- 28 Utilisation de BD-LIVE™
- 28 Utilisation de la fonction DLNA

#### ANNEXE

- 29 Information complémentaire
- 32 Dépannage
- 35 Caractéristiques techniques

## Pour démarrer

## **Compatibilité du disque et du format**

### Types de disque et contenus que votre produit peut lire

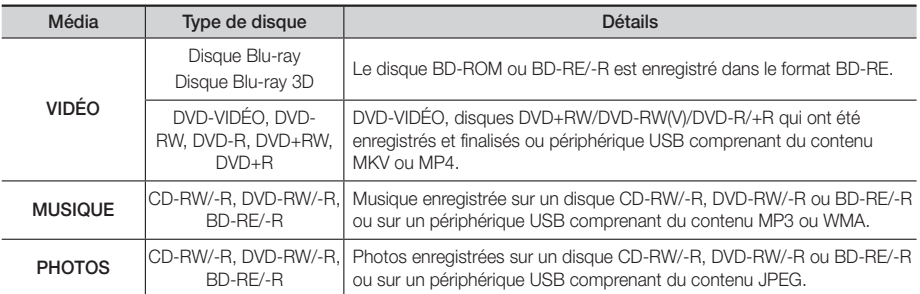

#### | REMARQUE |

- Le produit pourrait ne pas être en mesure de lire certains disques CD-RW/-R et DVD-R en raison du type de disque ou des conditions d'enregistrement.
- Si un disque DVD-RW/-R n'a pas été correctement enregistré en format DVD vidéo, il ne sera pas lisible.
- Votre produit ne lira pas le contenu enregistré sur un DVD-R à un débit binaire de plus de 10 Mbit/s.
- Votre produit ne lira pas le contenu enregistré sur un disque BD-R ou sur un périphérique USB à un débit binaire de plus de 30 Mbit/s.
- Il se peut que certains disques ne puissent pas être lus, notamment lorsque des fonctions spécifiques, comme le changement d'angle et le réglage du format d'image, sont activées. De l'information détaillée sur les disques figure sur l'emballage du disque. Veuillez vous y reporter au besoin.
- Lors de la lecture d'un titre en format BD-J, le chargement peut être plus long que celui d'un titre ordinaire ou bien certaines fonctions peuvent être ralenties.

### Types de disques que votre produit ne peut pas lire

- DVD HD
- DVD-RAM
- Disques DVD-ROM/PD/ MV, etc.
- Super Audio CD (sauf CD à couche)
- DVD-RW (mode VR)
- CVD/CD-ROM/CDV/ CD-G/CD-I/LD (les disques CD-G autorisent la lecture de l'audio uniquement, pas les graphiques.)
- DVD-R d'auteur 3,9 Go.

#### | REMARQUE |

- Ce produit pourrait ne pas répondre à toutes les commandes, car les disques Blu-ray, DVD et CD ne peuvent être utilisés que dans certaines limites ou conditions spécifiques et autorisent seulement l'utilisation de certaines fonctions pendant la lecture.

Veuillez noter qu'il ne s'agit pas d'un défaut du produit.

- Samsung ne peut pas garantir que ce produit pourra lire tous les disques comportant le logo Blu-ray Disc, DVD ou CD parce que les formats de disque évoluent et des problèmes ou des erreurs peuvent se produire pendant la création des logiciels pour disques Blu-ray, DVD et CD ou pendant la fabrication des disques.
- Veuillez communiquer avec le Centre de soutien à la clientèle SAMSUNG en composant le 1 800 726-7864 si vous avez des questions ou si vous éprouvez des difficultés lorsque vous utilisez ce produit pour la lecture de disques Bluray Disc, DVD ou CD. De plus, reportez-vous à l'information sur les limites en matière de lecture contenue dans les pages de ce guide d'utilisation.
- Certains disques à usage commercial et DVD achetés hors de votre région pourraient ne pas être lus sur ce produit.

#### <sup>|</sup>**6** Français Download from Www.Somanuals.com. All Manuals Search And Download.

## Code de région

Le produit et les disques sont codés par région. Ces codes de région doivent correspondre pour que le disque puisse être lu. Si les codes ne correspondent pas, le disque ne sera pas lu.

Le numéro de région attribué à ce produit figure sur la face arrière du produit.

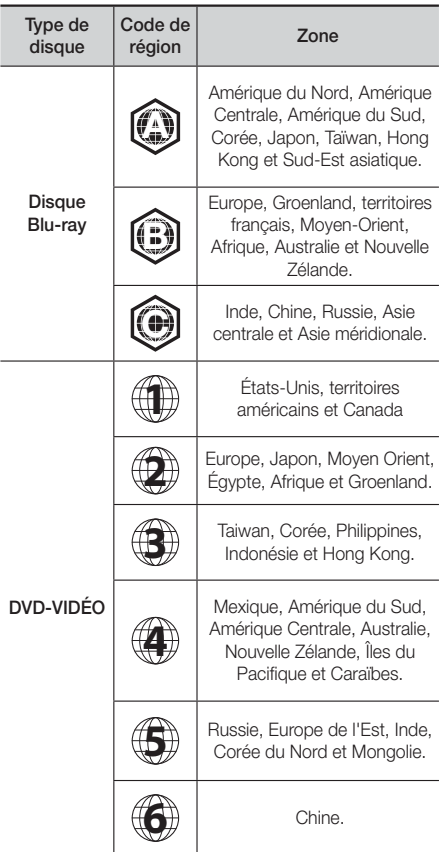

#### | REMARQUE |

- Si le numéro de région d'un disque Blu-ray/DVD ne correspond pas au numéro de région de ce produit, celui-ci ne peut pas lire le disque.

## **Logos des disques que le produit peut lire**

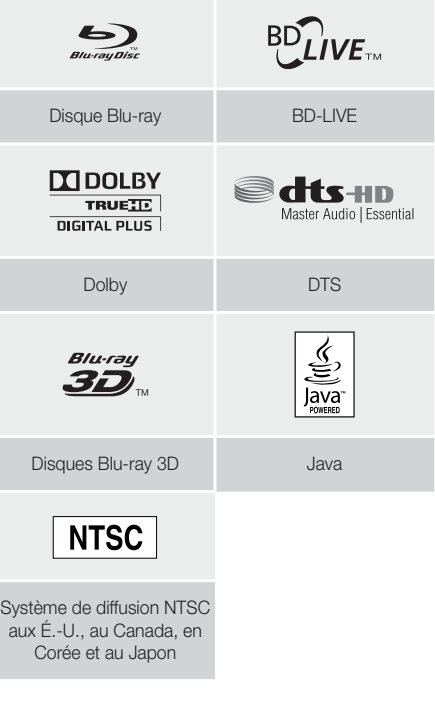

## Formats pris en charge

#### Fichiers de musique pris en charge

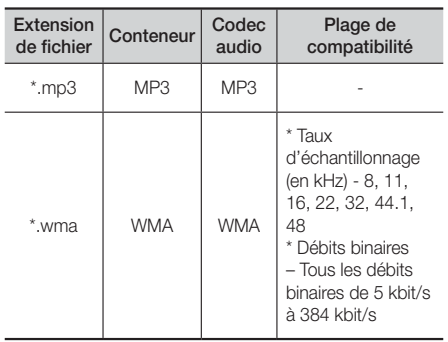

## Pour démarrer

#### Support pour fichiers d'images

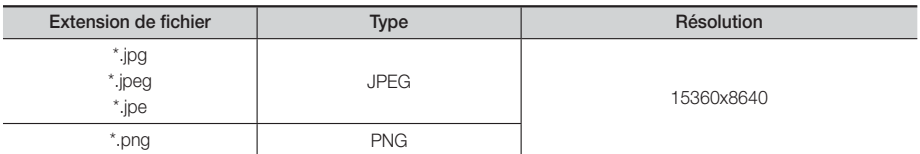

#### Fichiers vidéo pris en charge

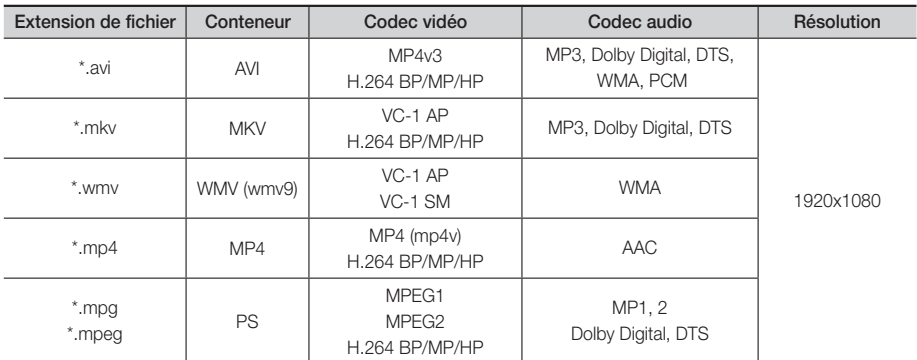

#### **Restrictions**

- Même un fichier encodé au moyen d'un codec pris en charge mentionné ci-dessus pourrait ne pas être lu en cas de problème de contenu.
- La lecture normale n'est pas garantie si l'information sur le conteneur du fichier est erronée ou si le fichier lui-même est corrompu.
- Des fichiers dont le débit binaire ou la fréquence d'image sont supérieurs à la normale pourraient être saccadés.
- La fonction de recherche (saut) n'est pas disponible si la table d'index du fichier est endommagée.

#### Décodeur vidéo

- Prend en charge le niveau 4.1 de la norme H.264 ainsi que le format AVCHD.
- Ne prend pas en charge les normes H.264 FMO/ASO/RS et VC1 SP/MP/AP L4
- MPEG4 SP, ASP :

Au-dessous de 1 280 x 720 : 60 images max. Au-dessus de 1 280 x 720 : 30 images max.

- Ne prend pas en charge GMC 2 ou supérieur

#### Décodeur audio

- Prend en charge WMA 7, 8, 9 et STD.
- Ne prend pas en charge le taux d'échantillonnage WMA de 22 050 Hz mono.
- AAC : Taux d'échantillonnage maximal : 96 kHz (8, 11, 12, 16, 22,24, 32,44.1, 48, 64, 88.2, 96) Débit binaire maximal : 320 kb/s

#### AVCHD (Codec vidéo amélioré pour la haute définition)

- Ce produit peut lire les disques en format AVCHD. Ces disques sont habituellement enregistrés et utilisés dans les caméscopes.
- Le format AVCHD est un format de caméra vidéo numérique à haute définition.
- Le format MPEG-4 AVC/H.264 compresse les images avec une plus grande efficacité que le format de compression traditionnel.
- Certains disques AVCHD utilisent le format « x.v.Color ». Ce produit peut lire les disques AVCHD de format « x.v.Color ».

#### <sup>|</sup>**8** Français Download from Www.Somanuals.com. All Manuals Search And Download.

Francais<sup>9</sup>

- « x.v.Color » est une marque de commerce de Sony Corporation.
- « AVCHD » et le logo AVCHD sont des marques de commerce de Matsushita Electronic Industrial Co., Ltd. et de Sony Corporation.

#### | REMARQUE |

- Il se pourrait que certains disques de format AVCHD ne puissent pas être lus en raison des conditions d'enregistrement.
- Les disques de format AVCHD doivent être finalisés.
- Le format « x.v.Color » offre une plus vaste palette de couleurs que les DVD normaux de caméscope.
- Il se pourrait que certains disques de format MKV et MP4 ne puissent pas être lus en raison de leur résolution vidéo et de leur fréquence d'image.

#### Remarques sur la connexion USB

- Votre produit prend en charge les périphériques USB, les lecteurs MP3, les appareils photo numériques et les lecteurs de cartes USB.
- Ce produit ne prend pas en charge les noms de dossiers ou de fichiers qui comportent plus de 128 caractères.
- Certains périphériques USB, disques durs externes ou appareils photo numériques pourraient ne pas être compatibles avec ce produit.
- Votre produit prend en charge les systèmes de fichiers FAT 16, FAT 32 et NTFS.
- Connectez les périphériques USB directement au port USB du produit. La connexion par câble USB peut entraîner des problèmes de compatibilité.
- L'insertion de plus d'un périphérique de stockage dans un lecteur multicarte pourrait empêcher le lecteur de fonctionner correctement.
- Ce produit ne prend pas en charge le protocole PTP.
- Ne déconnectez pas le périphérique USB pendant le processus de « chargement ».
- Plus la résolution de l'image est importante, plus l'image est longue à s'afficher.
- Ce produit ne peut pas lire les fichiers MP3 lorsque la GDM (gestion numérique des droits d'auteur) a été téléchargée depuis des sites commerciaux.
- Votre produit ne prend en charge que la vidéo inférieure à 30 images/seconde (fréquence d'images).
- Vous devez retirer le périphérique USB avec précaution (en utilisant la fonction « Retirer péri. USB » pour éviter d'endommager la mémoire USB. Appuyez sur la touche HOME pour passer au menu d'accueil, sélectionnez la touche JAUNE (C), puis appuyez sur la touche  $\boxed{\bullet}$ .
- SAMSUNG n'assume aucune responsabilité en matière de dommages de fichiers de données ou de pertes de données.

## **Accessoires**

Vérifiez la présence de tous les accessoires fournis ci-dessous.

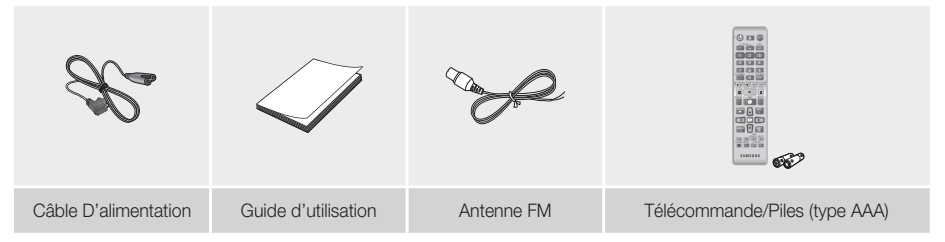

- Les chiffres et les illustrations contenus dans ce Guide d'utilisation sont fournis à titre de référence uniquement et pourraient ne pas représenter exactement le produit.
- Des frais d'administration pourraient être facturés si :
	- a. un technicien se rend à votre domicile à votre demande et détermine que le produit n'est pas défaillant (p. ex., vous n'avez pas lu le présent Guide d'utilisation);
	- b. vous apportez l'appareil à un centre de réparation qui détermine que le produit n'est pas défaillant (p. ex., vous n'avez pas lu le présent Guide d'utilisation).
- Le montant de ces frais administration vous sera communiqué avant qu'un quelconque travail ne soit entrepris ou avant toute visite à domicile.

Download from Www.Somanuals.com. All Manuals Search And Download.

## Pour démarrer

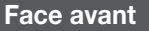

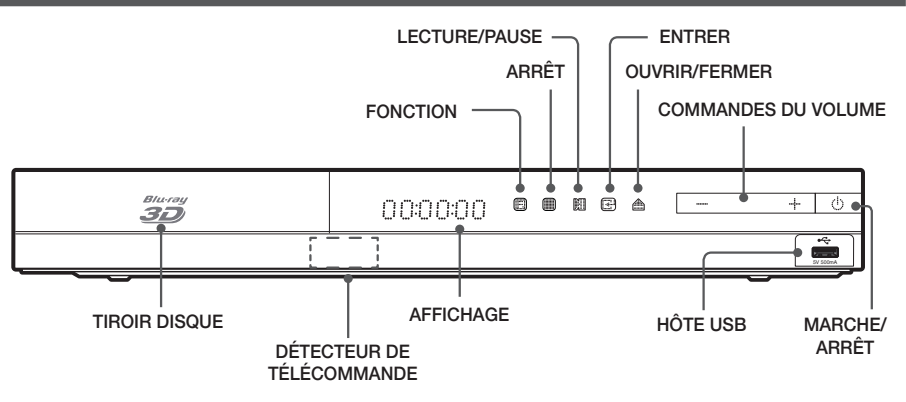

#### | REMARQUE |

- Pour mettre à niveau le logiciel du produit en utilisant la prise Hôte USB, vous devez utiliser une clé USB.
- Lorsque le produit affiche le menu du disque Blu-ray, vous ne pouvez pas commencer à visionner le film en appuyant sur la touche  $\Box$  du produit ou sur la touche de la télécommande. Pour lancer la lecture du film, vous devez sélectionner Lire le film ou Commencer dans le menu du disque, puis appuyer sur la touche  $\blacksquare$ .
- Si vous utilisez le service Internet ou lisez le contenu du périphérique USB sur le téléviseur, vous ne pouvez pas sélectionner le mode **BD/DVD** à l'aide de la touche **FUNCTION**. Arrêtez d'abord la lecture du contenu sur le téléviseur avant de sélectionner le mode BD/DVD.

## **Face arrière**

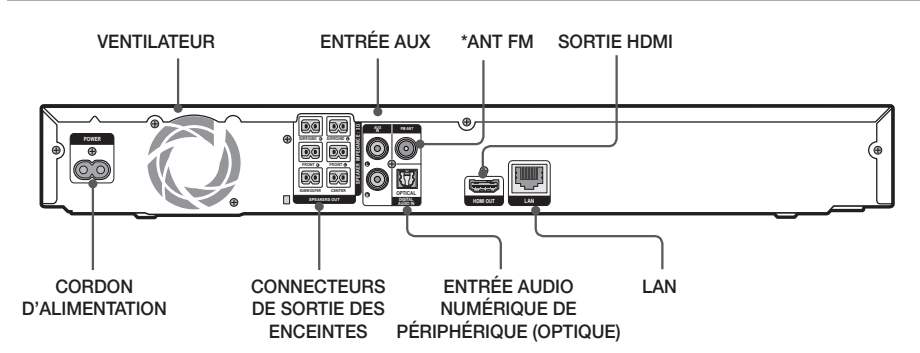

#### \* Connexion de l'antenne FM

- 1. Connectez l'antenne FM fournie à la prise ANTENNE FM.
- 2. Déplacez lentement le fil d'antenne jusqu'à ce que vous trouviez un endroit où la réception est bonne, puis fixez-le au mur ou à une autre surface rigide.

#### | REMARQUE |

- Veillez à laisser un espace minimum de 10 cm (4 po) de chaque côté du cinéma maison pour assurer une ventilation adéquate. N'obstruez pas le ventilateur ou les orifices de ventilation.
- Ce produit ne reçoit pas la fréquence de diffusion AM.

## <sup>|</sup>**10** Français Download from Www.Somanuals.com. All Manuals Search And Download.

## **Télécommande**

## Aperçu de la télécommande

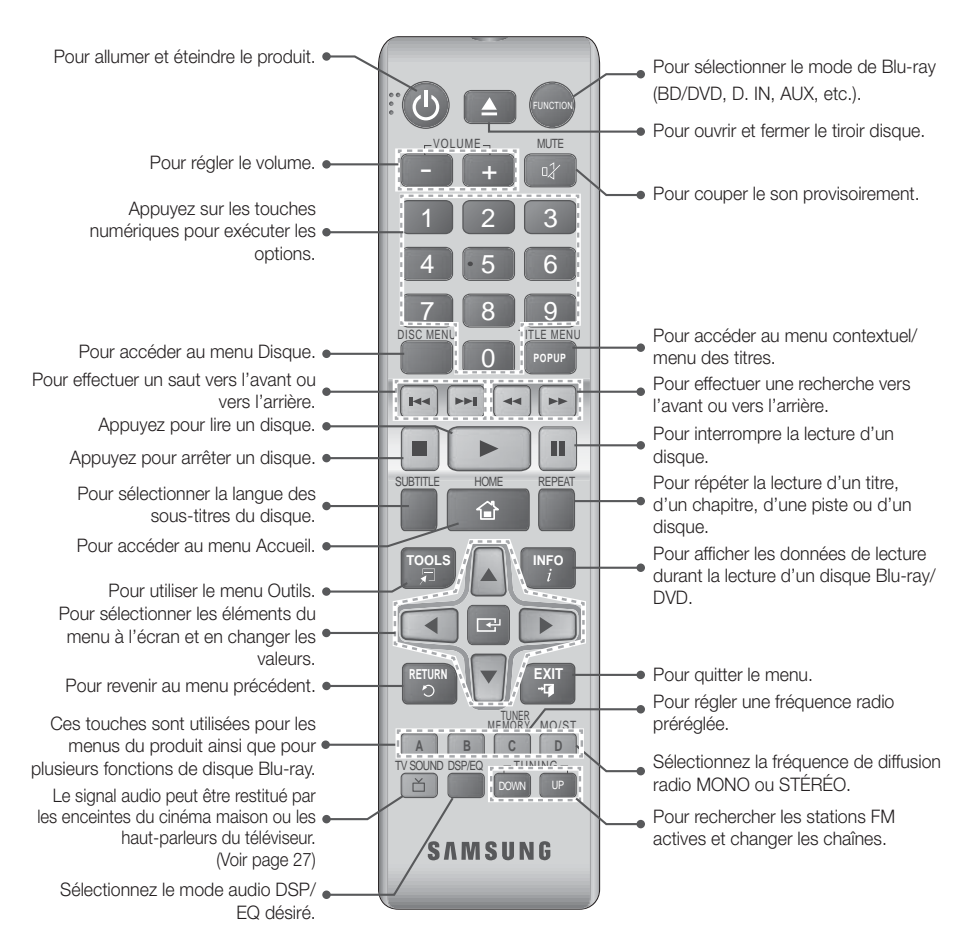

## Installation des piles dans la télécommande

- Assurez-vous de placer les signes « + » et « » des extrémités des piles tel que l'indique le diagramme à l'intérieur du compartiment.
- Si le téléviseur fonctionne selon un usage normal du téléviseur, les piles durent environ un an.
- La télécommande peut être utilisée à une distance pouvant aller jusqu'à 7 mètres (23 pi) du produit, en ligne droite.

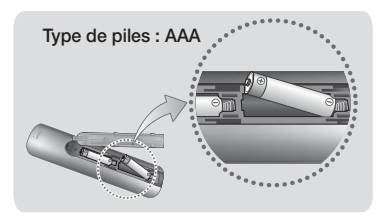

Download from Www.Somanuals.com. All Manuals Search And Download.

Français **11** <sup>|</sup>

## Connexions

Cette section couvre différentes méthodes pour connecter le produit à d'autres périphériques. Avant de déplacer ou d'installer le produit, assurez-vous de couper l'alimentation et de débrancher le cordon d'alimentation.

## **Connexion des enceintes**

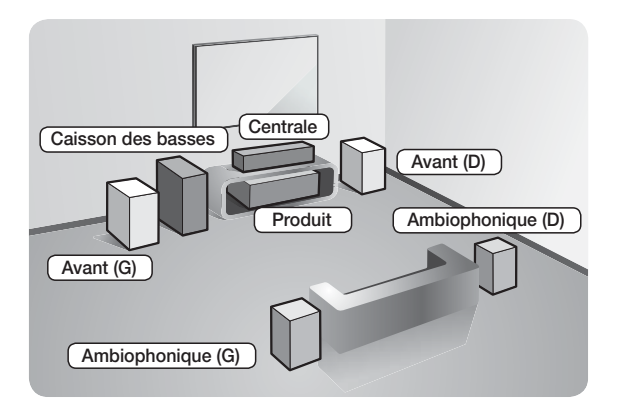

#### Mise en place du produit

Placez le produit sur un socle, sur une étagère du meuble ou sous le pied du téléviseur.

#### Sélection de la position d'écoute

La position d'écoute devrait se situer à une distance du téléviseur équivalente à 2,5 ou 3 fois la taille de l'écran du téléviseur. Par exemple, si vous avez un écran de 46 po, placez la position d'écoute à une distance de 115 à 138 po (9,6 à11,5 pi) de l'écran.

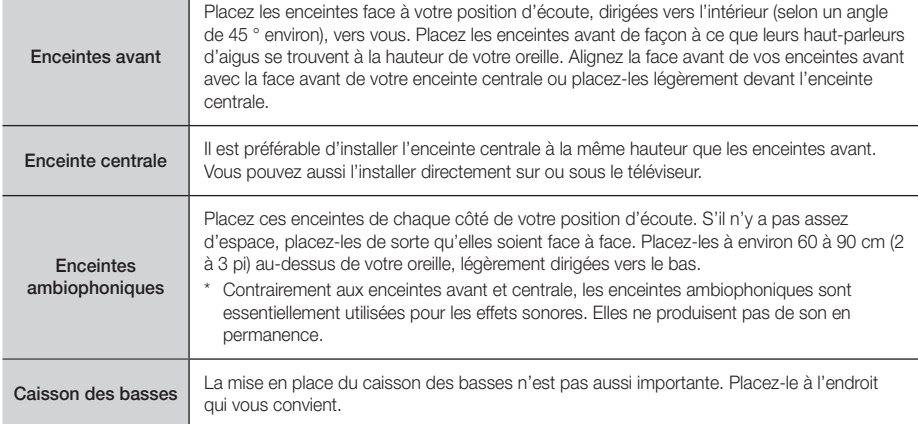

### Composants des enceintes

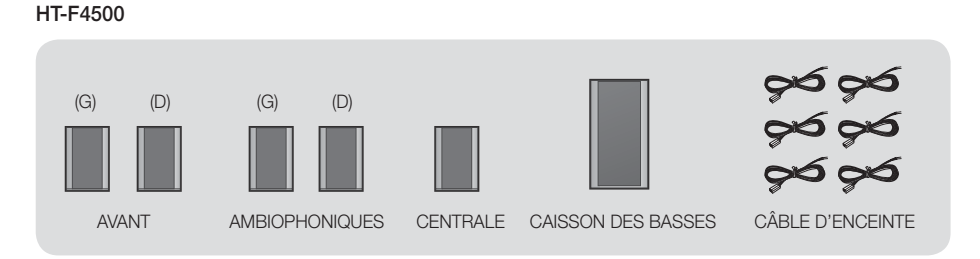

<sup>|</sup>**12** Français Download from Www.Somanuals.com. All Manuals Search And Download.

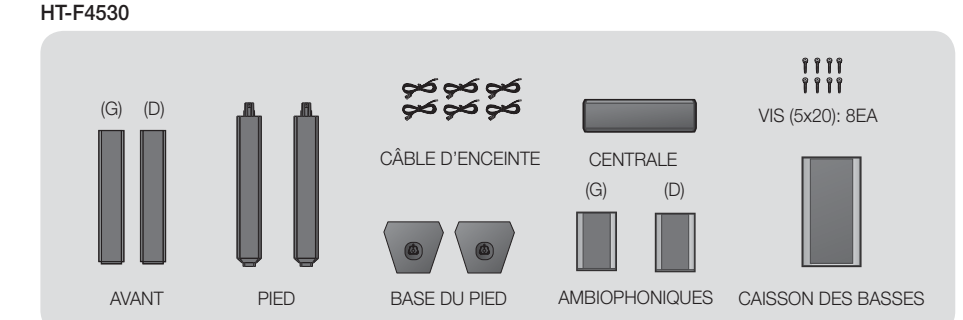

## Installation des enceintes sur le socle Tallboy

#### \* HT-F4530 seulement – Enceintes avant

- 1. Tournez le pied à l'envers et fixez-le au socle.
- 2. Utilisez le tournevis pour insérer les vis dans les trois orifices marqués.
- Base du pied Pied 3 4 Enceinte **Pied** 2 5 6 1
- 3. Redressez un fil à enceinte fourni en direction de la gravité et introduisez-le dans l'orifice au centre du pied du socle.
- 4. Branchez l'enceinte supérieure au socle assemblé.
- 5. Insérez une vis dans le sens des aiguilles d'une montre dans l'orifice à l'arrière de l'enceinte en utilisant un tournevis. Branchez ensuite un câble d'enceinte.
- 6. Apparence après l'installation de l'enceinte. Suivez ces étapes pour installer l'autre enceinte.

## Connexion des enceintes

- 1. Accouplez chaque faisceau de câbles avec l'enceinte appropriée en appariant la fiche codée par couleur de chaque faisceau avec l'étiquette de couleur apposée sur chaque enceinte.
- 2. Pour fixer le câble d'enceinte à chaque enceinte :
	- a. Appuyez sur la languette rouge située à l'arrière de l'enceinte, insérez le fil rouge et relâchez la languette.
	- b. Appuyez sur la languette noire située à l'arrière de l'enceinte, insérez le fil noir et relâchez la languette.
- 3. Branchez les fiches de contact situées à l'arrière du produit en faisant concorder les couleurs des fiches et des prises d'enceinte.

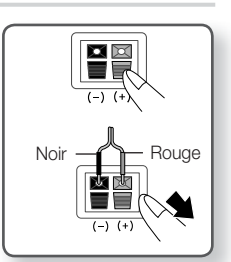

## Connexions

#### Dans le cas du modèle HT-F4500

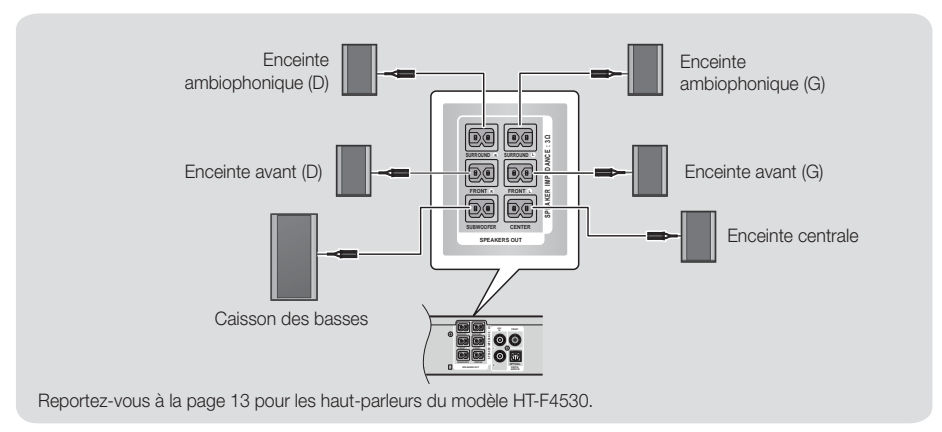

#### | MISES EN GARDE |

- Si vous voulez installer les enceintes sur le mur, vissez les vis ou plantez les clous (non fournis) fermement dans le mur à l'endroit où vous souhaitez placer l'enceinte, puis en utilisant l'orifice à l'arrière de l'enceinte, suspendez précautionneusement l'enceinte sur la vis ou le clou.
- Ne laissez pas les enfants jouer avec les enceintes ou à proximité. Ils pourraient se blesser si une enceinte tombe.
- Lorsque vous connectez les fils des enceintes aux enceintes, assurez-vous que la position de la polarité (+/ –) est correcte.
- Maintenez le caisson des basses hors de la portée des enfants pour éviter qu'ils insèrent leurs mains ou des matières étrangères dans le conduit (orifice) du caisson.
- Ne suspendez pas le caisson des basses au mur par le conduit (orifice).

#### | REMARQUE |

- Une enceinte placée près de votre téléviseur pourrait altérer la couleur de l'écran en raison du champ magnétique.

## **Connexion à un routeur réseau**

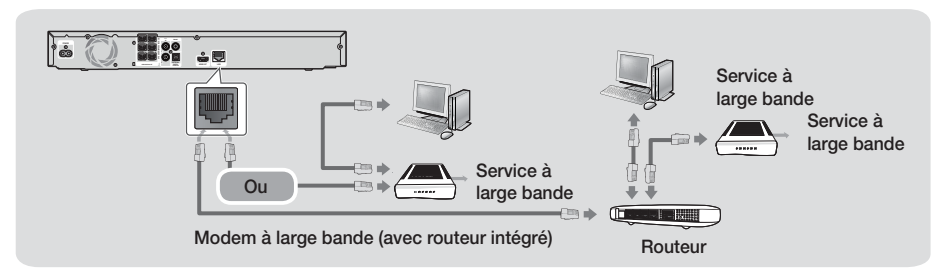

#### | REMARQUE |

- Votre routeur ou les politiques du fournisseur de service Internet peut empêcher le produit d'accéder au serveur de mise à jour du logiciel Samsung. Si cela se produit, communiquez avec votre fournisseur de service Internet (ISP) pour des plus amples renseignements.
- Les utilisateurs de connexion DSL doivent utiliser un routeur pour établir la connexion à un réseau.
- Pour utiliser la fonction DLNA, vous devez connecter un PC au réseau, tel qu'illustré dans la figure. La connexion peut être câblée ou sans fil.

## <sup>|</sup>**14** Français Download from Www.Somanuals.com. All Manuals Search And Download.

## **Branchement à des périphériques externes/un téléviseur**

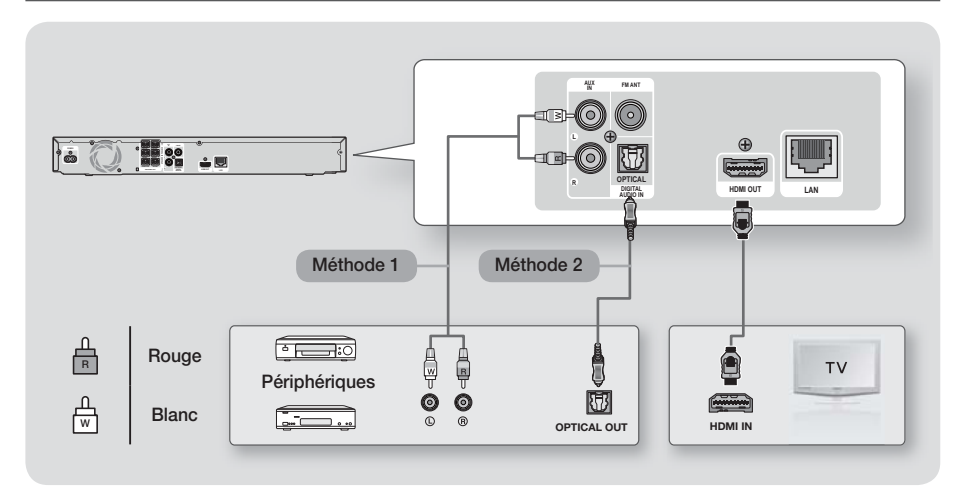

## Connexion à un téléviseur

Branchez un câble HDMI (non fourni) de la prise HDMI OUT située à l'arrière du produit à la prise HDMI IN de votre téléviseur. Si le téléviseur prend en charge la fonction ARC, le raccordement de ce câble permet la restitution des signaux audio du téléviseur par les enceintes du cinéma. Consultez la page 19 de ce manuel et la section sur la fonction ARC dans le quide d'utilisation du téléviseur pour plus de détails.

## Connexion aux périphériques

Pour sélectionner le mode approprié pour un périphérique externe après que vous l'ayez connecté, appuyez sur la touche **FUNCTION**. Chaque fois que vous appuyez sur la touche, le mode change dans l'ordre suivant :  $\mathsf{BD}/\mathsf{DVD} \to \mathsf{D}.$  IN  $\to \mathsf{AUX} \to \mathsf{FM}$ 

Deux méthodes permettant de connecter des périphériques externes à votre cinéma maison sont expliquées ci-dessous.

#### Méthode 1 ENTRÉE AUX : Connexion d'un composant périphérique analogique

À l'aide d'un câble audio RCA (non fourni), connectez la prise d'entrée AUDIO In du produit à la prise de sortie AUDIO Out du périphérique analogique. → Sélectionnez le mode AUX.

• Assurez-vous d'apparier les couleurs des fiches du câble avec les couleurs des prises d'entrée et de sortie.

#### Méthode 2 OPTIQUE : Connexion à un composant audio de périphérique

Pour connecter la sortie audio numérique des composants à signal numérique tels que les boîtes de jonction de câbles et les récepteurs satellites (décodeurs).

À l'aide d'un câble optique (non fourni), connectez la prise Optical Digital Audio In (Entrée audio optique numérique) du produit à la prise Digital Optical Out (Sortie optique numérique) du périphérique.

Sélectionnez le mode D. IN.

#### | REMARQUE |

- Pour regarder la vidéo depuis votre récepteur à boîte de jonction/satellite, vous devez connecter sa sortie vidéo directement à votre téléviseur.
- Ce système prend en charge les fréquences d'échantillonnage numériques de 32 kHz et plus des composants de périphériques numériques.
- Ce système prend uniquement en charge l'audio DTS et Dolby Digital. L'audio MPEG, qui a un format de train de bits, n'est pas prise en charge.

Français **15** <sup>|</sup> Download from Www.Somanuals.com. All Manuals Search And Download.

## Définition des Paramètres

### **Procédure relative aux paramètres**

- Le menu Accueil ne s'affiche pas si vous ne définissez pas les paramètres initiaux.
- L'OSD (affichage à l'écran) de ce produit peut changer après la mise à niveau de la version du logiciel.
- Les étapes de l'accès peuvent différer selon le menu que vous sélectionnez.
- 1. Allumez votre téléviseur après avoir connecté le produit, puis allumez le produit. Lorsque vous allumez le produit pour la première fois, il affiche automatiquement l'écran Langue paramètres initiaux.
- 2. Appuyez sur les touches ▲▼ pour sélectionner la langue souhaitée, puis appuyez sur la touche  $\blacksquare$ .
- 3. Appuyez sur la touche **E** pour démarrer la configuration de la fonction.

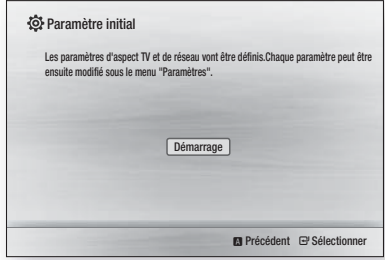

4. L'écran Format écran apparaît. Appuyez sur les touches ▲▼ pour sélectionner un format d'image désiré, puis appuyez sur la touche  $\blacksquare$ .

Vous disposez de quatre choix :

16:9 Original - Pour les téléviseurs grand écran. Affiche les images grand écran dans leur format original 16:9 ainsi que les images 4:3 (l'ancien format standard), dans le format colonne 4:3 avec les barres noires à gauche et à droite.

16:9 Entier - Pour les téléviseurs grand écran. Affiche les images grand écran dans leur format original 16:9 et agrandit les images dans le format 4:3 pour remplir l'écran 16:9.

4:3 Letter Box - Pour les anciens téléviseurs analogiques à écran standard. Affiche les images 4:3 en format plein écran et les images 16:9 en format panoramique qui maintient le format d'image 16:9, mais remet les barres au-dessus et au-dessous de l'image. 4:3 Pan-Scan - Pour les anciens téléviseurs analogiques à écran standard. Affiche les images 4:3 en format plein écran et les images 16:9 en format pan-scan qui remplit l'écran, mais coupe l'image sur la droite et sur la gauche et élargit le centre verticalement.

- 5. L'écran Réseau Câblé apparaît.
	- Si vous disposez d'un réseau doté d'adresses IP dynamiques - ce qui est le cas de la plupart des utilisateurs - sélectionnez Auto, appuyez sur la touche  $\blacksquare$ , puis passez à l'étape 6.
	- Si vous disposez d'un réseau doté d'adresses IP fixes, nous vous conseillons de sélectionner Ignorer en appuyant sur la touche BLEUE (D). puis de passer à la section «Configuration de votre connexion réseau» en page 20, une fois la configuration initiale effectuée. La section «Configuration de votre connexion réseau» vous fournit une explication complète sur les modalités de configurer manuellement votre réseau.
	- Si vous n'avez pas de réseau, sélectionnez Ignorer en appuyant sur la touche BLEUE (D). L'écran Paramètres initiaux apparaît, suivi de l'écran Accueil.

#### | REMARQUE |

- Si vous n'effectuez pas la configuration réseau à ce stade ou si celle-ci ne se fait pas correctement, vous pourrez accéder à la section «Configuration de votre connexion réseau» en page 20 afin de configurer la connexion réseau ultérieurement.

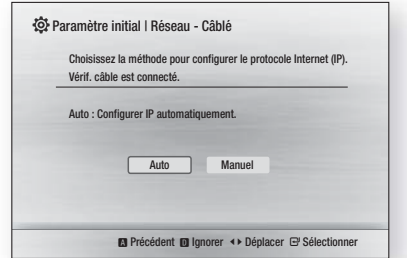

6. Le produit vérifie la connexion réseau puis se connecte au réseau. À la fin de l'opération, appuyez sur la touche  $\blacksquare$ . L'écran Paramètres initiaux apparaît, suivi de l'écran Accueil.

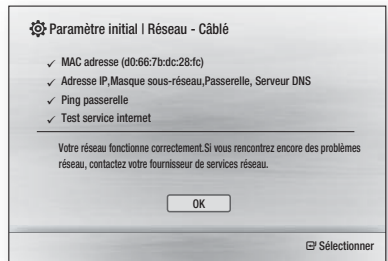

#### | REMARQUE |

- Si vous souhaitez afficher de nouveau l'écran Paramètres initiaux pour apporter des changements, sélectionnez l'option Réinitialiser. (Voir page 20.)
- Si vous utilisez le câble HDMI pour connecter le produit à un téléviseur Samsung conforme à la norme Anynet+ (HDMI-CEC) et si 1.) Vous avez défini la fonction Anynet+ (HDMI-CEC) à Activ. sur le téléviseur et sur le produit 2.) Vous avez réglé le téléviseur à une langue prise en charge par le produit, le produit sélectionnera automatiquement cette langue comme langue préférée.

## **Écran Accueil**

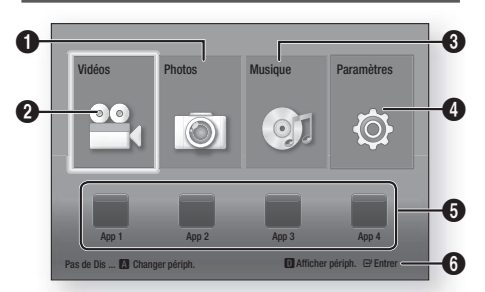

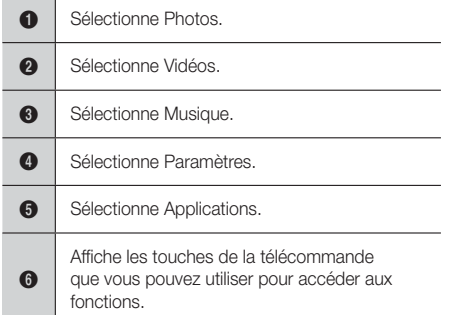

1. Pour sélectionner une option de l'écran Accueil, déplacer le curseur à l'aide des touches ▲▼◄► jusqu'à ce que l'option de votre choix soit en surbrillance, puis appuyez sur la touche  $\blacksquare$ .

#### | REMARQUE |

- Pour lire ou afficher une vidéo, une photo ou des fichiers musicaux de votre PC vous devez brancher votre cinéma maison et votre ordinateur à un réseau domestique, puis télécharger, installer et configurer le logiciel DLNA sur votre ordinateur. (Voir page 22.)

## **Accès à l'écran Paramètres**

1. Sur l'écran Accueil, sélectionnez Paramètres, puis appuyez sur la touche **E.** L'écran Paramètres apparaît.

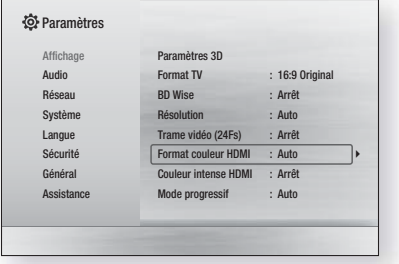

2. Pour accéder aux menus, aux sous-menus et aux options de l'écran Paramètres, veuillez vous reporter à l'illustration de la commande ci-dessous.

#### | REMARQUE |

- Si le produit demeure inutilisé en mode d'arrêt pendant plus de 5 minutes, un économiseur d'écran s'affiche sur le téléviseur. Si le produit demeure en mode d'économiseur d'écran pendant plus de 20 minutes, il s'éteint automatiquement.

### Touches de la commande utilisées pour le menu Paramètres

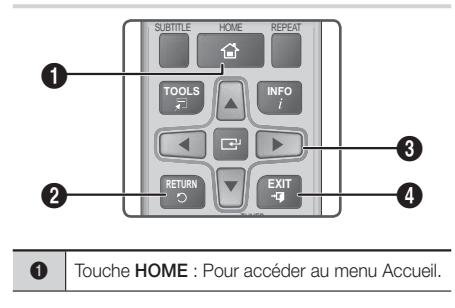

## Définition des Paramètres

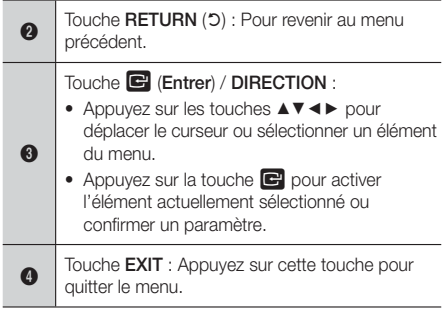

#### | REMARQUE |

► Le touche <sup>e</sup> qui se trouve sur la face arrière du produit peut être utilisé aux mêmes fins que la touche E de la télécommande.

#### Information détaillée sur les fonctions

Chaque fonction de paramètre, élément de menu et option individuelle sont expliqués en détail à l'écran. Pour afficher une explication, utilisez les touches ▲▼◄► afin de sélectionner la fonction, l'élément du menu ou l'option. L'explication s'affiche habituellement en bas de l'écran. Une courte description de la fonction Paramètres est fournie sur cette page. De l'information complémentaire sur certaines fonctions est également fournie dans l'annexe de ce guide.

## **Fonctions du menu Paramètres**

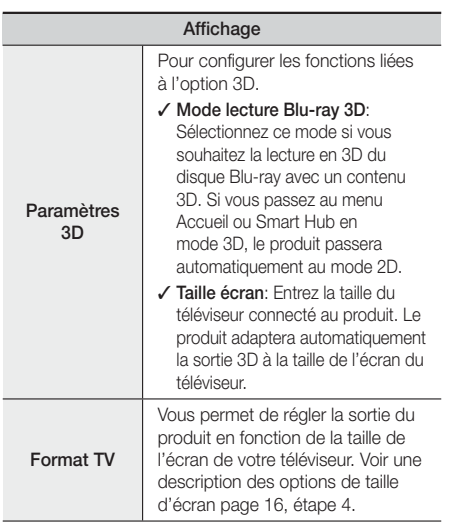

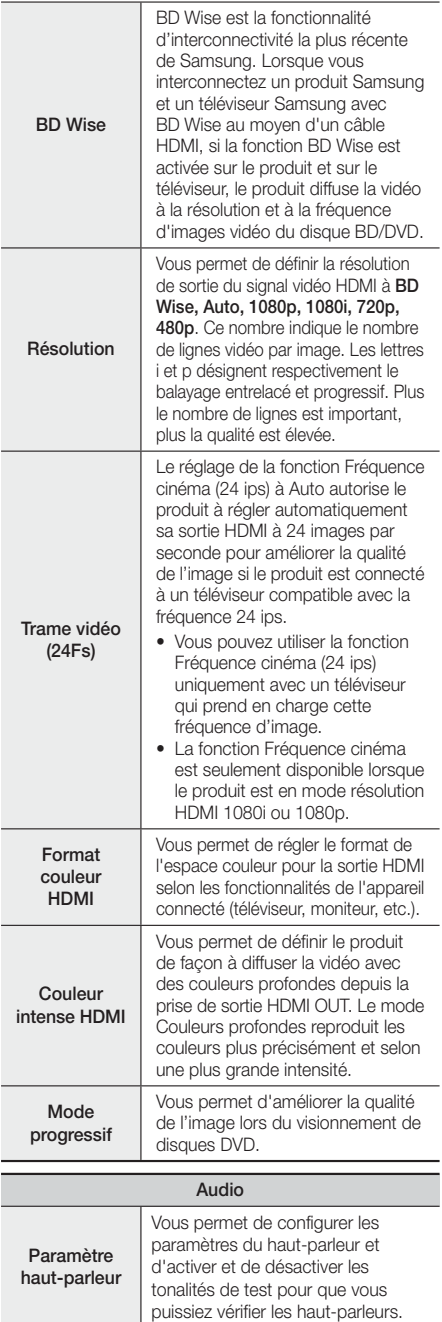

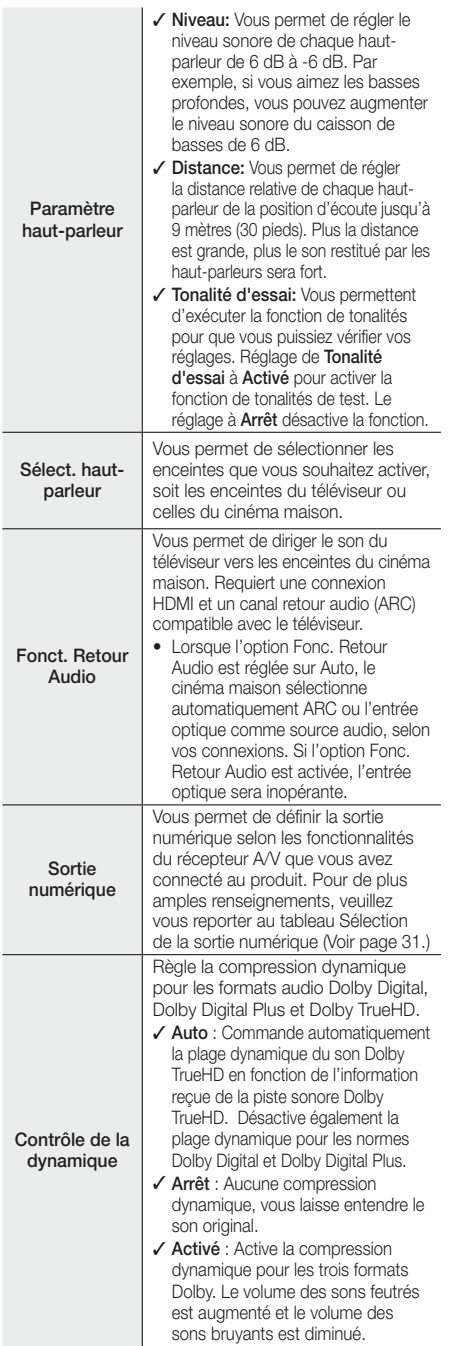

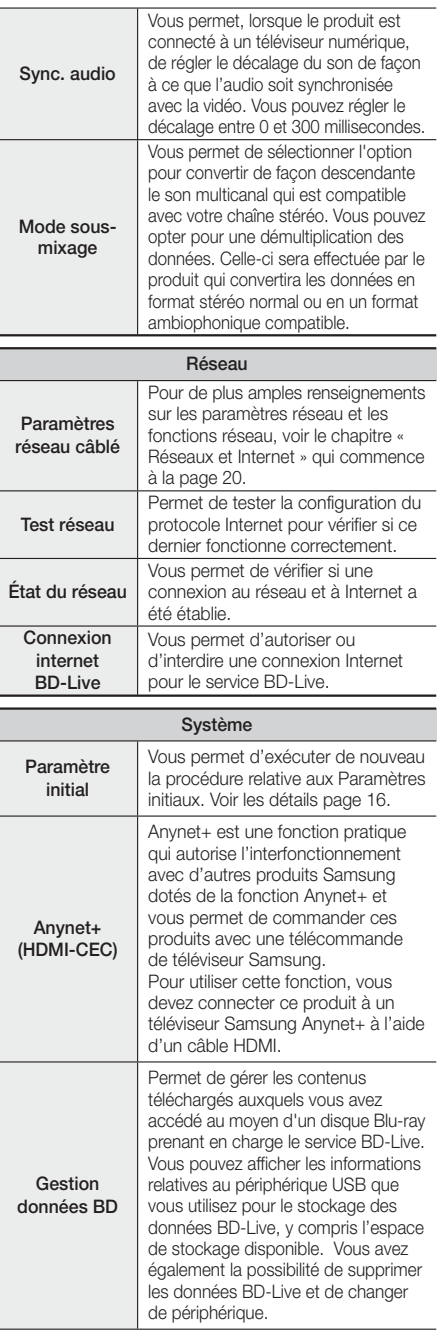

Français **19** <sup>|</sup> Download from Www.Somanuals.com. All Manuals Search And Download.

## Définition des Paramètres

#### **Langue**

Vous pouvez sélectionner votre langue préférée pour les options Menu à l'écran, le menu du disque, etc.

• La langue sélectionnée ne s'affiche que lorsqu'elle est prise en charge par le disque.

#### Sécurité

Le NIP par défaut est 0000. Si vous n'avez pas créé votre propre NIP, saisissez le NIP par défaut pour accéder à la fonction de sécurité.

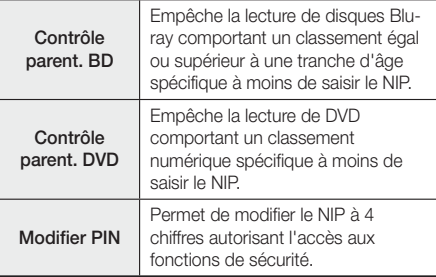

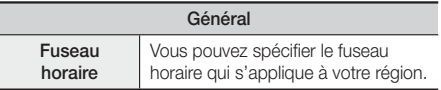

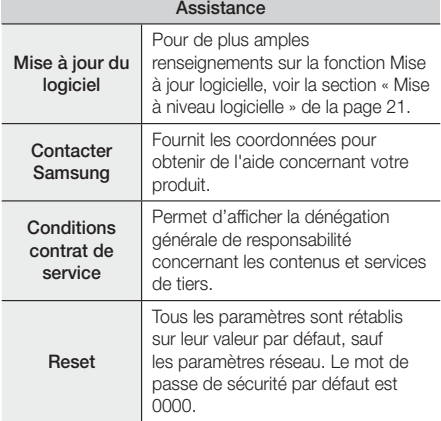

## **Réseaux et Internet**

Lorsque vous connectez ce produit à un réseau, vous pouvez utiliser les applications et les fonctions basées sur le réseau, telles que BD-LIVE, pour mettre à jour les logiciels du produit via la connexion réseau.

## Configuration de votre connexion réseau

Si vous avez omis de configurer le réseau durant la configuration initiale, suivez les directives ci-dessous pour configurer la connexion réseau du cinéma maison.

Avant de commencer, contactez votre fournisseur de services Internet pour savoir si votre adresse IP est fixe ou dynamique. Si l'adresse est dynamique, nous vous conseillons d'utiliser la procédure automatique décrite cidessous. Si l'adresse est fixe, vous devrez recourir à la procédure manuelle détaillée ci-après.

• Avant de commencer, vérifiez que le produit est connecté au routeur à l'aide d'un câble réseau.

#### ❑ Automatique

Pour démarrer le processus de configuration, exécutez les étapes suivantes :

- 1. Dans le menu Accueil, sélectionnez Paramètres puis appuyez sur la touche **E.**
- 2. Sélectionnez Réseau, puis appuyez sur la touche  $\blacksquare$ .
- 3. Sélectionnez Paramètres réseau câblé, puis appuyez sur la touche **E.** L'écran Paramètres réseau câblé apparaît.

Auto puis appuyez sur la touche **E.** 

4. Appuyez sur la touche ► dans le menu Config.prot. Internet. Servez-vous de la touche ▲▼ pour sélectionner

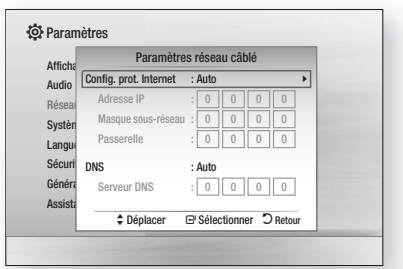

- 5. La fonction Réseau acquiert et renseigne automatiquement les valeurs des options Adresse IP, Masque sous-réseau, etc.
- 6. Une fois que la fonction Réseau a acquis les valeurs réseau, appuyez sur la touche RETURN ("C).
- 7. Sélectionnez Test réseau, puis appuyez sur **E.** Le cinéma maison valide la connexion réseau. À la fin de l'opération, appuyez sur la touche RETURN (').

#### ❑ Manuel

Si vous avez une adresse IP statique ou si la procédure Automatique ne fonctionne pas, vous devrez définir manuellement les valeurs des paramètres réseau. Vous pouvez obtenir les paramètres réseau de votre fournisseur de services Internet.

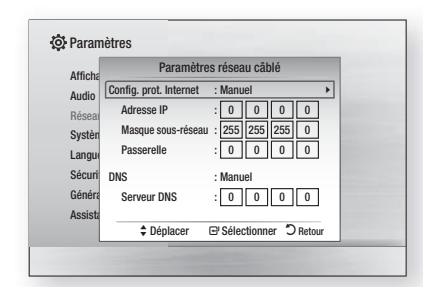

- 1. Exécutez les quatre premières étapes de la procédure automatique, mais sélectionnez Manuel à la place d'Auto à l'étape 4.
- 2. Appuyez sur la touche ▼ pour accéder au premier champ d'entrée (Adresse IP).
- 3. Utilisez les touches numériques de votre télécommande pour saisir les chiffres.
- 4. Lorsque vous avez effectué l'opération dans un champ donné, servez-vous de la touche ► pour passer au champ suivant. Vous pouvez également utiliser les autres touches de direction pour vous déplacer vers le haut et le bas ou retourner en arrière.
- 5. Entrez les valeurs respectives des options Adresse IP, Masque sous-réseau et Passerelle.
- 6. Appuyez sur la touche ▼ pour accéder à DNS.
- 7. Appuyez sur la touche ▼ pour accéder au premier champ d'entrée DNS. Saisissez les chiffres, tel qu'indiqué ci-dessus.
- 8. Appuyez sur la touche RETURN (5) de la télécommande.
- 9. Sélectionnez Test réseau, puis appuyez sur  $\blacksquare$ . À la fin du le test, appuyez sur la touche RETURN (5) pour revenir sur l'écran précédent.
- 10. Sélectionnez État du réseau, puis appuyez sur el.
- 11. L'écran État du réseau apparaît. Le produit vérifie la connexion réseau puis se connecte au réseau. Une fois l'opération effectuée, mettez en surbrillance OK, puis appuyez sur

## **Mise à niveau logicielle**

Le menu Mise à jour logicielle vous permet de mettre à niveau le logiciel du produit pour améliorer la performance ou obtenir des services additionnels.

- N'éteignez ou ne rallumez jamais le produit manuellement durant le processus de mise à niveau.
- 1. Dans le menu Accueil, sélectionnez Paramètres, puis appuyez sur la touche **E.**
- 2. Sélectionnez Assistance, puis appuyez sur la touche E.
- 3. Sélectionnez Mise à jour du logiciel, puis appuyez sur la touche **e.**
- 4. Sélectionnez l'une des méthodes suivantes:
	- En ligne
	- USB
	- Notif. mise à jour auto
- $5$  Appuyez sur la touche  $\blacksquare$ . Les instructions pour chaque méthode commencent.

#### | REMARQUE |

- La mise à jour est terminée lorsque le produit s'éteint après avoir redémarré. Appuyez sur la touche MARCHE/ ARRÊT pour allumer le produit en vue de l'utiliser après la mise à jour. N'éteignez ou ne rallumez jamais le produit manuellement durant le processus de mise à jour.
- Samsung Electronics n'assume aucune responsabilité légale en cas de défaillance du produit provoquée par une connexion Internet instable ou une négligence du consommateur pendant la mise à jour logicielle.
- Si vous souhaitez annuler la mise à niveau pendant le téléchargement du logiciel de mise à niveau, appuyez sur la touche **E.**

## En ligne

Votre produit doit être connecté à Internet pour utiliser la fonction En ligne. Avant de commencer, retirez tous les disques insérés dans l'appareil.

- 1. Sélectionnez En ligne, puis appuyez sur la touche E. Le message Connexion au serveur apparaît.
- 2. Si une mise à jour est indisponible, un message contextuel apparaîtra pour vous demander si vous souhaitez effectuer une mise à niveau. Si vous sélectionnez **Oui**, le produit s'éteindra puis se rallumera automatiquement et la mise à niveau sera lancée.

#### | IMPORTANT |

- N'éteignez ou ne rallumez jamais le cinéma maison manuellement durant la mise à niveau du logiciel.
- 3. Une fenêtre contextuelle apparaît pour indiquer l'état d'avancement de la mise à jour. Lorsque la mise à jour est terminée, le produit s'éteint automatiquement à nouveau.
- 4. Appuyez sur la touche MARCHE/ARRÊT pour allumer le produit.

#### | REMARQUE |

- La mise à jour est terminée lorsque le produit s'éteint après avoir redémarré. Appuyez sur la touche MARCHE/ARRÊT pour allumer le produit en vue de l'utiliser après la mise à jour.
- N'éteignez ou ne rallumez jamais le produit manuellement durant le processus de mise à jour.
- - Samsung Electronics n'assume aucune responsabilité légale en cas de défaillance du produit provoquée par une connexion Internet instable ou une négligence du consommateur pendant la mise à niveau du logiciel.

#### USB

- 1. Visitez www.samsung.com.
- 2. Cliquez sur **SUPPORT** dans la partie supérieure droite de la page.

Français **21** <sup>|</sup>

Download from Www.Somanuals.com. All Manuals Search And Download.

## Définition des Paramètres

- 3. Saisissez le numéro de modèle du produit dans le champ de recherche. Pendant que vous entrez le numéro de modèle, un menu déroulant affiche des produits qui lui correspondent.
- 4. À l'aide du bouton de gauche de la souris, cliquez sur le numéro de modèle du produit dans la liste déroulante.Sur la page qui s'affiche, déroulez le menu, puis cliquez sur Firmware Manuals & Downloads.
- 5. Cliquez sur Firmware au centre de la page.
- 6. Cliquez sur l'icône ZIP dans la colonne Fichier située sur le côté droit de la page.
- 7. Dans la première fenêtre contextuelle qui s'affiche, cliquez sur Send. Cliquez sur OK dans la deuxième fenêtre contextuelle pour télécharger et sauvegarder le fichier du micrologiciel sur votre ordinateur.
- 8. Décompressez l'archive compressée sur votre ordinateur. Vous devriez avoir un seul dossier portant le même nom que le fichier compressé.
- 9. Copiez le dossier sur une clé USB.
- 10. Assurez-vous que le produit ne contient pas de disque, puis insérez la clé USB dans le port USB du produit.
- 11. Dans le menu du produit, allez à Paramètres > Assistance > Mise à jour du logiciel.
- 12. Sélectionnez USB.

#### | REMARQUE |

- Aucun disque ne devrait se trouver dans le produit lorsque vous mettez le logiciel à niveau au moyen de la prise USB Hôte.
- N'éteignez ou ne rallumez jamais le produit manuellement durant le processus de mise à jour.
- Lorsque la mise à jour logicielle est terminée, vérifiez les détails concernant le logiciel dans le menu Mise à jour du logiciel.

## Notif. mise à jour auto

Si votre produit est connecté au réseau et que vous activez la fonction Notification de mise à niveau automatique, le produit vous notifiera de la disponibilité d'une nouvelle version de logiciel par un message contextuel.

- 1. Allumez le produit.
- 2. Dans le menu Mise à niveau du logiciel, réglez Notif. mise à jour auto sur Activé. Si une nouvelle version du logiciel est disponible, le produit vous le notifiera par un message contextuel.
- 3. Pour mettre à niveau le micrologiciel, sélectionnez Oui. Le produit s'éteint puis se rallume automatiquement et la mise à niveau est lancée.
- 4. Une fenêtre contextuelle apparaît pour indiquer l'état d'avancement de la mise à jour. Lorsque la mise à jour est terminée, le produit s'éteint automatiquement à nouveau.
- 5. Appuyez sur la touche MARCHE/ARRÊT pour allumer le produit.

#### | REMARQUE |

- La mise à jour est terminée lorsque le produit s'éteint après avoir redémarré. Appuyez sur la touche MARCHE/ ARRÊT pour allumer le produit en vue de l'utiliser après la mise à jour. N'éteignez ou ne rallumez jamais le produit manuellement durant le processus de mise à jour.
- - Samsung Electronics n'assume aucune responsabilité légale en cas de défaillance du produit provoquée par une connexion Internet instable ou une négligence du consommateur pendant la mise à niveau du logiciel.

## **Configuration de la fonction DLNA**

La fonction DLNA vous permet de lire des fichiers musicaux, des fichiers de photos et de fichiers de vidéos stockés sur votre ordinateur au moyen du lecteur. Pour utiliser la fonction DLNA, vous devez brancher votre ordinateur au réseau (voir la page 14) et installer SAMSUNG PC Share Manager sur votre PC.

## Pour télécharger le logiciel DLNA

Vous devez installer le logiciel DLNA sur votre ordinateur pour pouvoir utiliser cette fonction. Vous pouvez télécharger le logiciel pour PC et obtenir des directives détaillées relatives à l'utilisation du DLNA sur le site Web Samsung.com.

- 1. Allez sur www.samsung.com.
- 2. Cliquez sur SUPPORT en haut de la page.
- 3. Saisissez le numéro de modèle du produit dans le champ de recherche. Pendant que vous entrez le numéro de modèle, un menu déroulant affiche des produits qui lui correspondent.
- 4. À l'aide du bouton de gauche de la souris, cliquez sur le numéro de modèle du produit dans la liste déroulante.
- 5. Sur la page qui s'affiche, déroulez le menu, puis cliquez sur Firmware Manuals & Downloads.
- 6. Cliquez sur l'onglet Software.
- 7. Sur l'onglet Software (Logiciel), cliquez sur l'icône EXE du côté droit de la ligne DLNA.
- 8. Dans la première fenêtre contextuelle qui s'affiche. cliquez sur Send. Dans la deuxième fenêtre contextuelle, cliquez sur Save File.
- 9. Trouvez le fichier d'installation de la fonction DLNA, puis cliquez deux fois dessus.
- 10. Dans la fenêtre contextuelle qui s'affiche, cliquez sur Run, puis suivez les directives qui apparaissent à l'écran.

Téléchargez le guide d'installation/d'utilisation de la fonction DLNA à partir du même onglet Software (Logiciel) en cliquant sur le symbole de fichier PDF correspondant dans la colonne de fichiers de droite. Le fichier, en format PDF, sera téléchargé puis s'ouvrira. Suivez les directives d'installation et de configuration du DLNA. Vous pouvez afficher et/ou télécharger le fichier.

#### | REMARQUE |

- Pour utiliser la fonction DLNA à l'aide de votre téléphone intelligent, vous devez brancher votre téléviseur et votre téléphone intelligent au même routeur.

## Diffuseur de Médias

## **Lecture des fichiers stockés sur un périphérique USB**

Vous pouvez lire les fichiers multimédia stockés sur un périphérique USB connecté.

- 1 Accédez au menu Accueil.
- 2. En mode Arrêt, connectez le périphérique de stockage USB au port USB situé sur le panneau avant du produit. Le message «Changer de périphérique ?» s'affiche.
- 3. Appuyez sur la touche ◄► pour sélectionner Oui, puis appuyez sur la touche **E.**
- 4. Appuyez sur la touche **ROUGE (A)**.

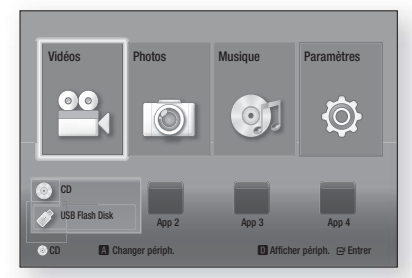

- 5. Appuyez sur les touches ▲▼ pour sélectionner la mémoire flash USB ou le disque flash USB, puis appuyez sur la touche  $\blacksquare$ .
- 6. Appuyez sur les touches ◄► pour sélectionner Vidéos, Photos ou Musique, puis appuyez sur la touche E.
- 7. Si des fichiers apparaissent à l'écran, passez à l'étape 8. Par contre, si des dossiers de fichiers s'affichent, servez-vous des touches ▲▼◄► pour sélectionner un dossier, appuyez sur **E**, puis allez à l'étape 8.
- 8. Servez-vous des touches ▲▼◄► pour sélectionner un fichier à lire ou à afficher, puis appuyez sur la touche E.
- $\Omega$
- 4-1. Appuyez sur la touche BLEUE (D).

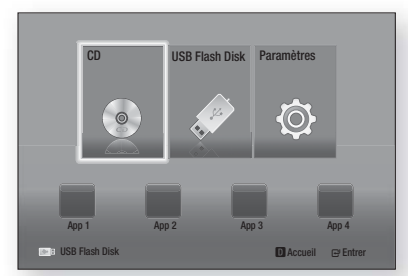

5-1. Appuyez sur les touches ◄► pour sélectionner la mémoire flash USB ou le disque flash USB, puis appuyez sur la touche  $\blacksquare$ .

- 6-1. Appuyez sur les touches ▲▼ pour sélectionner Vidéos, Photos ou Musique, puis appuyez sur la touche  $\blacksquare$ .
- 7-1. Si des fichiers apparaissent à l'écran, passez à l'étape 8-1. Par contre, si des dossiers de fichiers s'affichent, servez-vous des touches ▲▼◄► pour sélectionner un dossier, appuyez sur **e**, puis allez à l'étape 8-1.
- 8-1. Servez-vous des touches ▲▼◄► pour sélectionner un fichier à lire ou à afficher, puis appuyez sur la touche  $\blacksquare$ .

#### | REMARQUE |

- La lecture du fichier 3D n'est pas prise en charge.
- Vous devez retirer le périphérique USB en utilisant la fonction « Retirer péri. USB » pour éviter d'endommager le périphérique USB. Appuyez sur la touche HOME pour passer au menu Accueil et sélectionnez la touche JAUNE (C), puis appuyez sur la touche **e.**

## **Lecture d'un disque à contenu enregistré par l'utilisateur**

Il est possible de lire les fichiers multimédias que vous avez enregistrés sur des DVD ou des CD.

- 1. Allumez le cinéma maison.
- 2. Ouvrez le tiroir disque, placez un disque enregistré par l'utilisateur dans le tiroir, face imprimée dirigée vers le haut, puis fermez le tiroir.
- 3. Une fois le disque chargé, appuyez sur la touche ROUGE (A).
- 4. Appuyez sur les touches ▲▼◄► pour sélectionner CD ou DVD, puis appuyez sur la touche  $\blacksquare$ .
- 5. Appuyez sur les touches ▲▼ pour sélectionner Vidéos, Photos ou Musique, puis appuyez sur la touche  $\blacksquare$ .
- 6. Si des fichiers apparaissent à l'écran, passez à l'étape 7. Par contre, si des dossiers de fichiers s'affichent, servez-vous des touches  $\triangle \blacktriangledown \blacktriangle \blacktriangleright$  sélectionner un dossier, appuyez sur **e**, puis allez à l'étape 7.
- 7. Servez-vous des touches ▲▼◄► pour sélectionner un fichier à lire ou à afficher, puis appuyez sur la touche  $\blacksquare$ .

#### OU

- $3<sup>-1</sup>$ . Une fois le disque chargé, appuyez sur la touche BLEUE (D).
- 4-1. Appuyez sur les touches ◄► pour sélectionner CD ou DVD, puis appuyez sur la touche  $\blacksquare$ .
- 5-1. Appuyez sur les touches ▲▼ pour sélectionner Vidéos, Photos ou Musique, puis appuyez sur la touche  $\blacksquare$ .
- 6-1. Si des fichiers apparaissent à l'écran, passez à l'étape 7-1. Par contre, si des dossiers de fichiers s'affichent, servez-vous des touches ▲▼◄► pour sélectionner un dossier, appuyez sur  $\blacksquare$ , puis allez à l'étape  $7^{\text{-}1}$ .
- 7-1. Servez-vous des touches ▲▼◄► pour sélectionner un fichier à lire ou à afficher, puis appuyez sur la touche  $\blacksquare$ .

Français **23** <sup>|</sup>

Download from Www.Somanuals.com. All Manuals Search And Download.

## Diffuseur de Médias

## **Lecture d'un disque vidéo disponible dans le commerce**

Placez un disque dans le tiroir disque, face imprimée dirigée vers le haut, puis fermez le tiroir. La lecture commence automatiquement. Si tel n'est pas le cas, accédez à l'élément Vidéos dans le menu Accueil, puis appuyez sur la touche

La plupart des vidéos disponibles dans le commerce affichent un menu de disque. Pour lire le film stocké sur le disque, sélectionnez Lecture dans le menu du disque, puis appuyez sur

#### | REMARQUE |

- Pour en savoir plus sur la lecture de vidéos, allez à « Commande de la lecture des vidéos » sur cette page.

## **Commande de la lecture des vidéos**

Vous pouvez commander la lecture des fichiers de vidéo se trouvant sur un disque Blu-ray, DVD et CD et sur un périphérique USB. Selon le disque, certaines des fonctions décrites dans ce manuel pourraient ne pas être offertes.

### Touches de la télécommande utilisées pour la lecture des vidéos

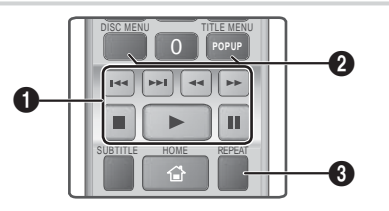

#### Touches liées à la lecture

Le produit n'émet aucun son en mode Recherche, Ralenti ou Image par image.

- **D** : Lance la lecture.
- $\Box$  · Arrête la lecture.

 $\Omega$ 

- $\blacksquare$  : Interrompt la lecture.
- Lecture accélérée : Pendant la lecture, appuyez sur la touche **3 ou DD**. Chaque fois<br>que vous appuyez sur la touche **33** ou **D**D la vitesse de lecture change.
- Lecture au ralenti : En mode Pause, appuyez sur la touche **...** Chaque fois que vous  $appuyez sur la touche  $\blacktriangleright$ , la vitesse de$ lecture change.
	- Lecture image par image : En mode Pause, appuyez sur la touche  $\Box$ . Chaque fois que vous appuyez sur la touche  $\blacksquare$ , une nouvelle image apparaît.
	- Saut de lecture : Pendant la lecture, appuyez sur la touche **14** ou **D.** Chaque fois que vous appuyez sur la touche **KI** ou **21**, le disque passe au chapitre ou au fichier précédent ou suivant.

Utilisation du menu Disque, du menu Titre, du menu Incrustation et de la liste des titres

- DISC MENU : Pendant la lecture, appuyez sur cette touche pour afficher le menu Disque.
- TITLE MENU : Pendant la lecture, appuyez sur cette touche pour afficher le menu Titres.
	- Si votre disque comporte une liste d'écoute, appuyez la touche VERTE(B) pour aller à la liste d'écoute.
- POPUP MENU : Pendant la lecture, appuyez sur cette touche pour afficher le menu Incrustation.
- DISC MENU ou TITLE MENU : Pendant la lecture, appuyez sur cette touche pour afficher la liste des titres.

#### Répéter la lecture

 $\boldsymbol{Q}$ 

- 1. Pendant la lecture, appuyez sur la touche REPEAT de votre télécommande.
- 2. Appuyez sur les touches A▼ pour sélectionner un Arrêt, Titre, Chapitre, Tous ou Répétition A-B puis appuyez sur la touche  $\blacksquare$ .

#### ❑ Répétition A-B

- 1. Appuyez sur la touche **E** au point où vous souhaitez que la répétition de la lecture commence (A).
- 2. Appuyez sur la touche **e** au point où vous souhaitez que la répétition de la lecture s'arrête (B).
- 3. Pour revenir à la lecture normale, appuyez de nouveau sur la touche REPEAT.
- $\ddot{\mathbf{e}}$ 4. Appuyez sur la touche  $\blacksquare$ .

#### | REMARQUE |

- Selon le disque, l'écran pourrait ne pas afficher toutes les options de répétition.
- L'écran pourrait ne pas afficher Chapitre ou Titre immédiatement. Continuez d'appuyer sur les touches ▲▼ jusqu'à ce que votre choix apparaisse dans le champ applicable.
- Pour retourner au mode de lecture normale, appuyez de nouveau sur la touche REPEAT, sur les touches ▲▼ pour sélectionner Arrêt, puis sur la touche **e.**
- - L'écran pourrait ne pas afficher immédiatement Répéter A-B. Continuez d'appuyer sur les touches ▲▼ jusqu'à ce Répéter A-B apparaisse dans le champ applicable.
- - Vous devez définir le point (B) à 5 secondes au moins après le point (A).

## Utilisation du menu OUTILS

Pendant la lecture, appuyez sur la touche TOOLS.

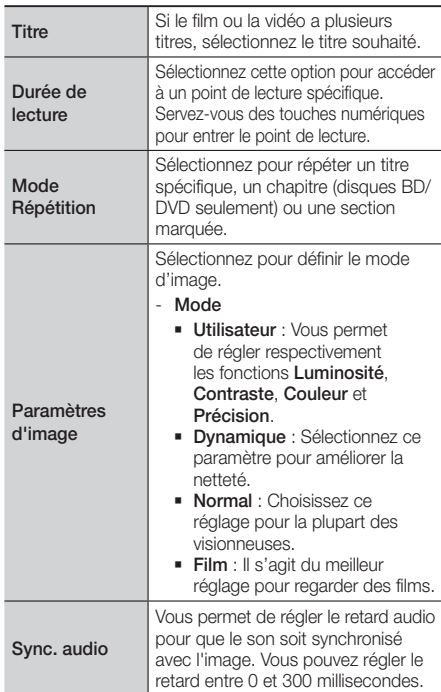

#### Menu qui apparaît uniquement pendant la

#### lecture d'un disque BD/DVD

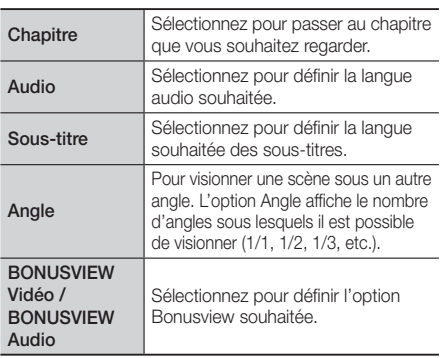

#### Menu qui apparaît seulement lors de la lecture

#### d'un fichier

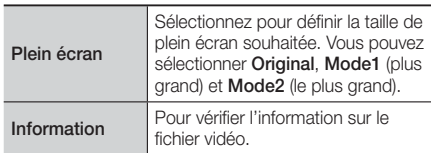

#### | REMARQUE |

- Selon le disque ou le support d'enregistrement utilisé, le menu Outils pourrait différer. Toutes les options pourraient ne pas s'afficher.

## Création d'une liste de lecture vidéo

Vous pouvez créer une liste de lecture de fichiers vidéo de la même manière que vous le feriez pour une liste de lecture de fichiers musicaux. Pour des directives, consultez « Création d'une liste d'écoute musicale » à la page 26.

## **Lecture d'un disque audio préenregistré disponible dans le commerce**

- 1. Insérez un CD audio (CD-DA) ou un disque MP3 dans le tiroir disque.
	- Dans le cas d'un CD Audio (CD-DA), la première piste est lue automatiquement. Les pistes d'un disque sont lues dans l'ordre de leur enregistrement.
	- Dans le cas d'un disque MP3, appuyez sur les touches ◄► pour sélectionner Musique, puis appuyez sur la touche  $\blacksquare$ .

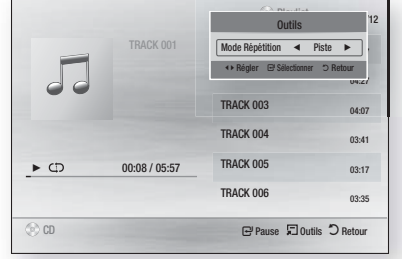

2. Pour lire une piste spécifique, servez-vous des touches ▲▼ de la télécommande afin de sélectionner la piste souhaitée, puis appuyez sur la touche  $\blacksquare$ .

#### | REMARQUE |

- Pour en savoir plus sur la lecture de fichiers musicaux, allez à « Commande de la lecture de la musique » la page 26.

## Diffuseur de Médias

### **Commande de la lecture de la musique**

Vous pouvez commander la lecture du contenu musical situé sur un DVD, un CD ou un périphérique USB.

## Touches de la télécommande utilisées pour la lecture de la musique

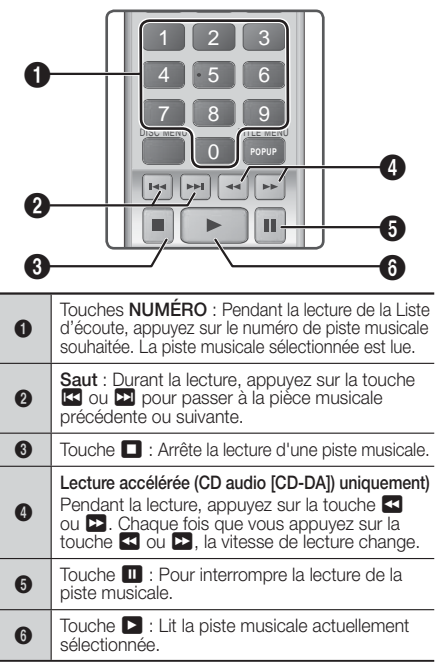

## Répétition de piste

Vous pouvez régler le produit de manière à répéter certaines pistes.

- 1. Pendant la lecture musicale, appuyez sur la touche TOOLS.
- 2. Servez-vous de la touche◄► pour sélectionner Arrêt, Piste ou Une fois, Tous ou Aléatoire en Mode Répétition, puis appuyez sur la touche  $\blacksquare$ .

### Création d'une liste d'écoute musicale

1. Si la lecture musicale est effectuée à partir du contenu d'un CD ou d'un DVD commercial, appuyez sur la touche  $\Box$  ou RETURN (5).

L'écran Liste des fichiers musicaux apparaît. Si vous créez une liste d'écoute à partir de contenus musicaux stockés sur un disque créé par l'utilisateur ou sur un périphérique de stockage USB, accédez à la Liste des fichiers musicaux tel qu'indiqué dans la section «Lecture des fichiers stockés sur un périphérique USB», en page 23 ou «Lecture d'un disque à contenu enregistré par l'utilisateur», en page 23.

2. Appuyez sur les touches  $\blacktriangle \blacktriangledown \blacktriangle \blacktriangleright$  pour accéder au fichier souhaité, puis appuyez sur la touche JAUNE (C) afin de le sélectionner. Répétez la procédure pour sélectionner d'autres fichiers.

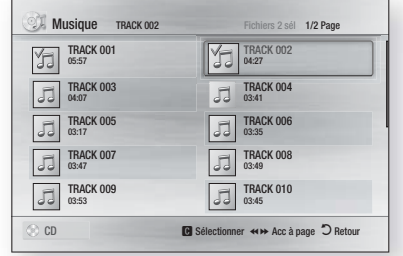

- 3. Pour retirer un fichier de la liste d'écoute, accédez au fichier concerné, puis appuyez sur la touche JAUNE (C).
- 4. Appuyez sur la touche **E** pour lire les fichiers sélectionnés. L'écran Liste d'écoute apparaît.
- 5. Pour accéder à la Liste des fichiers musicaux, appuyez sur la touche  $\Box$  ou RETURN (5).
- 6. Pour revenir à la liste d'écoute, appuyez sur la touche E.

#### | REMARQUE |

- Vous pouvez créer une liste d'écoute contenant jusqu'à 99 pistes sur des CD audio (CD-DA).
- Si vous quittez la Liste des fichiers musicaux pour passer à la liste de lecture et que vous retournez ensuite sur la Liste des fichiers musicaux, celle-ci s'exécutera à nouveau depuis le début.

## **Commande de la lecture photo**

Vous pouvez commander la lecture de photos stockées sur des DVD, des CD ou des périphériques de stockage.

## Utilisation du menu OUTILS

Pendant la lecture, appuyez sur la touche TOOLS.

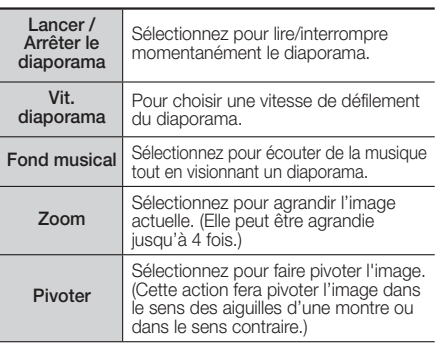

Information | Affiche les informations relatives aux images, y compris le nom, la taille, etc.

#### | REMARQUE |

- Selon le disque ou le support d'enregistrement utilisé, le menu Outils pourrait différer. Il se peut que toutes les options ne soient pas affichées.
- Pour pouvoir activer la fonction Fond musical, le fichier de photos doit se trouver dans la même unité de stockage que le fichier de musique. La qualité sonore pourrait toutefois être atténuée par le débit binaire du fichier MP3, la taille de la photo et la méthode d'encodage.

## Création d'une liste de lecture photo

Vous pouvez créer une liste de lecture de photos de la même manière que vous le feriez pour une liste de lecture de fichiers musicaux. Pour les instructions, reportez-vous à la section « Création d'une liste d'écoute musicale » page 26.

## **Écoute de la radio**

#### En utilisant les touches de la télécommande

- 1. Appuyez sur la touche FUNCTION pour sélectionner l'entrée FM.
- 2. Réglez sur la station souhaitée.
	- Préréglez Syntonisation 1 : Appuyez sur la touche  $\Box$  pour sélectionner PRESET puis sur la touche TUNING UP, DOWN pour sélectionner la station préréglée.
		- Avant de syntoniser les stations préréglées, vous devez les ajouter à la mémoire du produit. Voir Préréglable des stations ci-dessous.
	- Syntonisation manuelle : Appuyez sur la touche  $\Box$  pour sélectionner **MANUAL** puis sur la touche TUNING UP, DOWN pour syntoniser une fréquence supérieure.
	- Syntonisation automatique : Appuyez sur la touche  $\Box$  pour sélectionner MANUAL et maintenez ensuite la touche TUNING UP, DOWN enfoncée pour rechercher automatiquement les stations.

## Définition de la fréquence Mono/Stéréo

Appuyez sur la touche MO/ST.

- Chaque fois que la touche est pressée, le son permute entre STÉRÉO et MONO.
- Dans un endroit où la réception est mauvaise, sélectionnez MONO pour obtenir une diffusion claire, sans interférences.

## Préréglage des stations

Exemple : préréglage de la station FM 89.10 dans la mémoire.

- 1. Appuyez sur la touche **FUNCTION** pour sélectionner FM.
- 2. Appuyez sur la touche TUNING UP, DOWN pour sélectionner <89.10>.
- 3. Appuyez sur la touche TUNER MEMORY.
	- NUMÉRO clignote sur l'affichage.
- 4. Appuyez de nouveau sur la touche TUNER MEMORY.
	- Appuyez sur la touche TUNER MEMORY avant que NUMÉRO disparaisse automatiquement de l'affichage.
	- Dès que vous avez appuyé sur la touche TUNER MEMORY, NUMÉRO disparaît de l'affichage et la station est mise en mémoire.
- 5. Pour prérégler une autre station, répétez les étapes  $2$  à 4.
	- Pour écouter une station préréglée, appuyez sur la touche **TUNING UP, DOWN**

## **Appuyez sur la touche TV SOUND de la télécommande**

Si vous disposez d'un téléviseur qui prend en charge la fonction Anynet+ (HDMI-CEC), la touche TV SOUND vous permet de restituer les signaux audio par les hautparleurs du téléviseur ou les enceintes du cinéma maison. Pour l'utiliser, exécutez les étapes suivantes :

- 1. Branchez un câble HDMI au téléviseur et au cinéma maison. (Voir page 15.)
- 2 Configurez la fonction Anynet+ (HDMI-CEC) Activé sur le cinéma maison et le téléviseur.
- 3. Appuyez sur la touche TV SOUND de la télécommande. TV SOUND ON clignote sur l'écran du panneau avant, puis passe à D. IN.
	- Lorsque le son du téléviseur est activé, les signaux audio du téléviseur sont restitués par les enceintes du cinéma maison.
- 4 Appuyez une seconde fois sur la touche TV SOUND pour désactiver le son du téléviseur.
	- Lorsque le son du téléviseur est désactivé, les signaux audio du téléviseur sont restitués par le système Anynet+ TV

#### ❑ Utilisation de TV SOUND:

- 1) Si vous souhaitez restituer les signaux audio de votre téléviseur par les enceintes de votre cinéma maison.
- 2) Si vous souhaitez restituer les signaux audio provenant d'un périphérique USB branché au téléviseur par les enceintes de votre cinéma maison.

#### ❑ Spécification du support TV SOUND ACTIVÉ/DÉSACTIVÉ

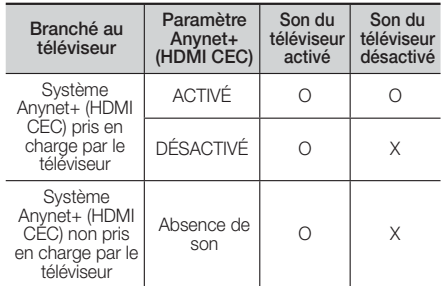

Download from Www.Somanuals.com. All Manuals Search And Download.

## Services Réseau

## **Utilisation de BD-LIVE™**

- 1. Connecter le produit au réseau. (Voir page 14.)
- 2. Configurer les paramètres réseau. (Voir page 20-21.)

Après avoir connecté le produit au réseau, vous pouvez apprécier plusieurs contenus de services cinématographiques offerts sur des disques compatibles avec la technologie BD-LIVE.

- 1. Insérez une clé USB dans la prise USB située à l'avant du produit et vérifiez l'espace mémoire disponible via la commande Gestion données Bluray. Le périphérique de stockage doit disposer au minimum de 1 Go d'espace libre pour pouvoir prendre en charge les services BD-LIVE.
- 2. Sélectionnez Paramètres sur l'écran Accueil, puis appuyez sur le touche **e**.
- 3. Sélectionnez Système, puis appuyez sur le touche E.
- 4. Sélectionnez Gestion données BD, puis appuyez sur le touche **e**.
- 5. Sélectionnez Changer périph., puis appuyez sur le touche E.
- 6. Sélectionnez USB Flash Disk, puis appuyez sur le touche E.
- 7. Insérez un disque Blu-ray qui prend en charge BD-LIVE.
- 8. Sélectionnez un élément dans les contenus de service BD-LIVE fournis par le fabricant de disque.

#### | REMARQUE |

- Le mode d'utilisation de BD-LIVE et les contenus fournis peuvent varier en fonction du fabricant du disque.

## **Utilisation de la fonction DLNA**

La fonction DLNA vous permet d'accéder à des fichiers se trouvant sur votre ordinateur et de les lire au moyen de votre cinéma maison.

Suivez les directives du guide d'utilisation de la fonction DLNA pour la configurer sur votre ordinateur et pour marquer les dossiers et les fichiers que vous souhaitez partager à l'aide de votre cinéma maison.

Pour accéder à des fichiers de votre ordinateur et les lire après avoir configuré la fonction DLNA, suivez les étapes suivantes :

- 1. Allumez l'ordinateur, le téléviseur et le cinéma maison.
- 2. Assurez-vous que l'ordinateur est raccordé à un serveur DLNA permettant un accès partagé.
- 3. Sur le cinéma maison, appuyez sur la touche BLEUE (D) (Afficher les appareils).
- 4. Servez-vous de la touche ◄► pour sélectionner votre ordinateur dans la Liste d'appareils.
- 5. Sélectionnez le type de fichier que vous souhaitez afficher ou lire parmi les options Vidéos, Photos ou Musique, puis appuyez sur **E.**
- 6. Servez-vous de la touche ▲▼◄► pour sélectionner le dossier contenant le type de fichier que vous avez sélectionné, puis appuyez sur E. La liste des fichiers s'affiche.
- 7. Sélectionnez le fichier que vous souhaitez afficher ou lire, puis appuyez sur **E.**

#### | REMARQUE |

- Vous pouvez créer des listes de lecture à partir des fichiers stockés sur l'ordinateur de la même manière que vous le feriez pour créer des listes de lecture depuis des fichiers stockés sur les périphériques USB et les disques.
- À part quelques rares exceptions, vous pouvez commander la lecture des fichiers stockés sur l'ordinateur de la même façon que vous le feriez pour la lecture de fichiers contenus sur des périphériques USB ou des disques.
- Vous pouvez également accéder aux fichiers stockés sur votre ordinateur en sélectionnant d'abord Vidéos, Photos ou Musique dans l'écran Accueil, puis votre ordinateur dans la liste de périphériques qui apparaît.

Annexe

## **Information complémentaire**

#### **Remarque**

#### **Connexions**

#### SORTIE HDMI

- Selon votre téléviseur, certaines résolutions de sortie HDMI pourraient être incompatibles.
- Vous devez avoir une connexion HDMI pour visionner les vidéos en 3D.
- Un câble HDMI qui est trop long pourrait entraîner du bruit à l'écran. Si c'est le cas, réglez la fonction Couleur intense HDMI en la réglant à Arrêt dans le menu.

#### Paramètres

#### Paramètres 3D

- Avec certains disques 3D, pour arrêter la lecture 3D d'un film, appuyez une fois sur la touche  $\Box$ . Le film s'arrête et le mode 3D est désactivé. Pour changer une sélection d'option 3D pendant la lecture d'un film  $3D$ , appuyez une fois sur la touche  $\Box$ . Le menu Bluray s'affiche. Appuyez de nouveau sur la touche  $\Box$ . puis sélectionnez Paramètres 3D dans le menu Blu-ray.
- Selon le contenu et la position de l'image sur l'écran de votre téléviseur, vous pourriez voir des barres noires verticales sur le côté gauche, droit ou sur les deux côtés.

#### Aspect TV

- Selon le type de disque que vous utilisez, certains rapports de format pourraient ne pas être disponibles.
- Si vous sélectionnez un format d'image et des options qui diffèrent de ceux de votre téléviseur, l'image pourrait sembler déformée.
- Si vous sélectionnez le format 16:9 Original, votre téléviseur pourrait afficher en format 4:3 Pillarbox (barres noires sur les côtés de l'image).

#### BD Wise (produits Samsung uniquement)

- Lorsque la fonction BD Wise est activée, le paramètre Résolution se règle automatiquement par défaut à BD Wise et BD Wise apparaît dans le menu Résolution.
- Si le produit est connecté à un périphérique ne prenant pas en charge la technologie BD Wise, vous ne pourrez pas utiliser la fonction BD Wise.
- Pour assurer un bon fonctionnement de BD Wise, veillez à définir la résolution BD Wise à Activ. dans le menu du produit et dans celui du téléviseur.

#### Sortie numérique

- Veillez à sélectionner la sortie numérique appropriée, sans quoi vous risquez de ne rien entendre ou de simplement entendre un bruit fort.
- Si le périphérique HDMI (récepteur A/V, téléviseur) ne peut pas prendre en charge les formats compressés (Dolby numérique, DTS), le signal audio est émis en format PCM.
- Les DVD ordinaires n'autorisent pas l'audio BONUSVIEW ni les effets sonores de navigation.
- Certains disques Blu-ray n'offrent pas d'audio BONUSVIEW ni d'effets sonores de navigation.
- La configuration du paramètre Sortie numérique n'a aucune incidence sur la sortie audio analogique (G/D) ou HDMI sur votre téléviseur. Elle a une incidence sur la sortie audio optique et HDMI lorsque votre produit est connecté à un récepteur A/V.
- Si vous écoutez des pistes sonores audio MPEG, le signal audio est produit dans le format PCM, quelles que soient vos sélections de sortie numérique (PCM ou train de bits).
- La sortie numérique peut être activée lorsque Sélect. haut-parleur est réglée à Haut-parleur TV.

#### Connexion internet BD-Live

• La connexion Internet pourrait être restreinte lorsque vous utilisez du contenu BD-LIVE.

#### Anynet+ (HDMI-CEC)

- Selon le type de votre téléviseur, certaines résolutions de sortie HDMI peuvent ne pas être prises en charge. Veuillez vous reporter au guide d'utilisation de votre téléviseur.
- Cette fonction n'est pas disponible si le câble HDMI ne peut prend pas en charge le format CEC.
- Si le logo Anynet+ est apposé sur votre téléviseur Samsung, le téléviseur prend en charge la fonction Anynet+.

#### Gestion données BD

- Lorsque vous utilisez un périphérique de stockage de mémoire externe, la lecture du disque pourrait être interrompue si vous déconnectez le périphérique USB en cours de lecture.
- Seuls les périphériques USB de format de système de fichier FAT (étiquette de volume DOS 8.3) sont pris en charge. Nous vous recommandons d'utiliser les périphériques USB qui prennent en charge le protocole USB 2.0 avec une vitesse de lecture/ écriture de 4 Mbit/s ou supérieure.
- La fonction Reprendre lecture pourrait ne pas fonctionner après le formatage du périphérique de stockage.
- La capacité totale pour la gestion des données Bluray peut différer, selon les conditions.

Francais 29

#### Paramètre haut-parleur

• Losque Sélect. haut-parleur est réglé à Hautparleur TV, l'audio est produite par les enceintes du téléviseur.

#### Audio HDMI

• Lorsque la sortie audio HDMI est produite par l'enceinte du téléviseur, elle est automatiquement sous-échantillonnée à 2 canaux.

#### Fonct. Retour Audio

- Lorsque la fonction Anynet+ (HDMI-CEC) est désactivée, la fonction Canal retour audio n'est pas disponible.
- L'utilisation d'un câble HDMI non certifié pour utiliser la fonction ARC (canal retour audio) pourrait entraîner un problème de compatibilité.
- La fonction ARC n'est disponible que si le téléviseur connecté prend en charge la fonction ARC.

#### Lecture

#### Lecture d'un fichier vidéo

• Les fichiers vidéo qui ont un débit binaire élevé de 20 Mbit/s ou plus altèrent la capacité des fonctionnalités du produit et pourraient s'arrêter en cours de lecture.

#### Sélection de la langue audio

- L'indicateur ◄► ne s'affichera pas à l'écran si la section BONUSVIEW ne contient pas de paramètres audio BONUSVIEW.
- Les langues disponibles avec la fonction Langue audio sont celles qui ont été encodées sur le disque. Cette fonction ou certaines langues pourraient ne pas être offertes.
- Certains disques Blu-ray pourraient autoriser la sélection de la piste sonore audio numérique PCM ou Dolby en anglais.

#### Sélection de la langue des sous-titres

- Selon le disque/DVD Blu-ray, vous pourrez peutêtre changer la langue des sous-titres dans le menu Disque. Appuyez sur la touche DISC MENU.
- Cette fonction dépend de la sélection des soustitres encodés sur le disque. Elle pourrait ne pas être disponible sur tous les disques Blu-ray/DVD.
- L'information relative au mode de fonction principale/ BONUSVIEW s'affichera également si le disque Bluray comprend une section BONUSVIEW.
- Cette fonction change les sous-titres primaires et secondaires en même temps.
- Les nombres totaux de sous-titres primaires et secondaires sont affichés respectivement.

#### Lecture de fichiers JPEG

• Vous ne pouvez pas agrandir les sous-titres et les éléments de présentation graphique en mode Plein écran.

#### Diffuseur de Médias

#### Utilisation de la touche TOOLS pendant la lecture des films

- Si le système est connecté à un téléviseur compatible avec BD Wise sur lequel BD Wise est réglé à Activ. le menu Paramètres image n'apparaît pas.
- La fonction Fond musical ne fonctionnera pas si le fichier de musique et le fichier de photo ne se trouvent pas sur le support de stockage. De plus, la qualité sonore pourrait être atténuée par le débit binaire du fichier MP3, la taille de la photo et la méthode d'encodage.

#### Lecture d'un périphérique USB

• Pour éviter d'endommager la mémoire USB, vous devez utiliser la fonction « Retirer péri. USB » pour déconnecter le périphérique de stockage USB. Appuyez sur la touche HOME buttopour passer au menu Accueil, sélectionnez la touche JAUNE (C), puis appuyez sur la touche

## Sélection de la sortie numérique

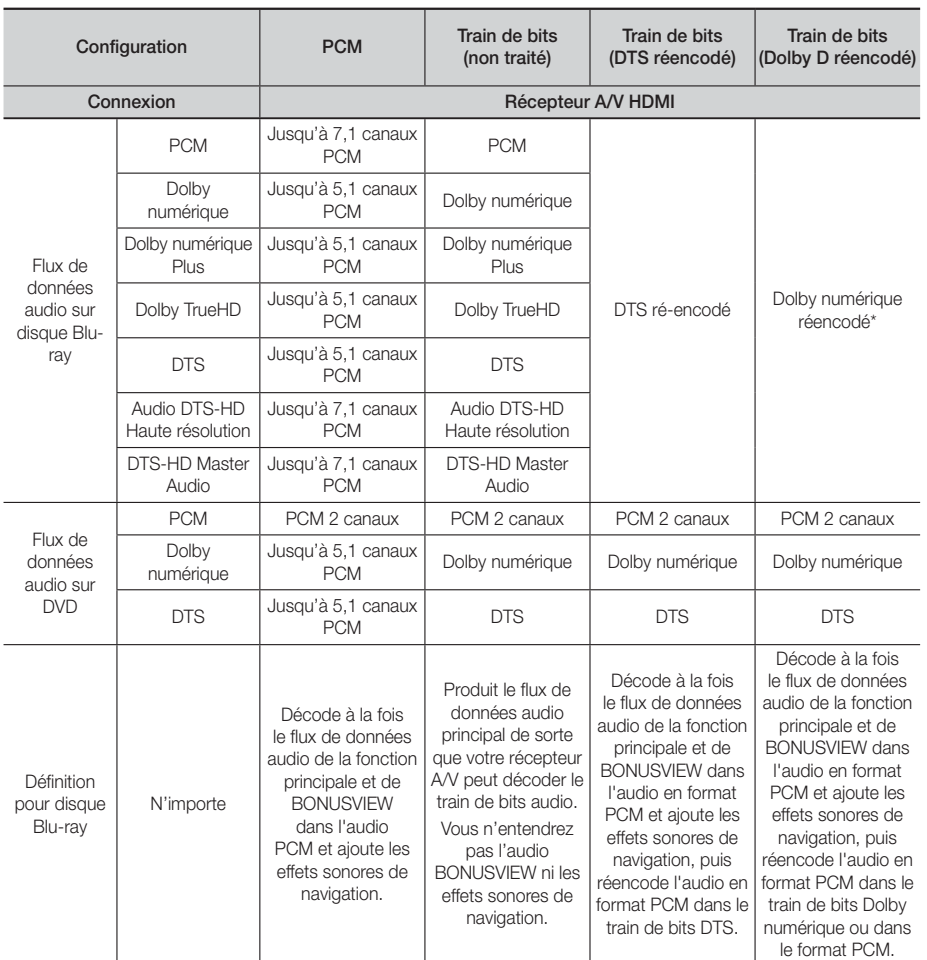

 Si le train binaire source est à 2 canaux ou mono, le paramètre «Dolby D réencodé» n'est pas appliqué. La sortie sera à 2 canaux PCM.

Les disques Blu-ray peuvent inclure trois flux de données audio :

- Audio de fonction principale : piste sonore de la fonction principale.

- Audio BONUSVIEW : piste sonore additionnelle, p. ex., les commentaires du metteur en scène ou de l'acteur.
- Effets sonores de navigation : lorsque vous choisissez certains types de navigation dans les menus, les effets sonores de navigation pourraient se faire entendre. Les effets sonores de navigation sont différents sur chaque disque Blu-ray.

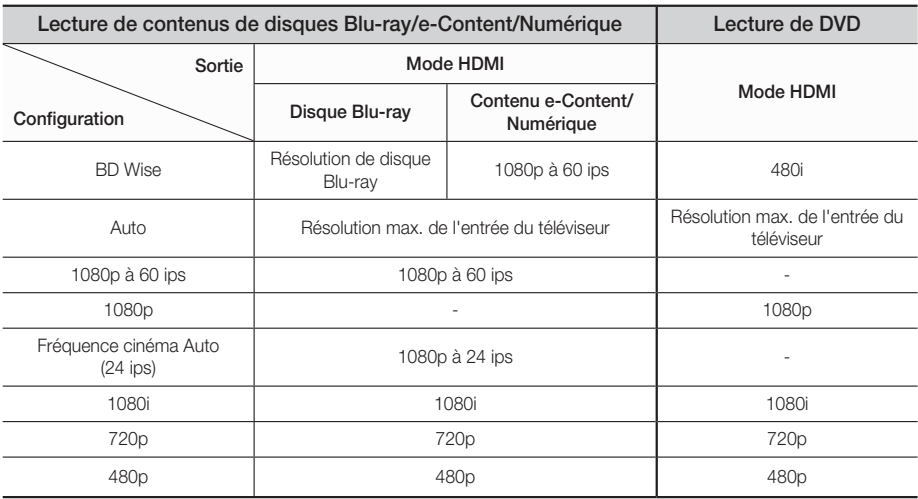

#### Résolution en fonction du mode de sortie

## **Dépannage**

Reportez-vous au tableau ci-dessous lorsque ce produit ne fonctionne pas correctement. Si le problème que vous éprouvez ne figure pas ci-dessous ou si les instructions ci-dessous ne vous aident pas, éteignez le produit, débranchez le cordon d'alimentation et communiquez avec Samsung Electronics en composant 1-800-SAMSUNG.

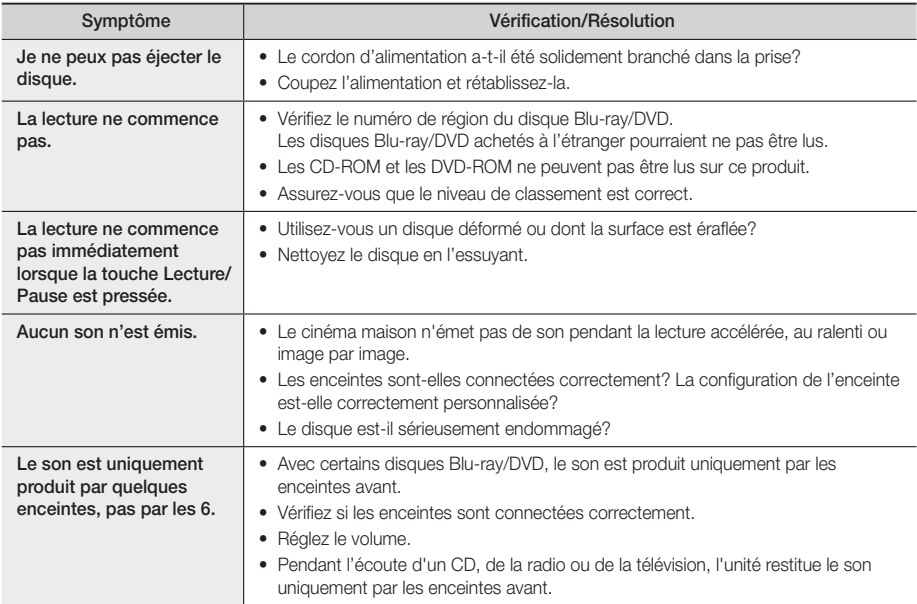

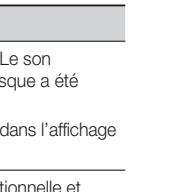

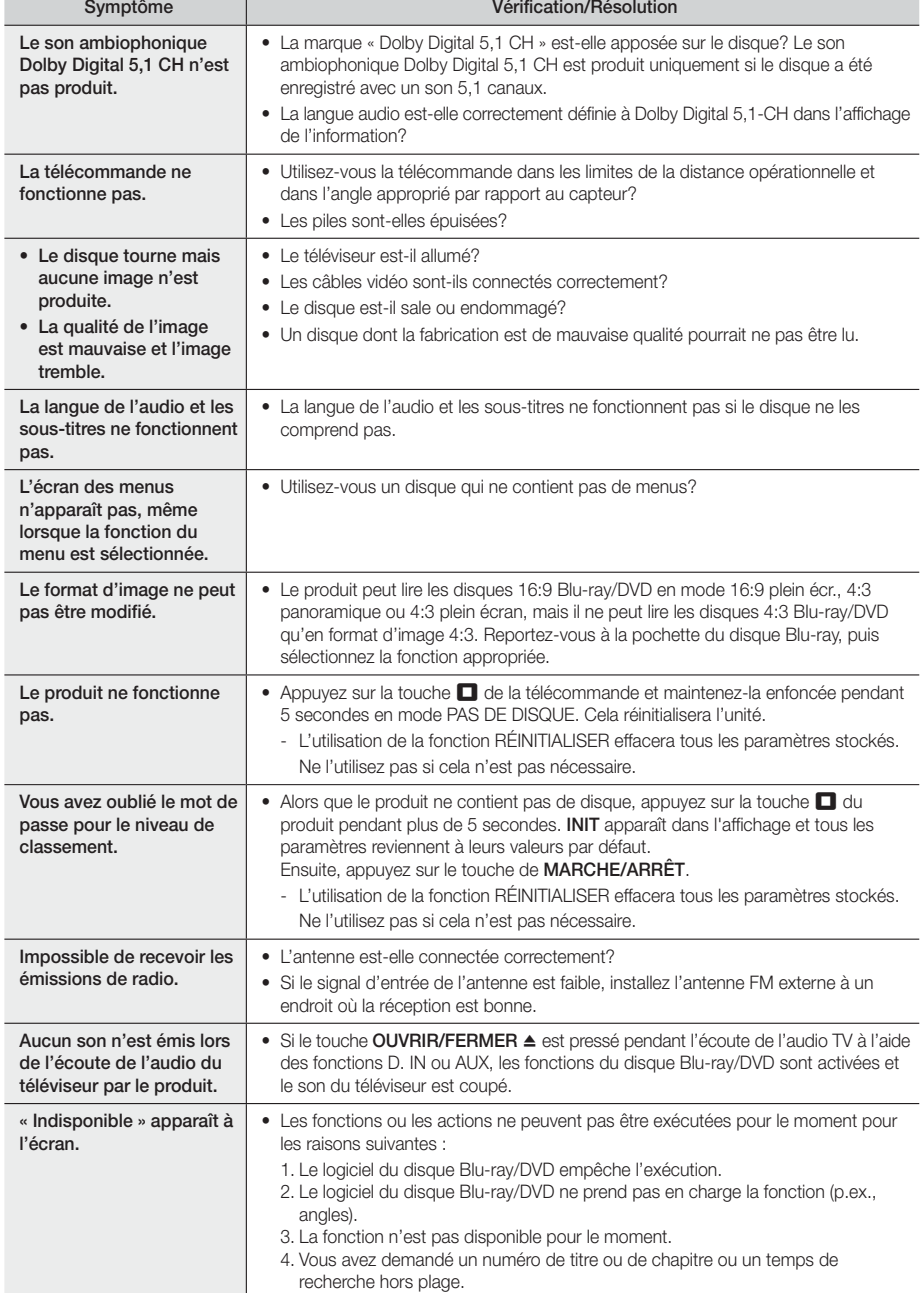

## Annexe

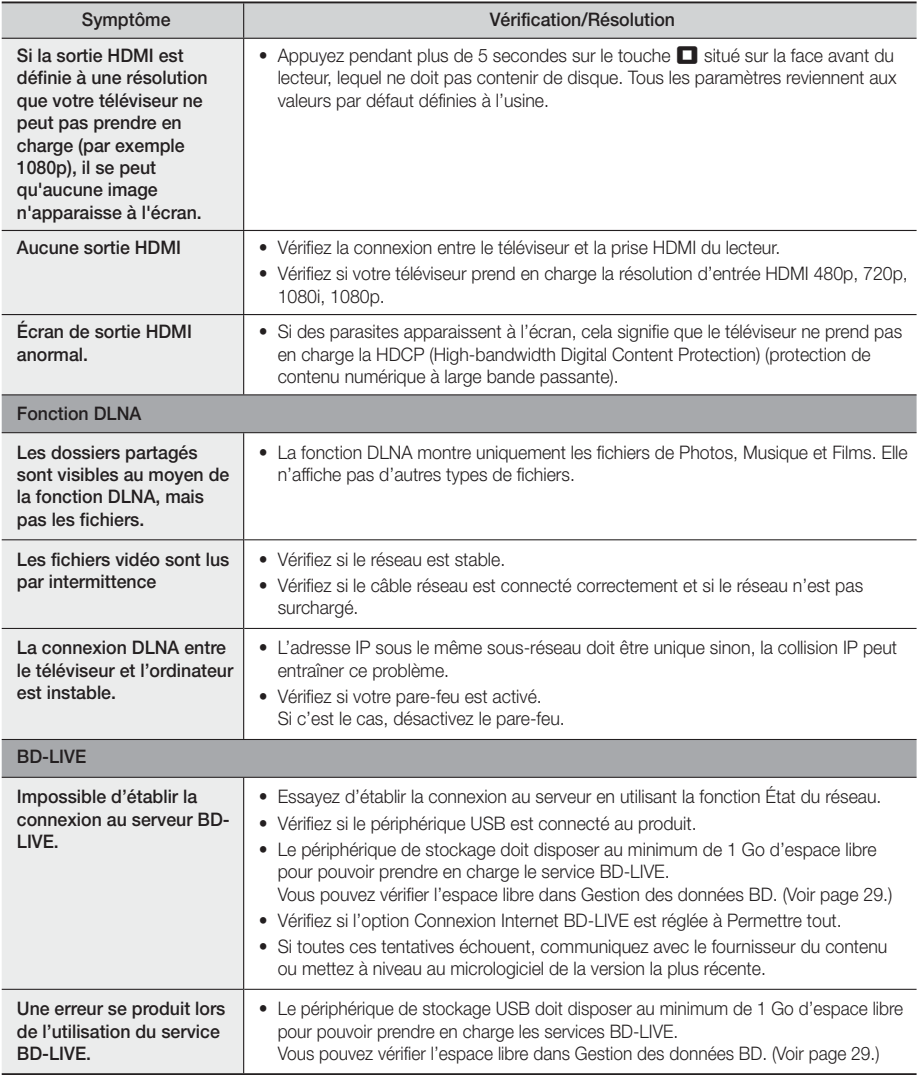

#### | REMARQUE |

- Lorsque les paramètres par défaut sont rétablis, toutes les données BD enregistrées par l'utilisateur sont supprimées.
## **Caractéristiques techniques**

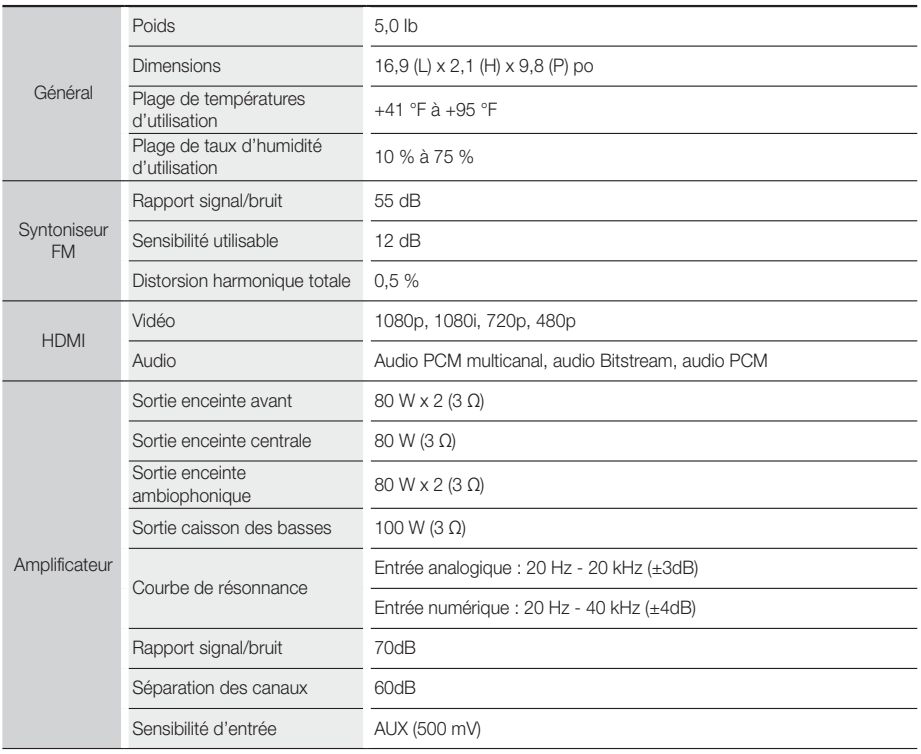

# Annexe

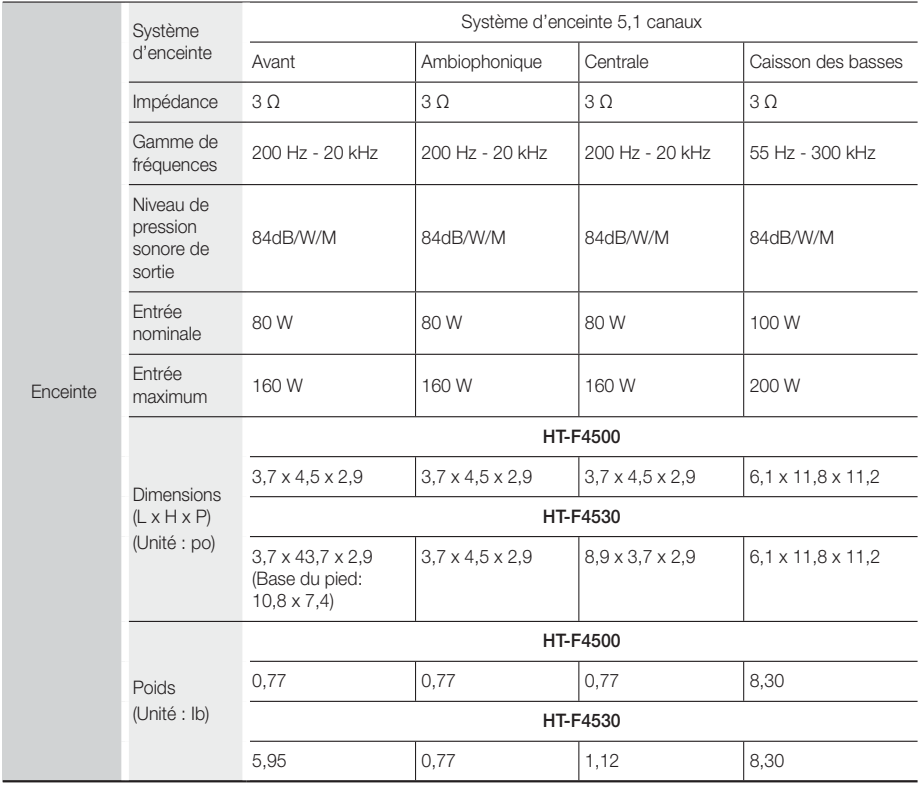

• Samsung Electronics Co., Ltd se réserve le droit de changer les spécifications sans préavis.

• Les poids et les dimensions sont approximatifs.

• Cette conception et ces spécifications techniques sont susceptibles d'être modifiées sans préavis.

• Pour l'alimentation électrique et la consommation d'électricité, veuillez vous reporter à l'étiquette apposée sur le produit.

#### **GARANTIE LIMITÉE DE L'ACHETEUR INITIAL**

Samsung Electronics Canada Inc. (SECA) garantit ce produit contre les vices de matériau(x) et de fabrication.

**SAMSUNG SE** 

Si l'appareil ne fonctionne pas convenablement durant la période de garantie et que son mauvais fonctionnement est dû à un défaut de matériau(x) ou de fabrication, SECA réparera ou remplacera, à sa seule discrétion, l'appareil défectueux.

Toutes les réparations sous garantie doivent être effectuées par un centre de service autorisé SECA. Vous pouvez obtenir le nom et l'adresse du centre de service le plus près de chez vous en composant sans frais le 1 800 SAMSUNG.

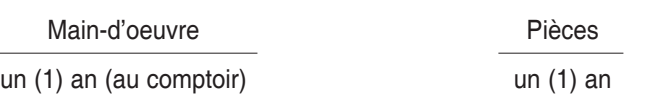

Pour toute réparation de modèle portatif dans un centre de service, le client est responsable du transport aller-retour de l'appareil.

Le client doit conserver le reçu original sur lequel la date d'achat est indiquée, car il s'agit de la seule preuve d'achat acceptée. Le client doit présenter ce reçu au centre de service au moment où il fait la demande de réparation sous garantie.

### EXCLUSIONS (CE QUI N'EST PAS COUVERT)

Cette garantie ne couvre pas les dommages causés par un accident, un incendie, une inondation et/ ou tout cas de force majeure. Elle ne couvre pas non plus les dommages causés par une mauvaise utilisation, un branchement à une tension inappropriée, une mauvaise installation, une réparation inappropriée ou non autorisée, une utilisation commerciale, ni les dommages survenus lors du transport. Le fini extérieur et intérieur, les ampoules et les pièces en verre ne sont pas couverts par cette garantie. Les réglages expliqués dans le manuel et effectués par le client ne sont pas couverts par cette garantie. Cette garantie est automatiquement annulée si le numéro de série imprimé sur l'appareil a été effacé ou modifié. La garantie ne couvre que les produits achetés et utilisés au Canada.

#### **SIÈGE SOCIAL SAMSUNG ELECTRONIQUE CANADA INC., SERVICE À LA CLIENTÈLE 55 STANDISH COURT MISSISSAUGA, ONTARIO L5R 4B2 CANADA FABRIQUÉ EN CORÉE 1 800 SAMSUNG (1 800 726-7864) WWW.SAMSUNG.COM/CA**

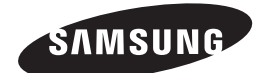

#### Contacter SAMSUNG À TRAVERS LE MONDE

Si vous avez des questions ou commentaires concernant les produits Samsung, veuillez communiquer avec le service à la clientèle SAMSUNG.

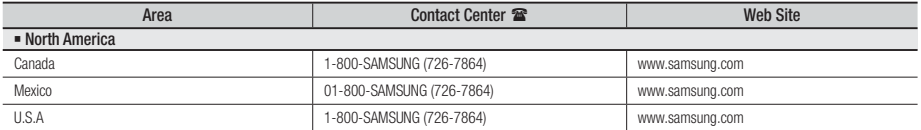

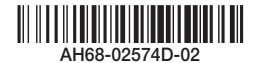

Download from Www.Somanuals.com. All Manuals Search And Download.

Free Manuals Download Website [http://myh66.com](http://myh66.com/) [http://usermanuals.us](http://usermanuals.us/) [http://www.somanuals.com](http://www.somanuals.com/) [http://www.4manuals.cc](http://www.4manuals.cc/) [http://www.manual-lib.com](http://www.manual-lib.com/) [http://www.404manual.com](http://www.404manual.com/) [http://www.luxmanual.com](http://www.luxmanual.com/) [http://aubethermostatmanual.com](http://aubethermostatmanual.com/) Golf course search by state [http://golfingnear.com](http://www.golfingnear.com/)

Email search by domain

[http://emailbydomain.com](http://emailbydomain.com/) Auto manuals search

[http://auto.somanuals.com](http://auto.somanuals.com/) TV manuals search

[http://tv.somanuals.com](http://tv.somanuals.com/)